## **Electrical Safety Tester**

GPT-9000 / GPT-9000A Series

**USER MANUAL GW INSTEK PART NO. 82PT-90000EH1**

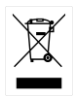

ISO-9001 CERTIFIED MANUFACTURER

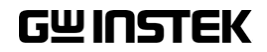

This manual contains proprietary information, which is protected by copyright. All rights are reserved. No part of this manual may be photocopied, reproduced or translated to another language without prior written consent of Good Will company.

The information in this manual was correct at the time of printing. However, Good Will continues to improve products and reserves the rights to change specification, equipment, and maintenance procedures at any time without notice.

**Good Will Instrument Co., Ltd. No. 7-1, Jhongsing Rd., Tucheng Dist., New Taipei City 236, Taiwan.**

## **Table of Contents**

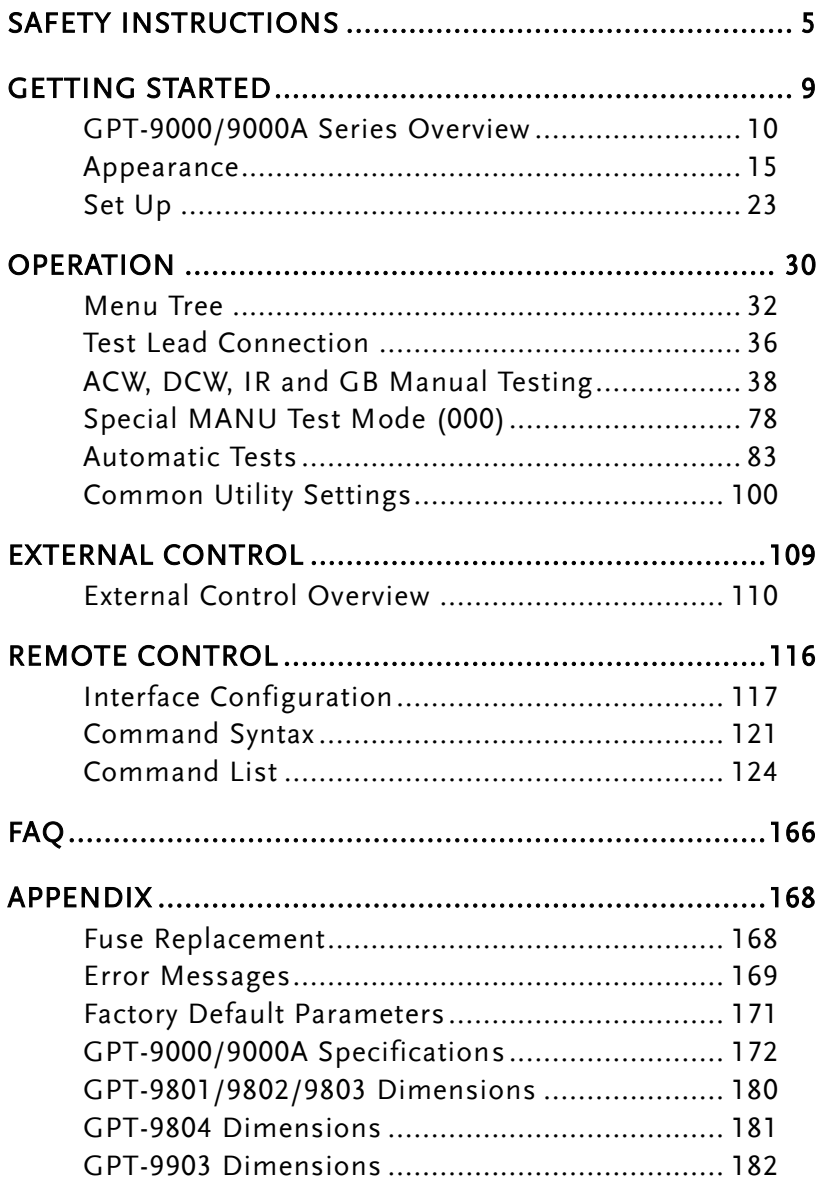

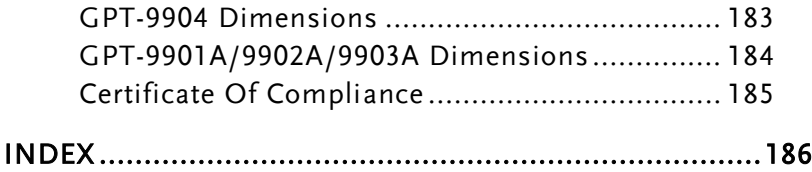

# <span id="page-4-0"></span>**SAFETY INSTRUCTIONS**

This chapter contains important safety instructions that you must follow during operation and storage. Read the following before any operation to ensure your safety and to keep the instrument in the best possible condition.

#### Safety Symbols

These safety symbols may appear in this manual or on the instrument.

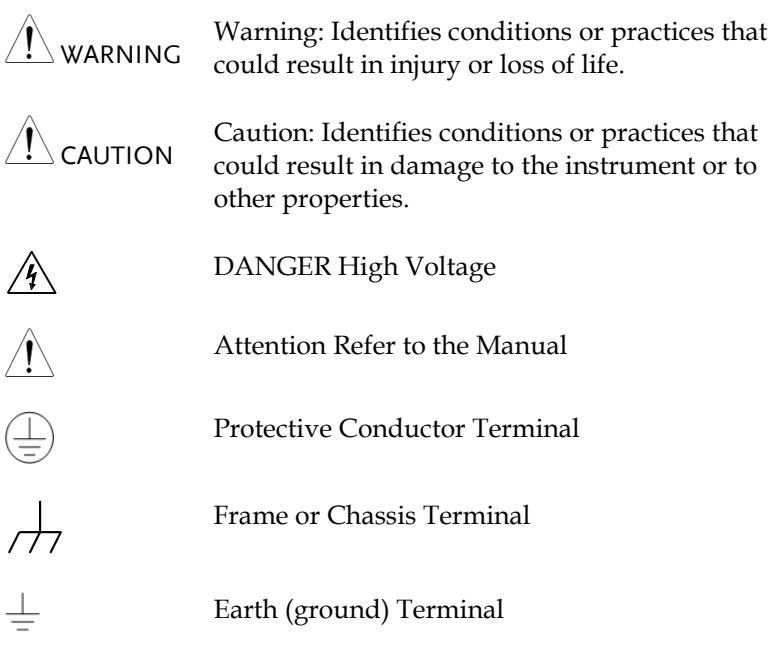

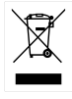

Do not dispose electronic equipment as unsorted municipal waste. Please use a separate collection facility or contact the supplier from which this instrument was purchased.

### Safety Guidelines

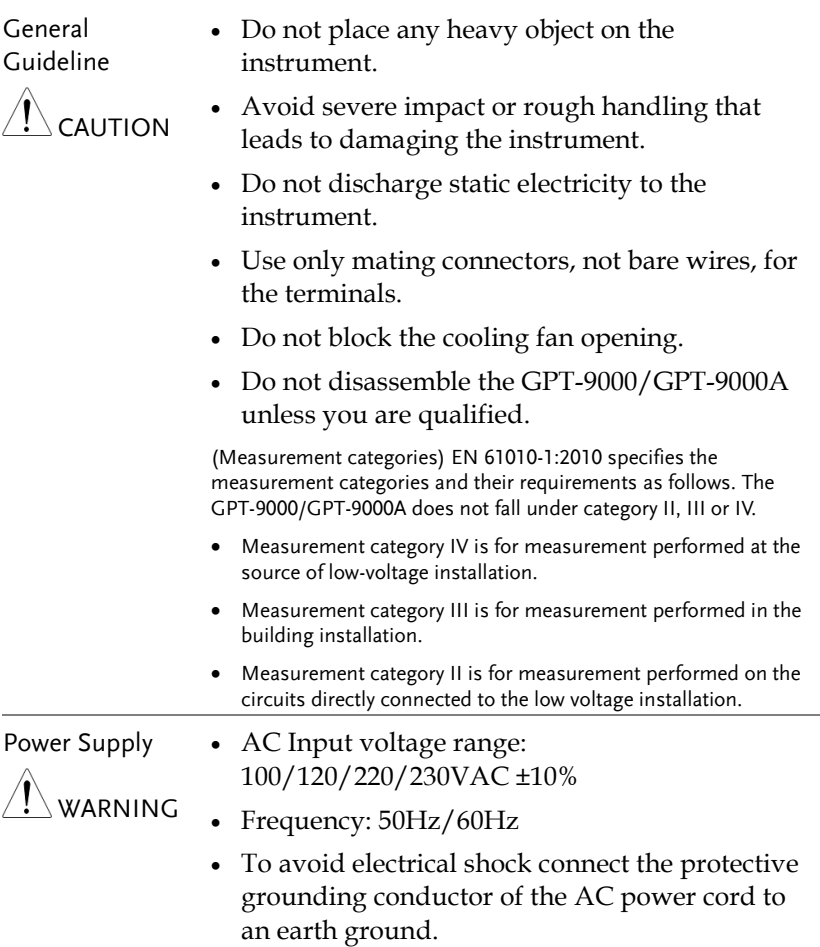

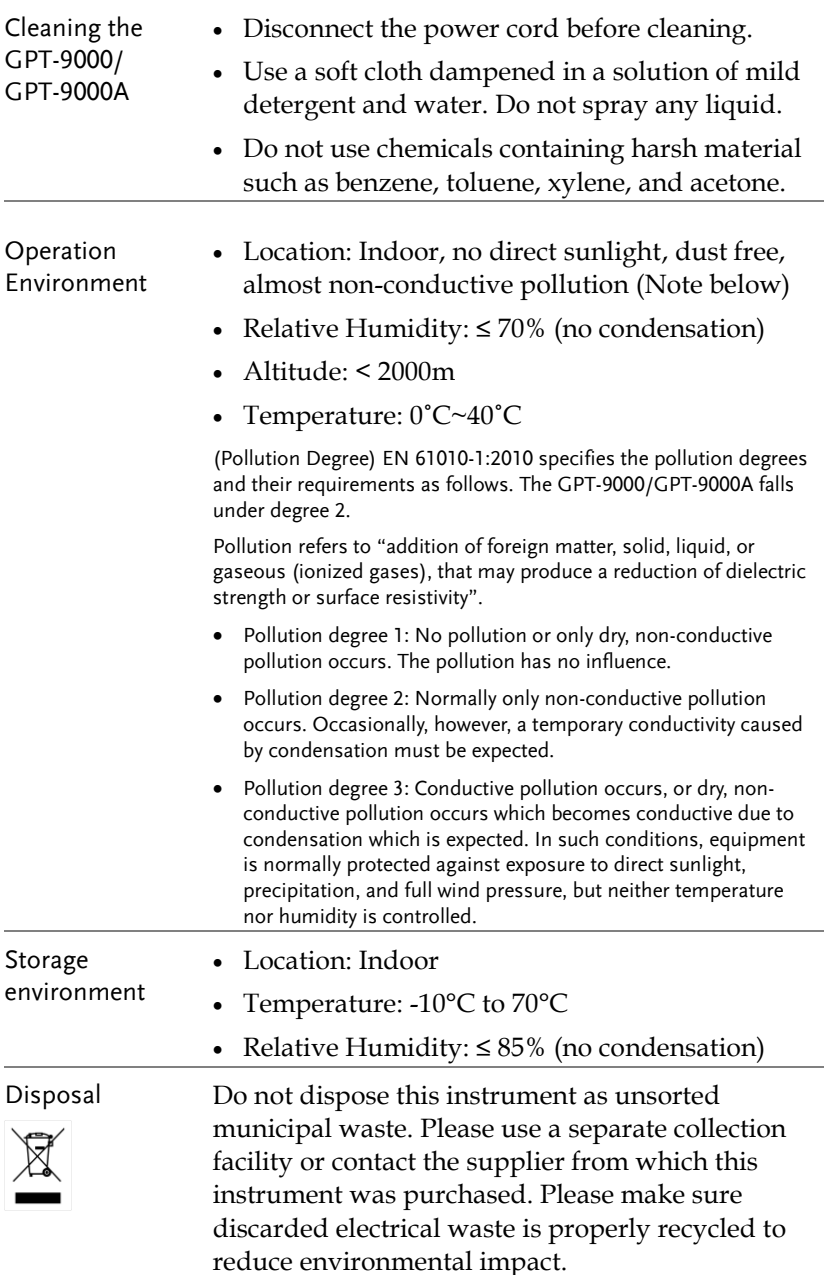

Power cord for the United Kingdom

When using the safety tester in the United Kingdom, make sure the power cord meets the following safety instructions.

NOTE: This lead/appliance must only be wired by competent persons WARNING: THIS APPLIANCE MUST BE EARTHED IMPORTANT: The wires in this lead are coloured in accordance with the following code: Green/ Yellow: Earth

Blue: Neutral Brown: Live (Phase)

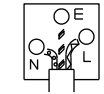

As the colours of the wires in main leads may not correspond with the coloured marking identified in your plug/appliance, proceed as follows:

The wire which is coloured Green & Yellow must be connected to the Earth terminal marked with either the letter E, the earth symbol  $\bigcirc$  or coloured Green/Green & Yellow.

The wire which is coloured Blue must be connected to the terminal which is marked with the letter N or coloured Blue or Black.

The wire which is coloured Brown must be connected to the terminal marked with the letter L or P or coloured Brown or Red.

If in doubt, consult the instructions provided with the equipment or contact the supplier.

This cable/appliance should be protected by a suitably rated and approved HBC mains fuse: refer to the rating information on the equipment and/or user instructions for details. As a guide, a cable of 0.75mm<sup>2</sup> should be protected by a 3A or 5A fuse. Larger conductors would normally require 13A types, depending on the connection method used.

Any exposed wiring from a cable, plug or connection that is engaged in a live socket is extremely hazardous. If a cable or plug is deemed hazardous, turn off the mains power and remove the cable, any fuses and fuse assemblies. All hazardous wiring must be immediately destroyed and replaced in accordance to the above standard.

## <span id="page-8-0"></span>**GETTING STARTED**

This chapter describes the safety tester in a nutshell, including its main features and front / rear panel introduction. After going through the overview, please read the safety considerations in the Set Up chapter.

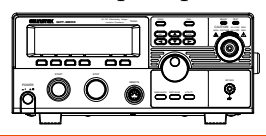

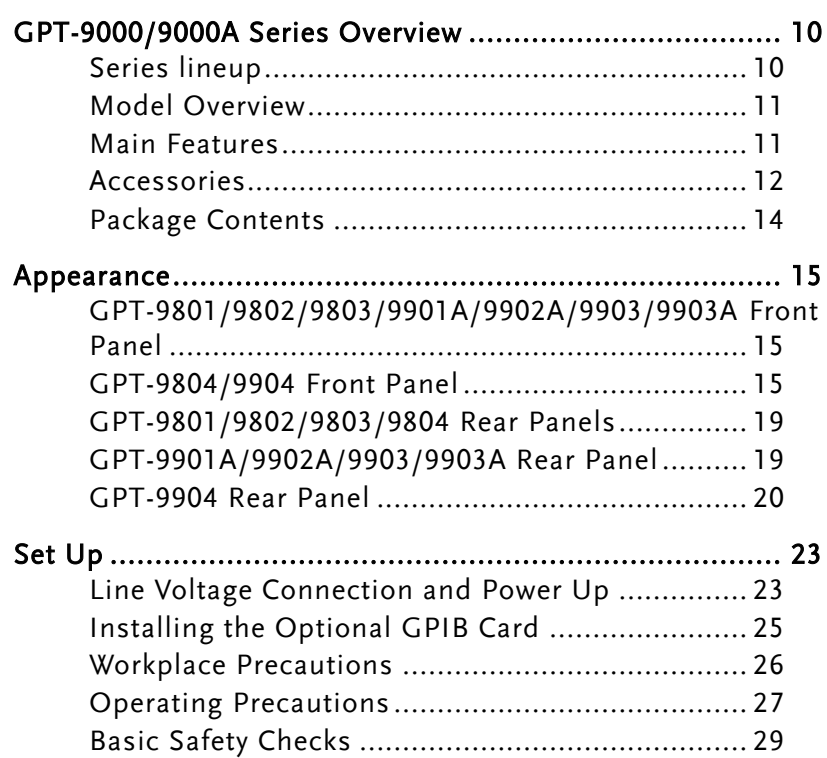

## <span id="page-9-1"></span><span id="page-9-0"></span>GPT-9000/9000A Series Overview

#### Series lineup

The GPT-9000/9000A Series Safety Testers are AC/DC withstanding voltage, insulation resistance and ground bond safety testers.

The GPT-9801/9901A are AC withstanding voltage testers, the GPT-9802/9902A are AC/DC withstanding voltage testers and the GPT-9803/9903/9903A are AC/DC withstanding voltage and insulation resistance testers. The GPT-9804 & GPT-9904 include all the test functions of the other models as well as ground bond testing. All models can operate at up to 5kVAC for AC withstanding voltage testing and at up to 6kVDC for DC withstanding voltage testing (excluding the GPT-9801/9901A).

For the GPT-99XX/99XXA models, the testing terminals are also mirrored on the rear panel for added safety and for more permanent safety testing environments. They also include an innovative sweep function to view test results as a graph.

The GPT-9000/9000A Series can store up to 100 manual tests, as well as run up to 16 manual tests sequentially as an automatic test, allowing the safety testers to accommodate any number of safety standards, including IEC, EN, UL, CSA, GB, JIS and others.

Note: Throughout this user manual, the terms ACW, DCW, IR and GB refer to AC Withstanding, DC Withstanding, Insulation Resistance and Ground Bond testing, respectively. GPT-9000 refers to any of the GPT-98XX or GPT-99XX models, GPT-9000A refers to any of the GPT-99XXA models.

#### <span id="page-10-0"></span>Model Overview

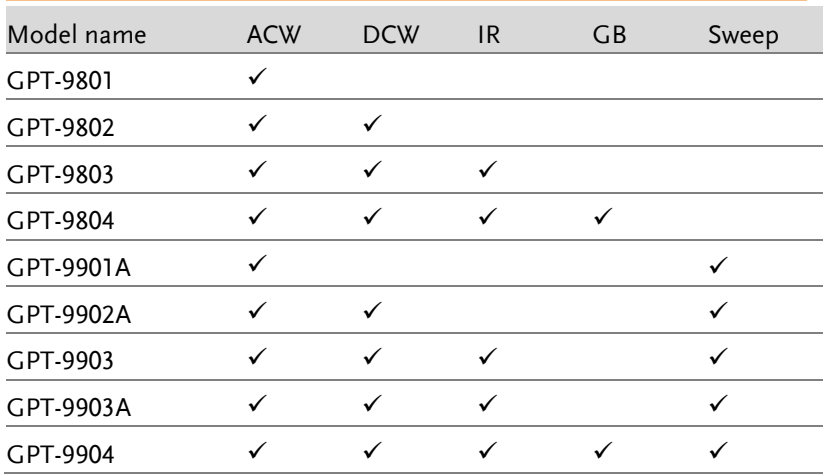

#### <span id="page-10-1"></span>Main Features

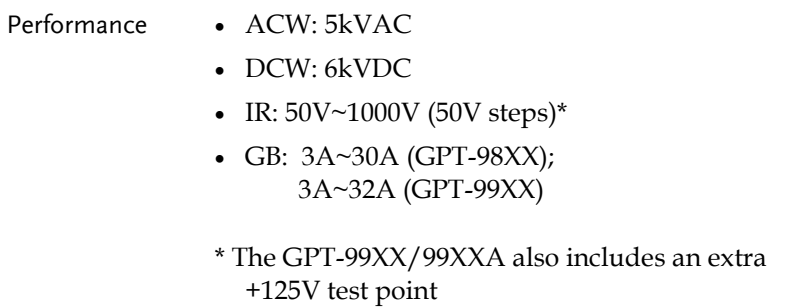

## GWINSTEK

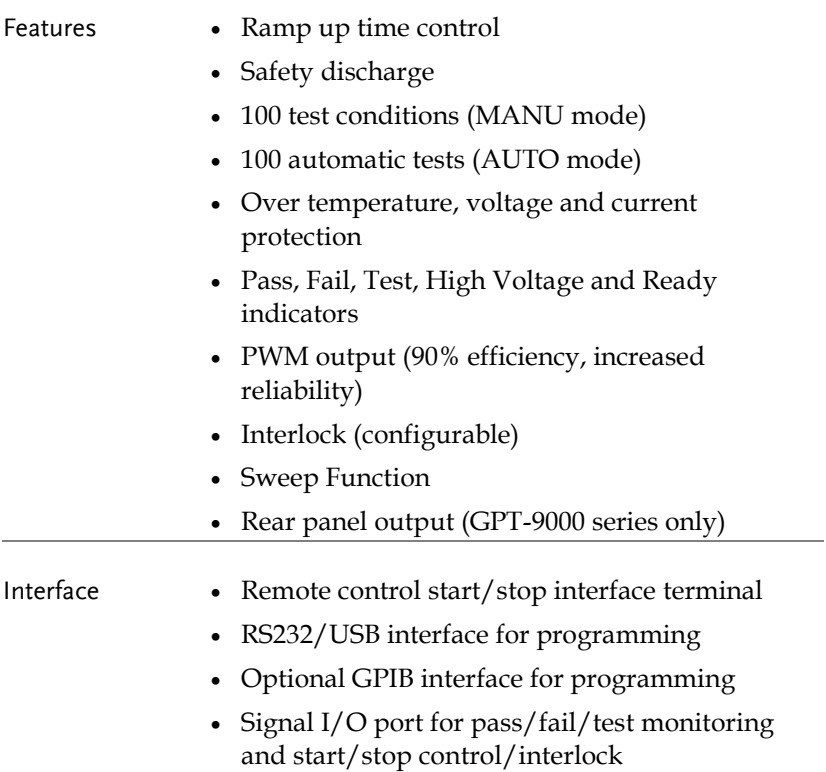

#### <span id="page-11-0"></span>Accessories

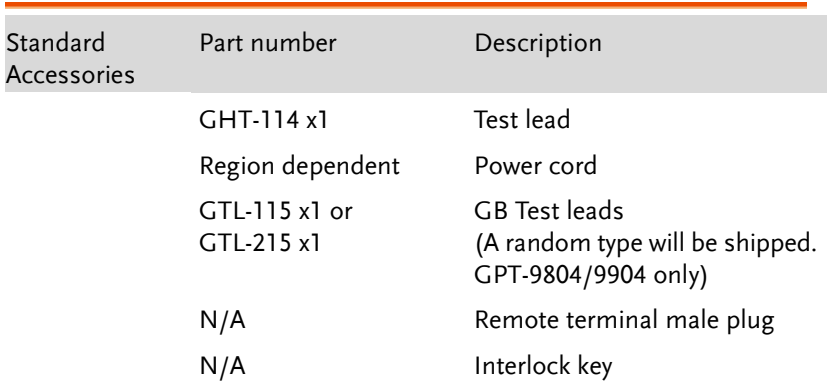

## **GWINSTEK**

#### **GETTING STARTED**

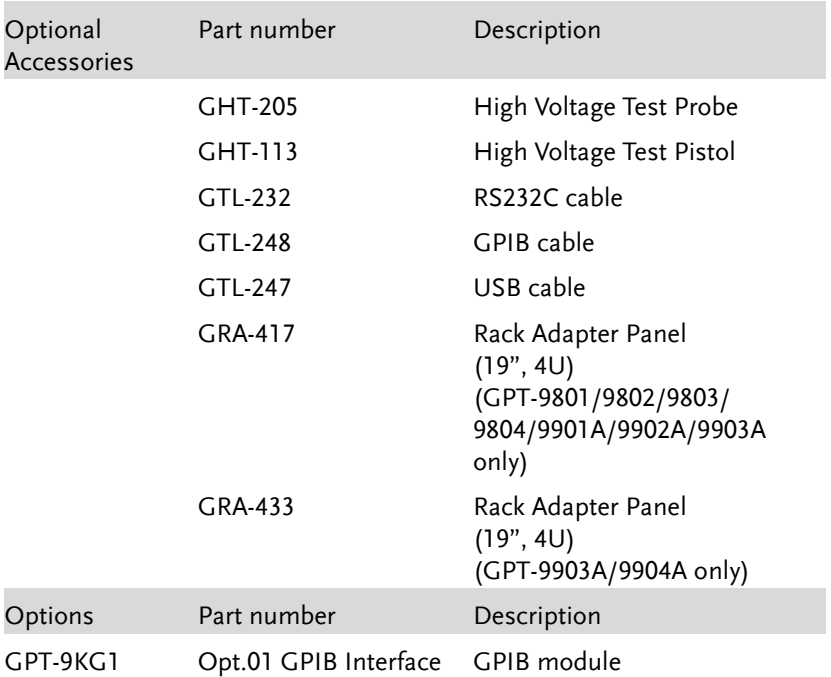

#### <span id="page-13-0"></span>Package Contents

Check the contents before using the GPT-9000/GPT-9000A.

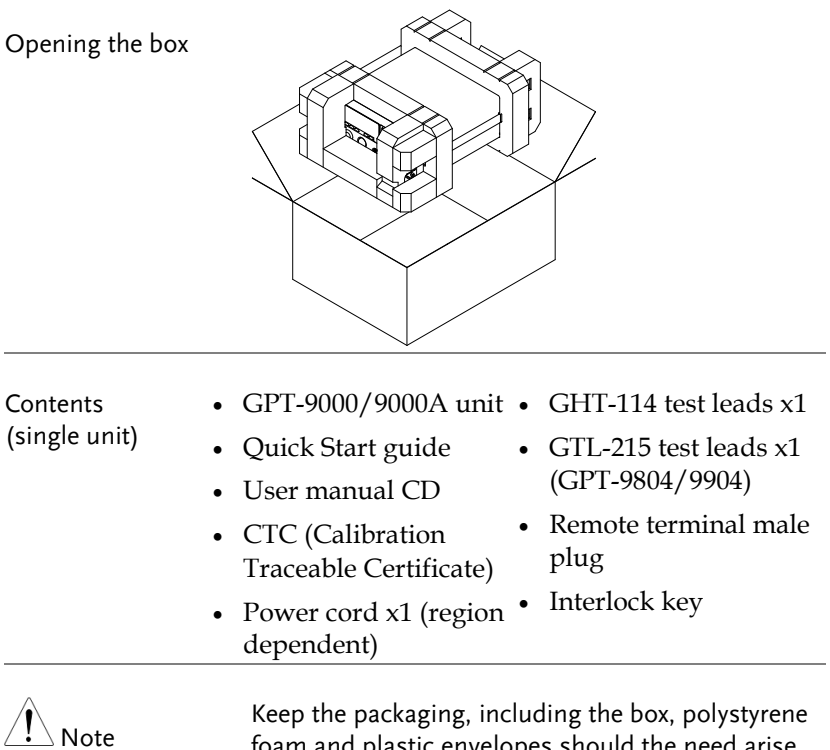

foam and plastic envelopes should the need arise to return the unit to GW Instek.

## <span id="page-14-0"></span>Appearance

<span id="page-14-1"></span>GPT-9801/9802/9803/9901A/9902A/9903/9903A Front Panel

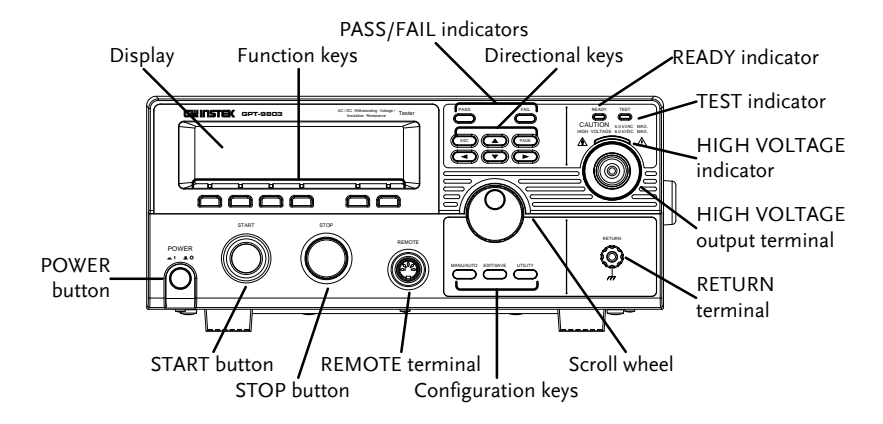

GPT-9804/9904 Front Panel<br>SENSE H – GEENLERSEL&

<span id="page-14-2"></span>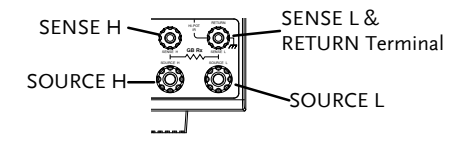

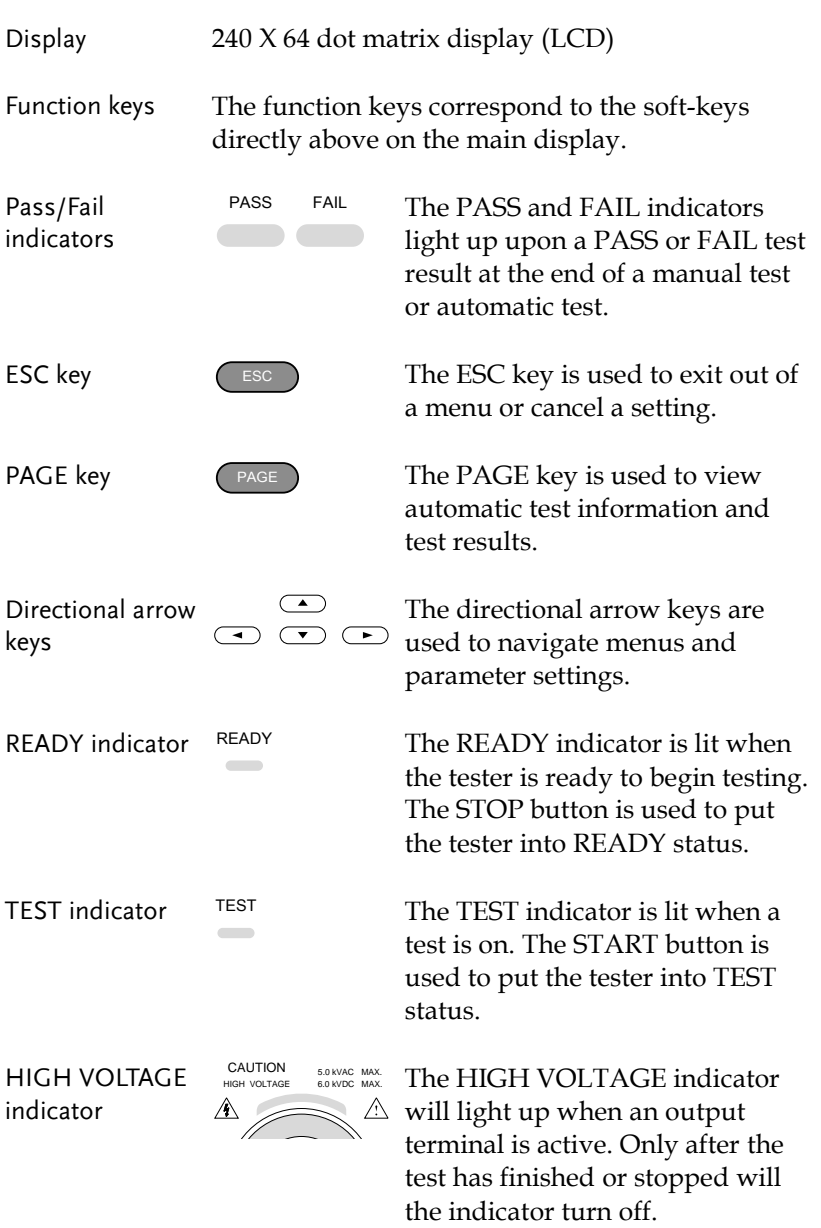

## GWINSTEK

HIGH VOLTAGE output terminal  $\hat{A}$   $\hat{A}$   $\hat{B}$   $\hat{C}$   $\hat{D}$   $\hat{A}$  actual is used for autouting the  $\hat{A}$ output is used for outputting the testing voltage. The terminal is recessed for safety. This terminal is used in conjunction with the RETURN terminal. WARNING USE EXTREME CAUTION. Do not touch the HIGH VOLTAGE terminal during testing. RETURN terminal All models except GPT-9804/9904 RETURN The RETURN terminal is used for IR, DCW and ACW tests. RETURN, SENSE GPT-9804/9904 and SOURCE terminals SENSE H **GB Rx** SENSE L<br>SOURCE H SOURCE L RETURN HI-POT  $\frac{1}{1}$  The RETURN terminal is used for IR, DCW and ACW tests. The SOURCE H, SOURCE L, SENSE H and SENSE L terminals are used for GB tests. Scroll wheel  $\sim$  The scroll wheel is used to edit parameter values. UTILITY key UTILITY Used to enter the MANU Utility or Common Utility menu.

## GWINSTEK

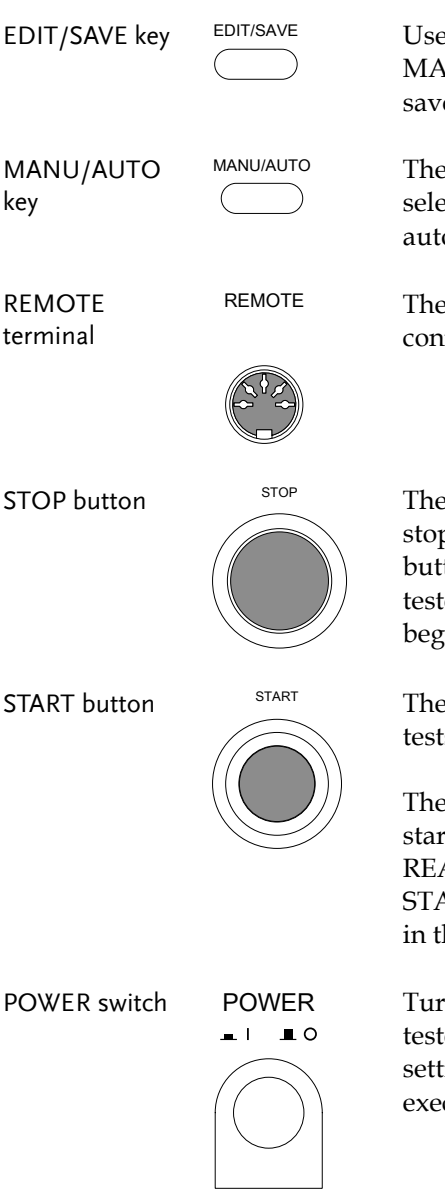

Used to start editing MANU/AUTO tests as well as save settings and parameters.

The MANU/AUTO key is used to select manual tests (MANU) or automatic tests (AUTO).

The REMOTE terminal is used to connect to a remote controller.

STOP The STOP button is used to stop/cancel tests. The STOP button will also put the safety tester in the READY status to begin testing.

START The START button is used to start tests.

> The START button can be used to start tests when the tester is in the READY status. Pressing the START button will put the tester in the TEST status.

Turns the power on. The safety tester will always start up with the setting which was performed and executed from the last test.

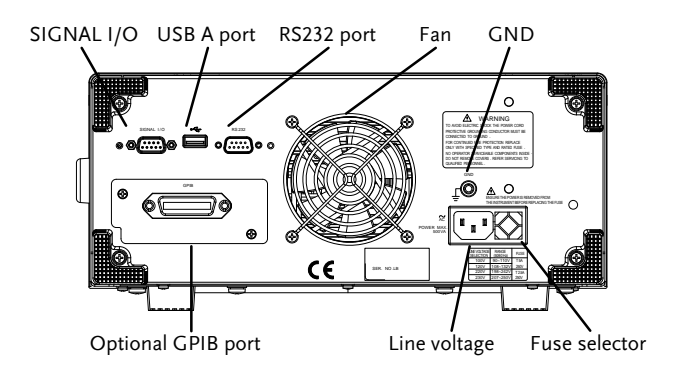

<span id="page-18-0"></span>GPT-9801/9802/9803/9804 Rear Panels

#### <span id="page-18-1"></span>GPT-9901A/9902A/9903/9903A Rear Panel

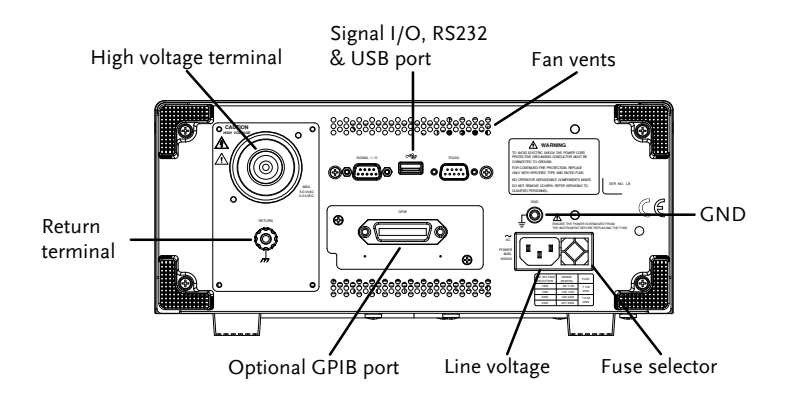

#### <span id="page-19-0"></span>GPT-9904 Rear Panel

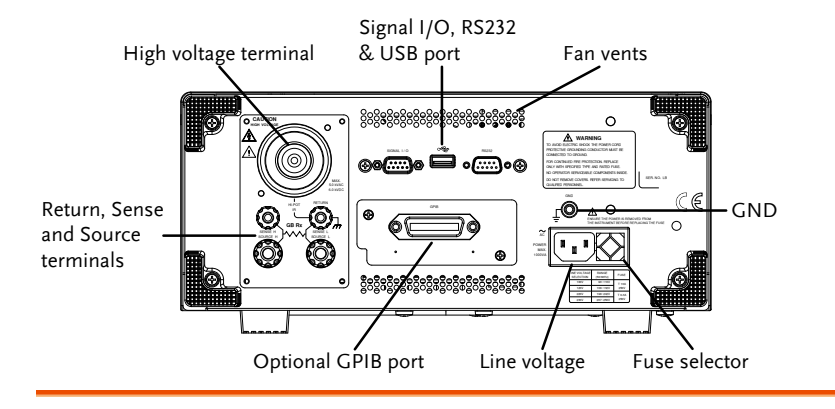

SIGNAL I/O port

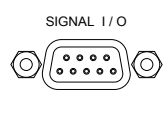

The SIGNAL I/O port is used to monitor the tester status (PASS, FAIL, TEST) and input (START/ STOP signals). It is also used with the Interlock key.

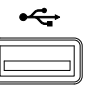

USB A port  $\overline{\mathbf{G}}$  Used for remote control.

RS232 interface port

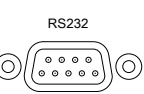

Used for remote control and firmware updates.

Fan/Fan Vents Exhaust fan. Allow enough room for the fan to vent. Do not block the fan openings.

GND

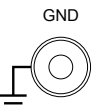

Connect the GND (ground) terminal to the earth ground.

## **GWINSTEK**

Line voltage input

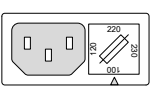

Line voltage input: 100/120/220/230VAC ±10%

Line voltage fuse

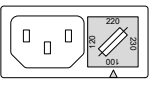

Line voltage selector and fuse:

GPT-98XX: 100V/120V T5A 250V 220V/230V T2.5A 250V

GPT-99XX/99XXA: 100V/120V T10A 250V 220V/230V T6.3A 250V

Optional GPIB port

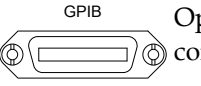

Optional GPIB interface for remote control.

HIGH VOLTAGE output terminal

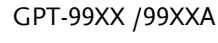

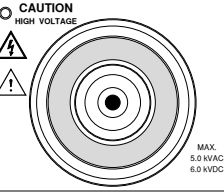

The HIGH VOLTAGE terminal output is used for outputting the testing voltage.

WARNING USE EXTREME CAUTION. Do not touch the HIGH VOLTAGE terminal during testing.

RETURN terminal GPT-9901A/9902A/ 9903/9903A RETURN The RETURN terminal is used for IR, DCW and ACW tests.

## **GWINSTEK**

RETURN/ SENSE and SOURCE terminals

GPT-9904

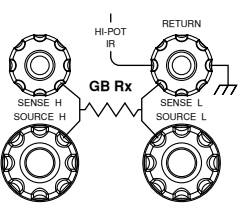

The RETURN terminal is<br>
used for IR, DCW and ACW<br>  $\sum_{R \in \mathbb{Z}}$ tests.

> The SOURCE L/H and SENSE L/H terminals are for GB tests only.

## <span id="page-22-0"></span>Set Up

#### <span id="page-22-1"></span>Line Voltage Connection and Power Up

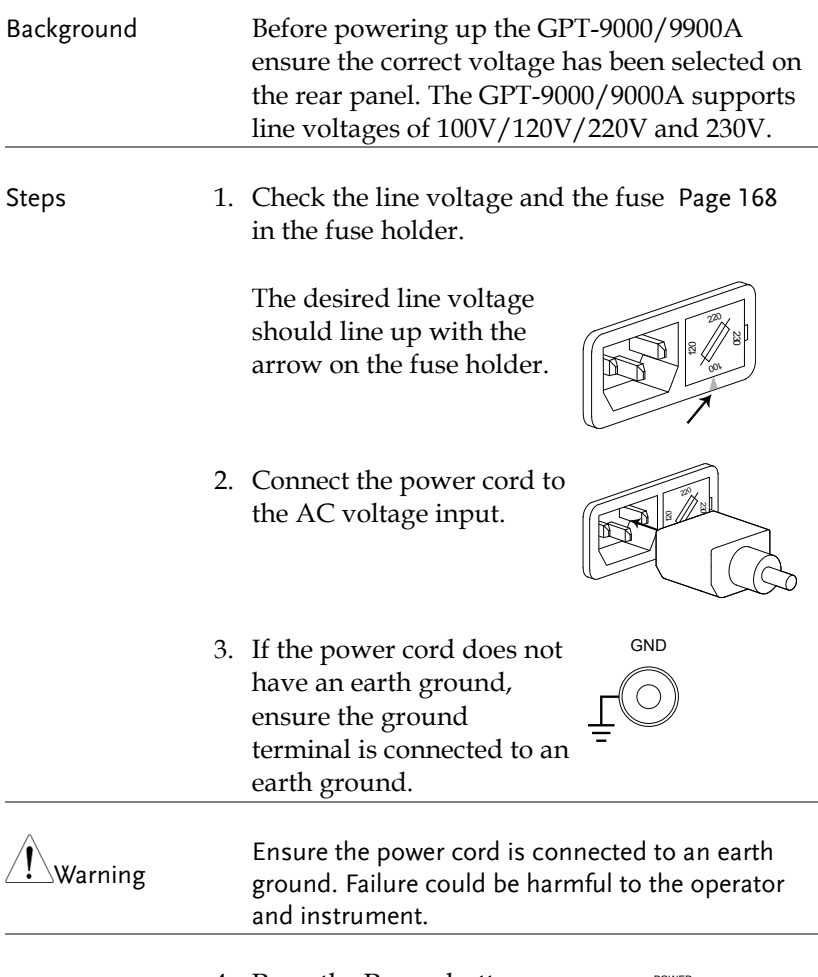

4. Press the Power button.

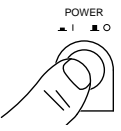

- 5. When the unit is powering up, all the LED indicators will light. Check to make sure all 5 LED indicators are working.
- 6. Check to make sure the System Self Test passes without errors.

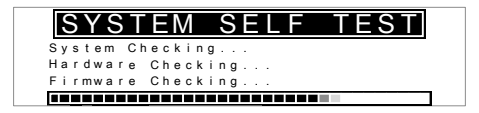

After the System Self Test completes, the tester will go into VIEW status and be ready to operate.

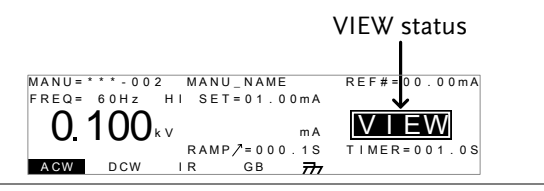

#### <span id="page-24-0"></span>Installing the Optional GPIB Card

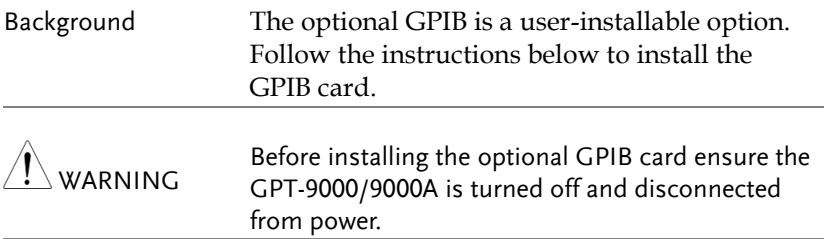

Steps 1. Remove the screws from the rear panel cover plate.

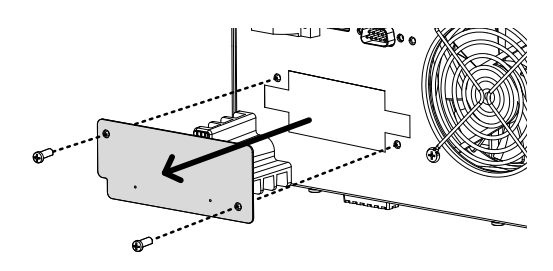

2. Insert the GPIB card into the two slots on either side of the opening. Push the card gently until it is fully inserted.

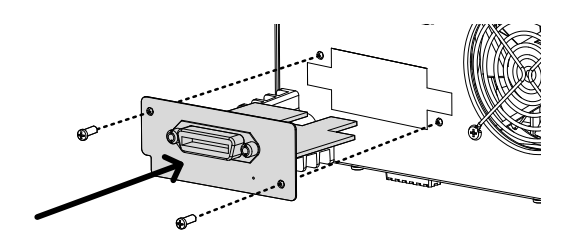

### <span id="page-25-0"></span>Workplace Precautions

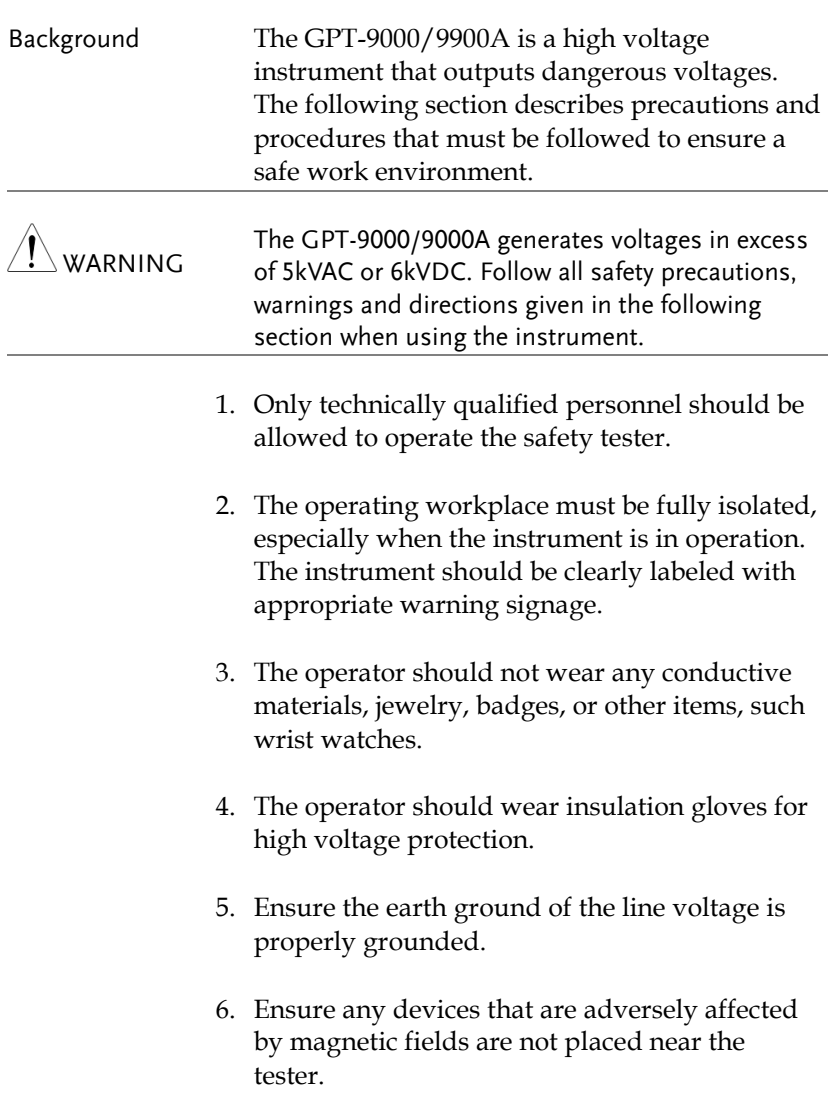

#### <span id="page-26-0"></span>Operating Precautions

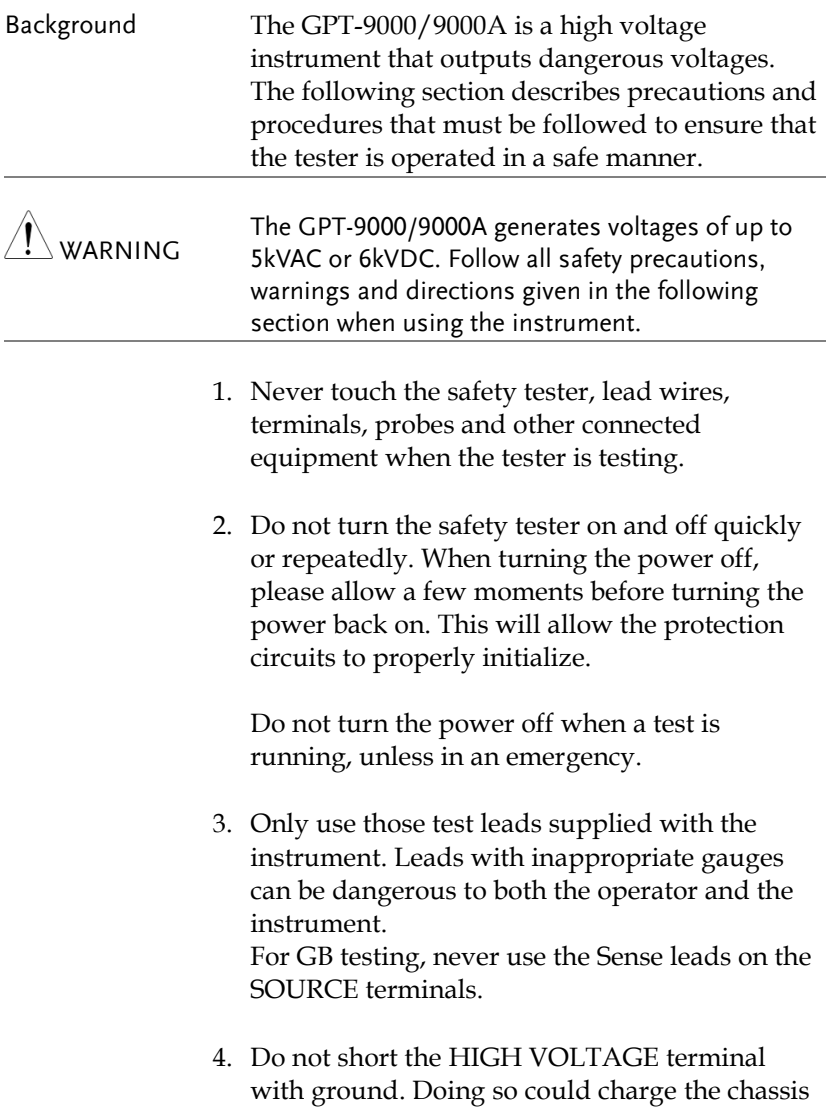

to dangerously high voltages.

- 5. Ensure the earth ground of the line voltage is properly grounded.
- 6. Only connect the test leads to the HIGH VOLTAGE/SOURCE H/SENSE H terminals before the start of a test. Keep the test leads disconnected at all other times.
- 7. Always press the STOP button when pausing testing.
- 8. Do not leave the safety tester unattended. Always turn the power off when leaving the testing area.
- 9. When remotely controlling the safety tester, ensure adequate safety measures are in place to prevent:
- Inadvertent output of the test voltage.
- Accidental contact with the instrument during testing. Ensure that the instrument and DUT are fully isolated when the instrument is remotely controlled.
- 10. Ensure an adequate discharge time for the DUT.

When DCW or IR tests are performed, the DUT, test leads and probes become highly charged. The GPT-9000/9000A has discharge circuitry to discharge the DUT after each test. The time required for a DUT to discharge depends on the DUT and test voltage.

Never disconnect the safety tester before a discharge is completed.

## <span id="page-28-0"></span>Basic Safety Checks

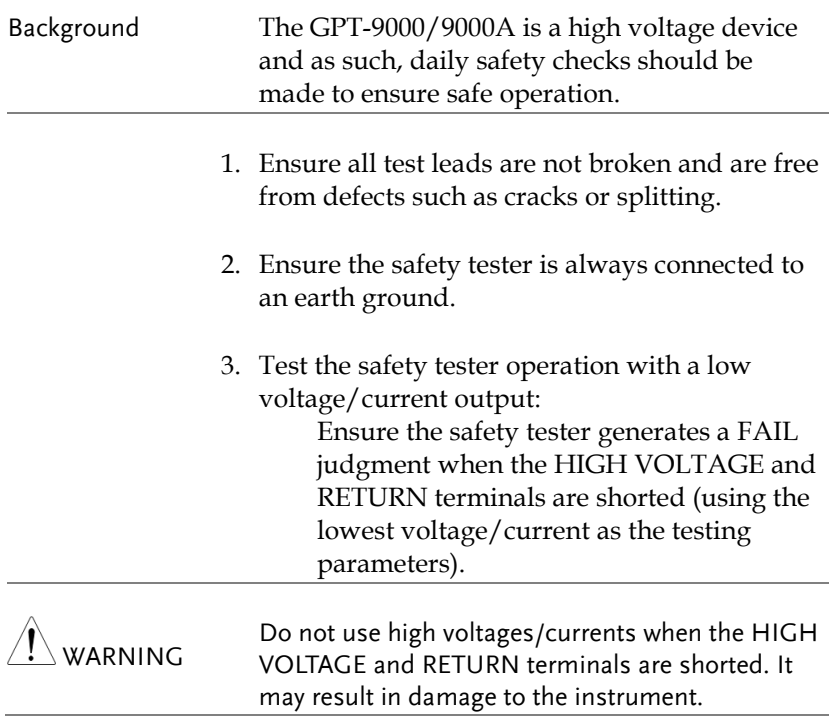

# <span id="page-29-0"></span>**OPERATION**

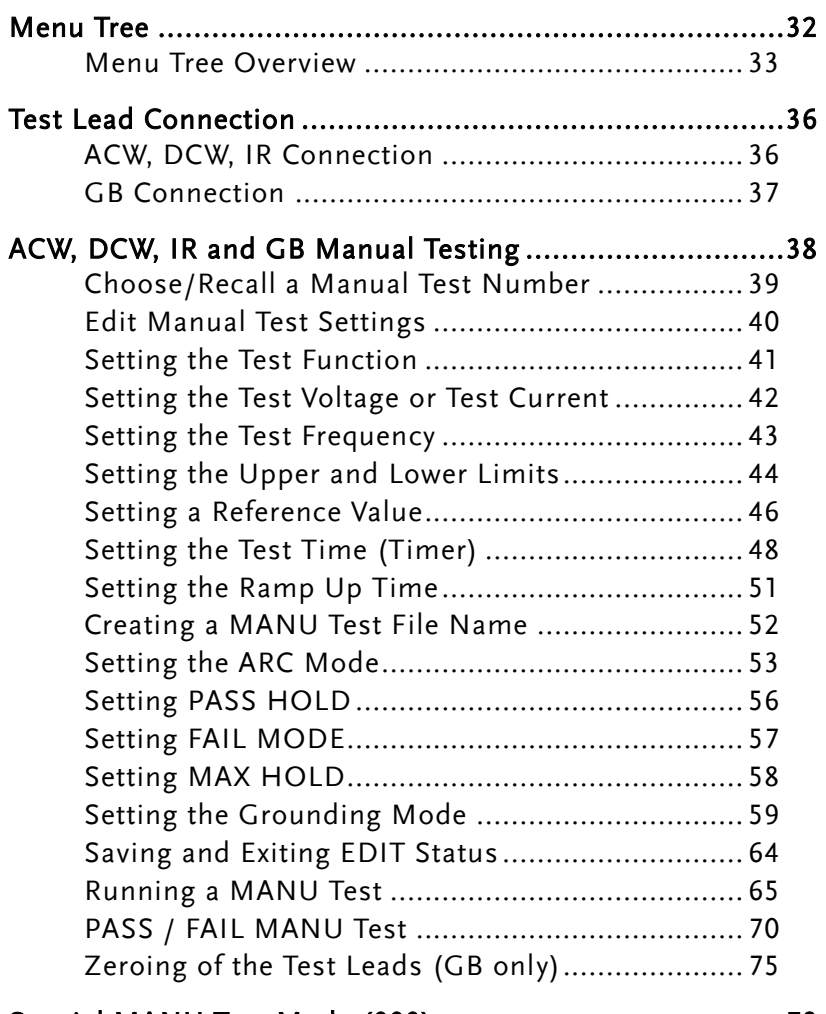

[Special MANU Test Mode \(000\) ....................................... 78](#page-77-0)

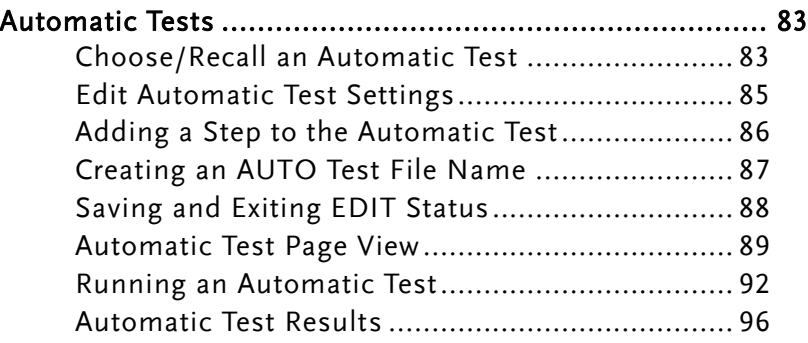

### <span id="page-31-0"></span>Menu Tree

This section describes the overall structure of the operation statuses and modes for the GPT-9000/9000A safety testers. The testers have two main testing modes (MANU, AUTO) and 5 main operation statuses (VIEW, EDIT, READY, TEST and STOP).

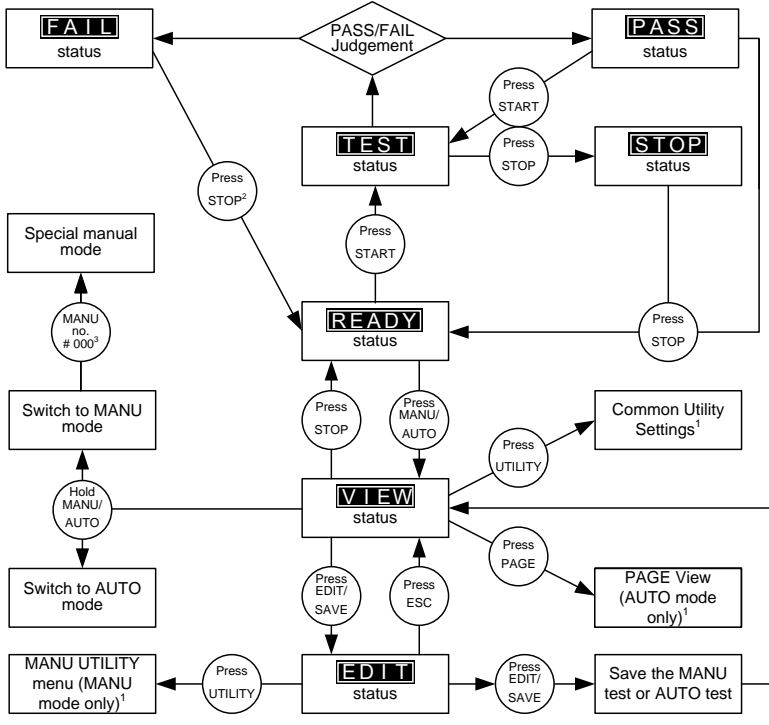

1 Press EDIT/SAVE to save settings, or ESC to cancel and return to the previous screen.

2 Press the STOP key twice for a FAIL result.

3 When in MANU mode, selecting MANU number 000 will enter the special manual mode.

4 The Sweep mode function is only accessible in the special manual mode.

#### <span id="page-32-0"></span>Menu Tree Overview

VIEW status VIEW status is used to view the parameters of the selected manual test/automatic test. The VIEW status is also used to put the tester into MANU or AUTO mode.

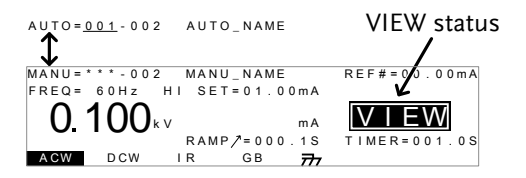

EDIT status EDIT status is used to edit the manual test or automatic test parameters. Pressing the EDIT/SAVE key will save any changes. Pressing the ESC key will cancel any changes.

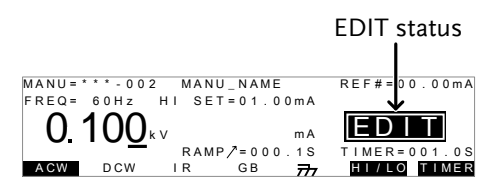

READY status When the tester is in READY status, it is ready to begin testing. Pressing the START button will begin testing and put the tester into TEST status. Pressing the MANU/AUTO key will return the tester to VIEW status.

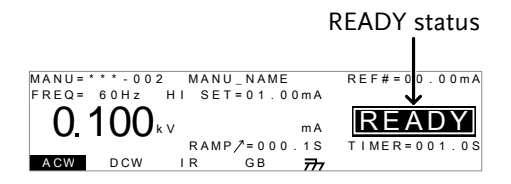

TEST status TEST status is active when a MANU test or AUTO test is running. Pressing STOP will cancel the MANU test or the remaining steps in an AUTO test.

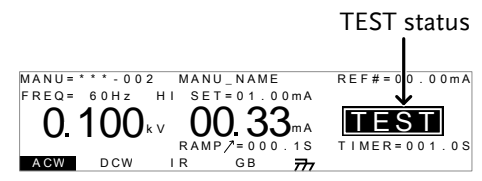

STOP status STOP status is shown when a manual test or automatic test did not finish running and has been stopped by the operator. Pressing STOP will return the tester to READY status.

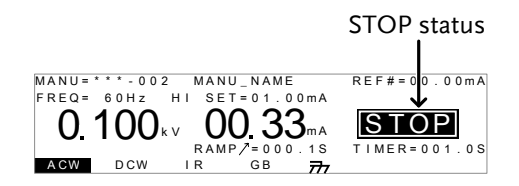

Page View Up to 16 tests can be used to create an automatic test. Page View is used to see which manual tests (steps) an automatic test is composed of. The steps can be re-arranged and deleted in Page View.

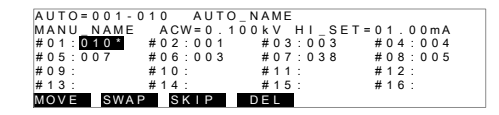

AUTO mode AUTO indicates that the tester is in AUTO mode. AUTO mode is for creating/running a sequence of up to 16 MANU tests.

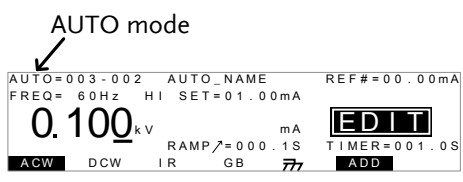

MANU mode MANU mode is used to create and/or execute a single test. MANU indicates that the manual test mode is active.

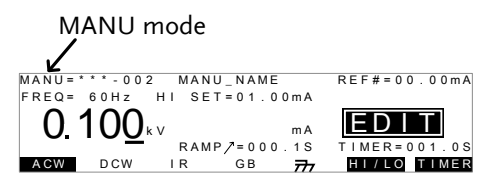

This utility controls the LCD, buzzer, interface and control settings. These settings are system wide.

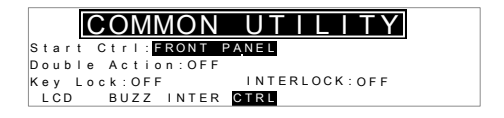

MANU Utility Settings

Common Utility

Settings

The Manu Utility settings are configured for each MANU test separately. The settings include: ARC MODE, PASS HOLD, FAIL MODE, MAX HOLD and GROUND MODE.

```
MANU = * * * - 002 MANU UTILITY
 ARC MODE:OFF<br>PASS HOLD:<u>OFF</u><br>FAIL MODE:<mark>STOP</mark>
MAX HOLD:OFF<br>GROUND MODE:ON
```
## <span id="page-35-0"></span>Test Lead Connection

This section describes how to connect the GPT-9000/GPT-9000A to a DUT for withstanding, insulation resistance or ground bond testing.

<span id="page-35-1"></span>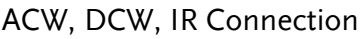

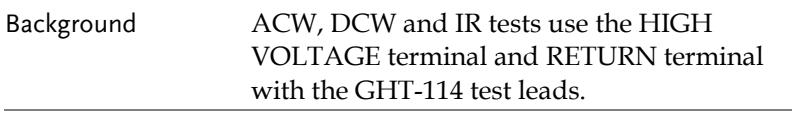

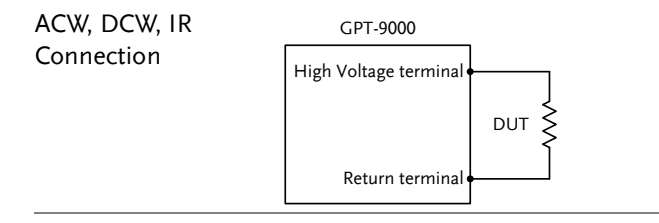

- Steps 1. Turn the power off on the safety tester.
	- 2. Connect the high voltage test lead(red) to the HIGH VOLTAGE terminal and screw firmly into place.
	- 3. Connect the return test lead(white) into the RETURN terminal and screw the protector bar into place, as shown below.

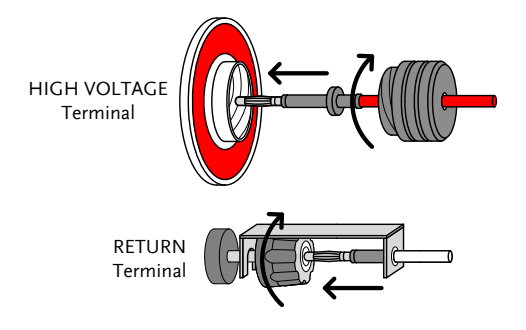
#### GB Connection

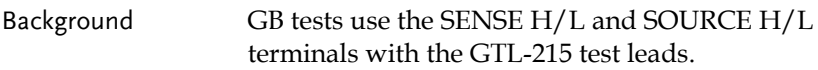

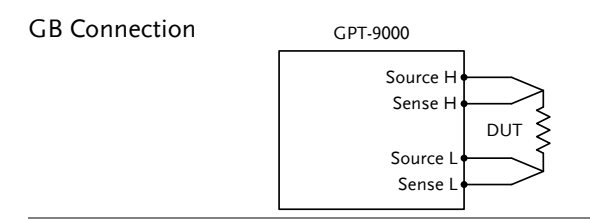

- Steps 1. Turn the power off on the safety tester.
	- 2. Connect the Sense H lead to the SENSE H terminal.
	- 3. Connect the Sense L lead to the SENSE L terminal.
	- 4. Connect the Source H lead to the SOURCE H terminal.
	- 5. Connect the Source L lead to the SOURCE L terminal.

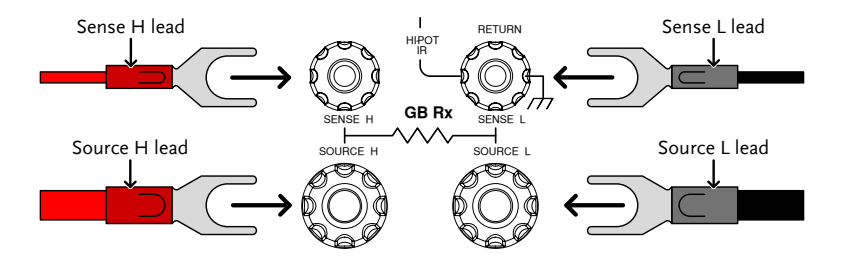

# ACW, DCW, IR and GB Manual Testing

This section describes how to create, edit and run a *single* ACW, DCW, IR or GB safety test. Each Manual setting described in this chapter *only applies to the selected* manual test – *no other manual tests are affected.*

Each manual test can be stored/recalled to/from one of 100 memory locations. Each stored manual test can be used as a test step when creating an AUTO test (page [83\)](#page-82-0).

- Choose/Recall a Manual Test number  $\rightarrow$  from page [39.](#page-38-0)
- [Edit Manual Test Settings](#page-39-0)  $\rightarrow$  from page [40.](#page-39-0)
- [Setting the Test Function](#page-40-0) $\rightarrow$  from page [41.](#page-40-0)
- [Setting the Test Voltage](#page-41-0) or Test Current→ from page [42.](#page-41-0)
- [Setting the Test Frequency](#page-42-0)  $\rightarrow$  from page [43.](#page-42-0)
- [Setting the Upper and Lower Limits](#page-43-0)  $\rightarrow$  from page [44.](#page-43-0)
- [Setting a Reference Value](#page-45-0)  $\rightarrow$  from page [46.](#page-45-0)
- [Setting the Test Time \(Timer\)](#page-47-0)  $\rightarrow$  from page [48.](#page-47-0)
- [Setting the Ramp Up Time](#page-50-0)  $\rightarrow$  from page [51.](#page-50-0)
- [Creating a MANU Test File Name](#page-51-0) $\rightarrow$  from page [52.](#page-51-0)
- [Setting the ARC Mode](#page-52-0)  $\rightarrow$  from page [53.](#page-52-0)
- [Setting PASS HOLD](#page-55-0) $\rightarrow$  from page [56.](#page-55-0)
- [Setting FAIL MODE](#page-56-0) $\rightarrow$  from page [57.](#page-56-0)
- [Setting MAX HOLD](#page-57-0) $\rightarrow$  from page [58.](#page-57-0)
- [Setting the Grounding Mode](#page-58-0)  $\rightarrow$  from page [59.](#page-58-0)
- [Saving and Exiting EDIT Status](#page-63-0) $\rightarrow$  from page [64.](#page-63-0)
- [Running a MANU](#page-64-0) Test  $\rightarrow$  from page [65.](#page-64-0)
- PASS [/ FAIL MANU](#page-69-0) Test  $\rightarrow$  from page [70.](#page-69-0)
- [Zeroing of the Test](#page-74-0) Leads (GB only)  $\rightarrow$  from page [75](#page-74-0)
- Special MANU [Test Mode \(000\)](#page-77-0)  $\rightarrow$  from page [78](#page-77-0)

Before operating the GPT-9000/9000A please read the safety precautions as outlined in the Set Up chapter on page [23.](#page-22-0)

## <span id="page-38-0"></span>Choose/Recall a Manual Test Number

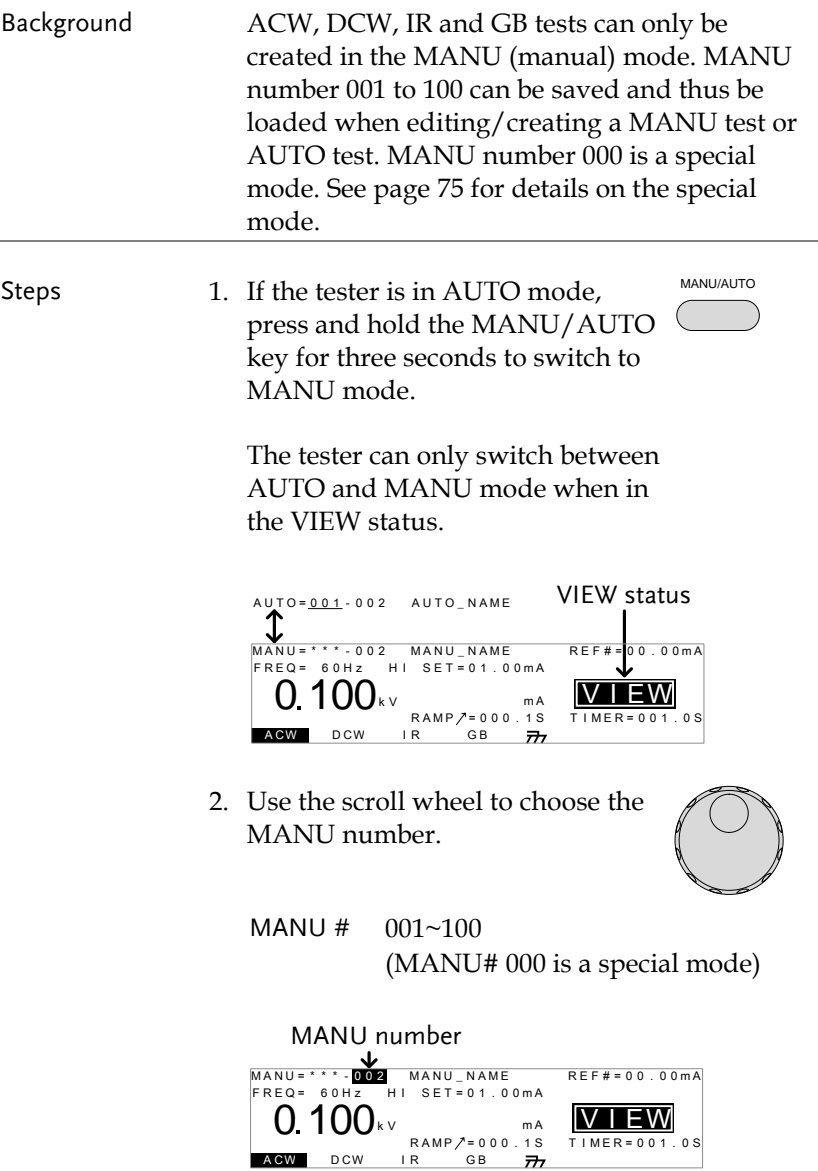

<span id="page-39-0"></span>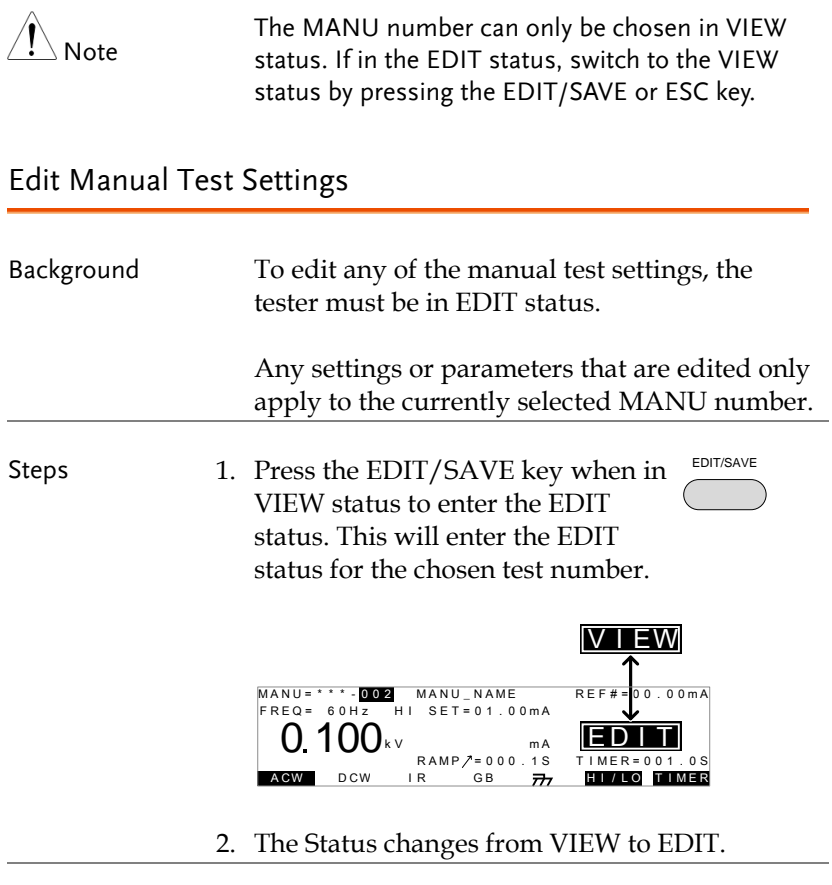

 $\bigwedge_{\text{Note}}$ 

Pressing the EDIT/SAVE key again will save the settings for the current test and return back to VIEW status.

# <span id="page-40-0"></span>Setting the Test Function

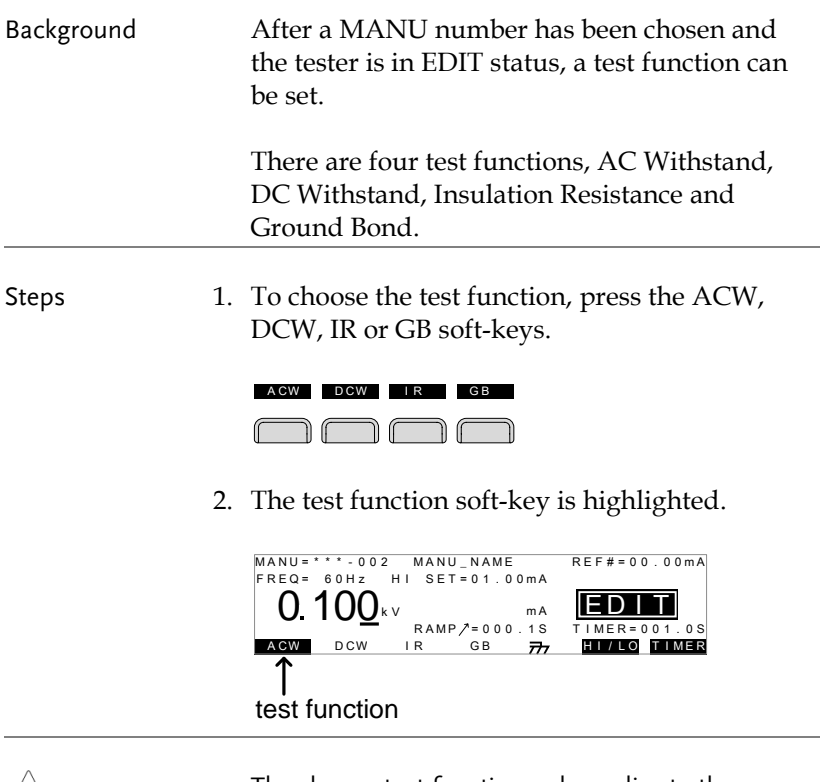

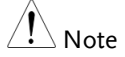

The chosen test function only applies to the current test.

#### <span id="page-41-0"></span>Setting the Test Voltage or Test Current

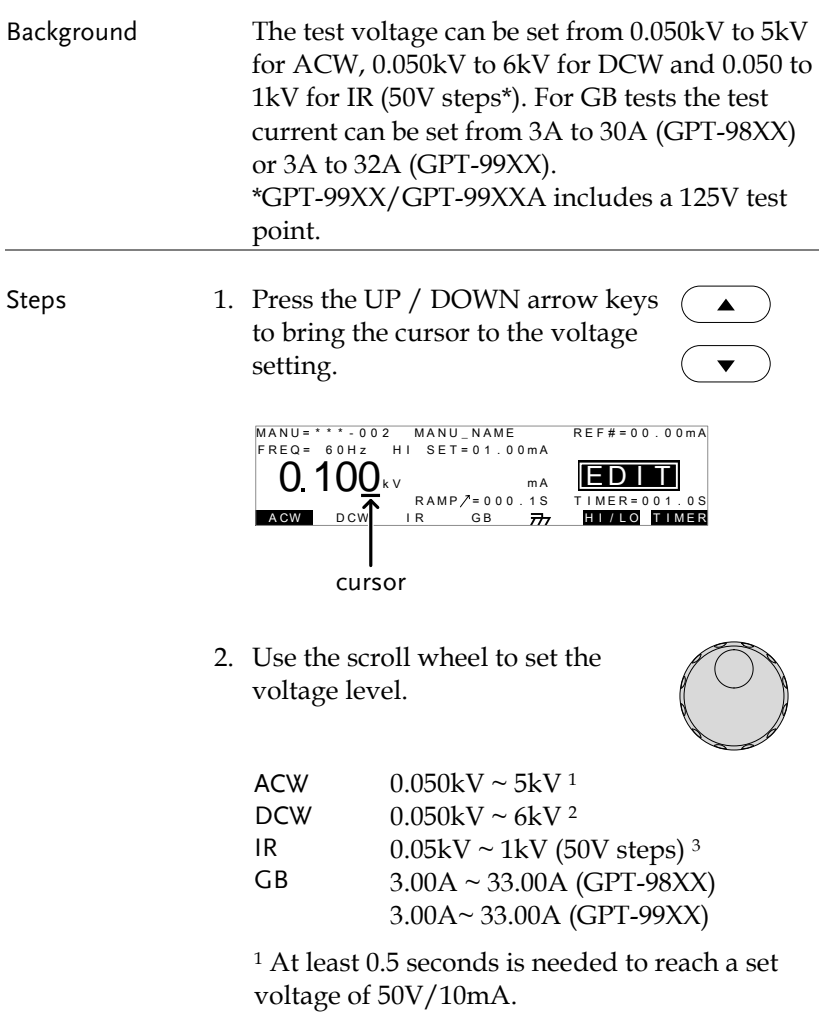

<sup>2</sup> At least 0.5 seconds is needed to reach a set voltage of 50V/2mA.

<sup>3</sup> GPT-99XX/99XXA includes a 125V test point.

<span id="page-42-0"></span>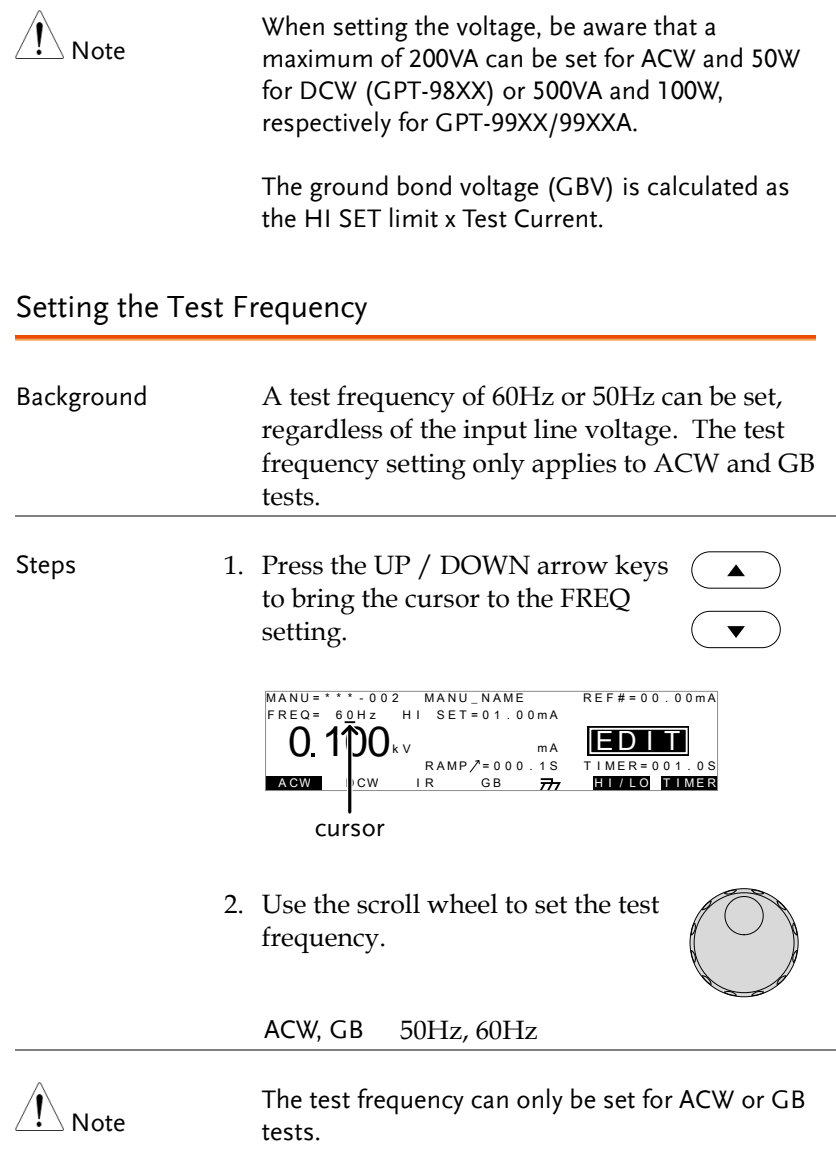

#### <span id="page-43-0"></span>Setting the Upper and Lower Limits

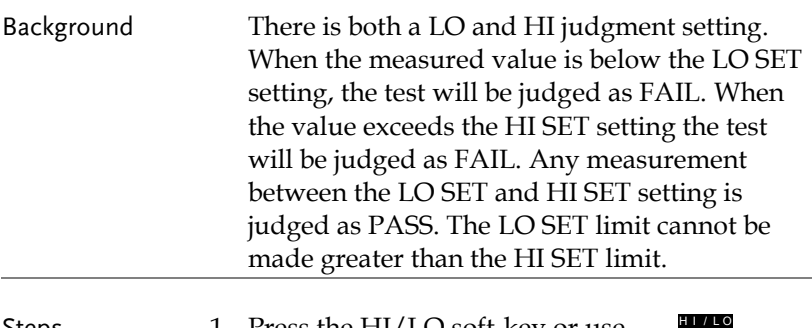

Steps 1. Press the HI/LO soft-key or use the UP / DOWN arrow keys to bring the cursor to the HI SET (ACW/DCW/GB) setting or the LO SET(IR) setting.

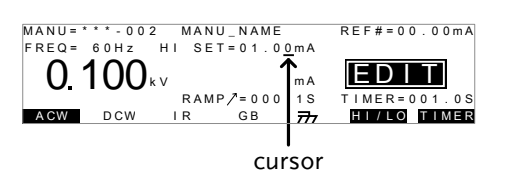

2. Use the scroll wheel to set the HI SET/LO SET limit\*.

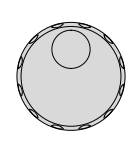

OR

▲

 $\overline{\textbf{v}}$ 

- ACW (HI) 0.001mA~042.0mA (GPT-98XX) 0.001mA~110.0mA (GPT-99XX/ 99XXA)
- DCW (HI) 0.001mA~011.0mA (GPT-98XX) 0.001mA~021.0mA (GPT-99XX/ 99XXA)
- IR (LO) 0001MΩ ~ 9999MΩ (GPT-98XX) 0.001GΩ ~ 50.00GΩ (GPT-99XX/ 99XXA)
- GB (HI)  $0.001 \text{ m}$ O ~ 650.0mQ

3. Press the HI/LO soft-key again or press the DOWN arrow key to switch between HI SET and LO SET.

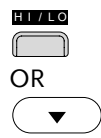

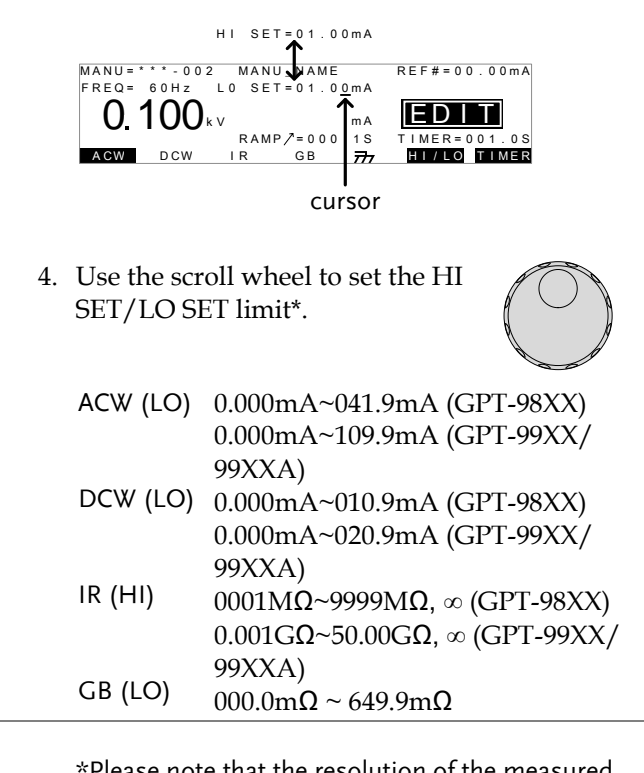

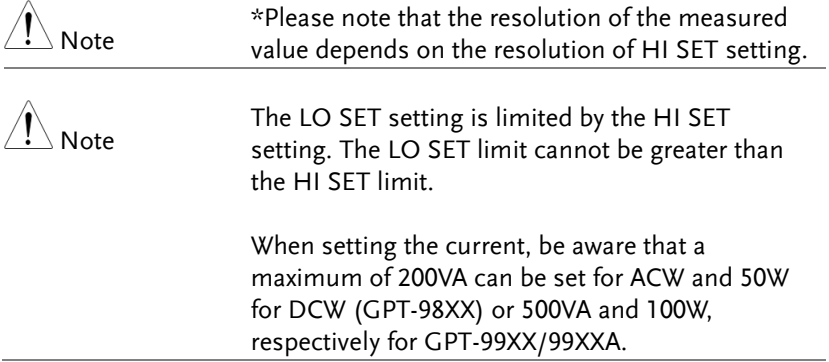

# <span id="page-45-0"></span>Setting a Reference Value

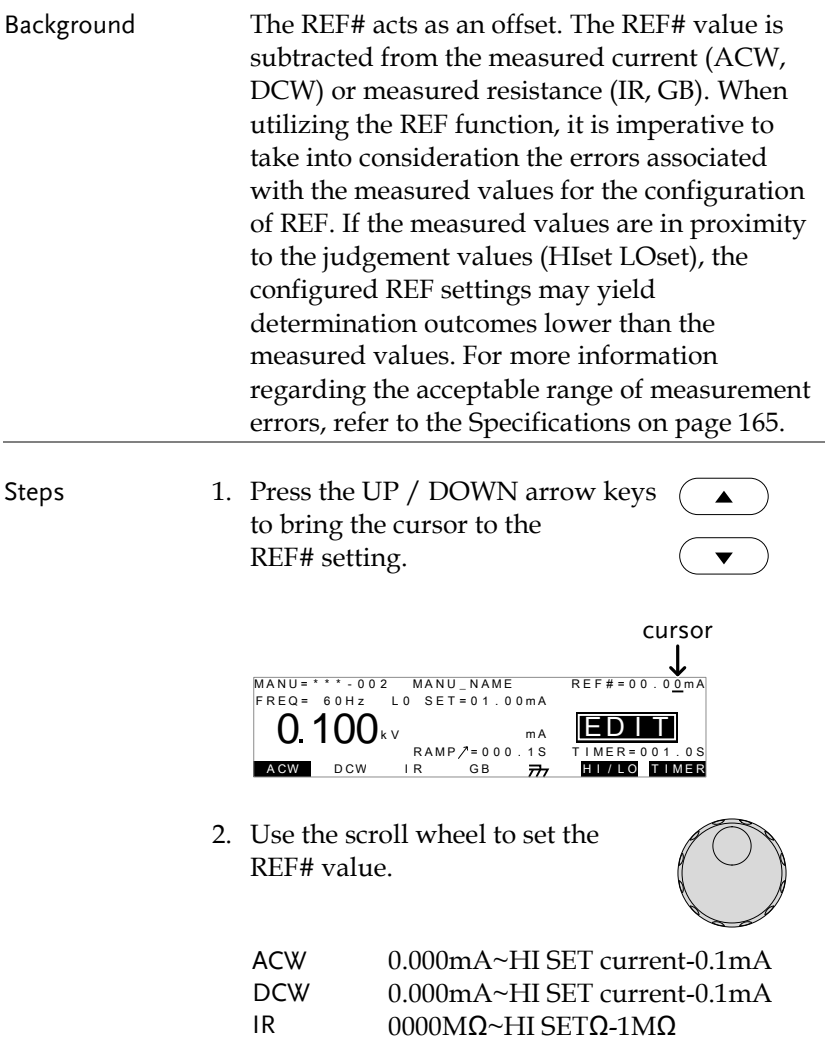

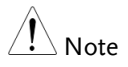

For GB tests, a reference offset can be automatically created using the zeroing function. See page [75](#page-74-0) for details.

#### <span id="page-47-0"></span>Setting the Test Time (Timer)

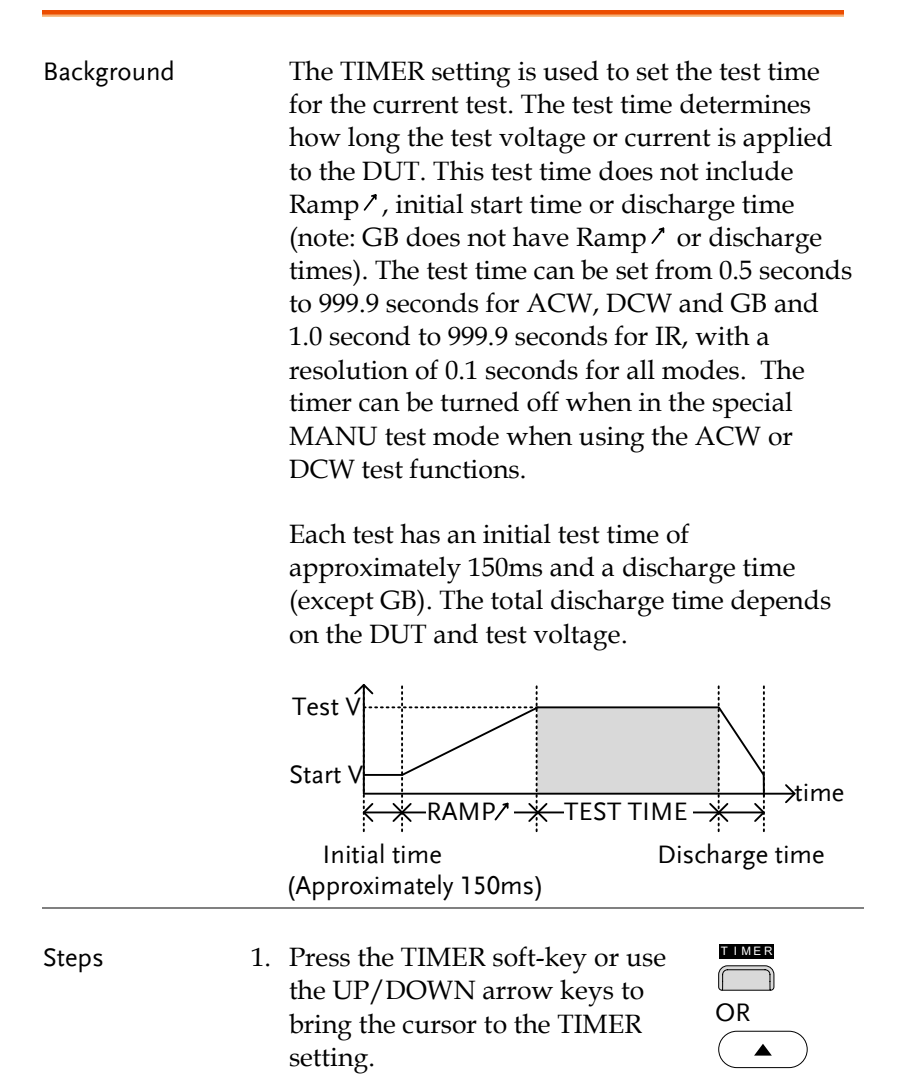

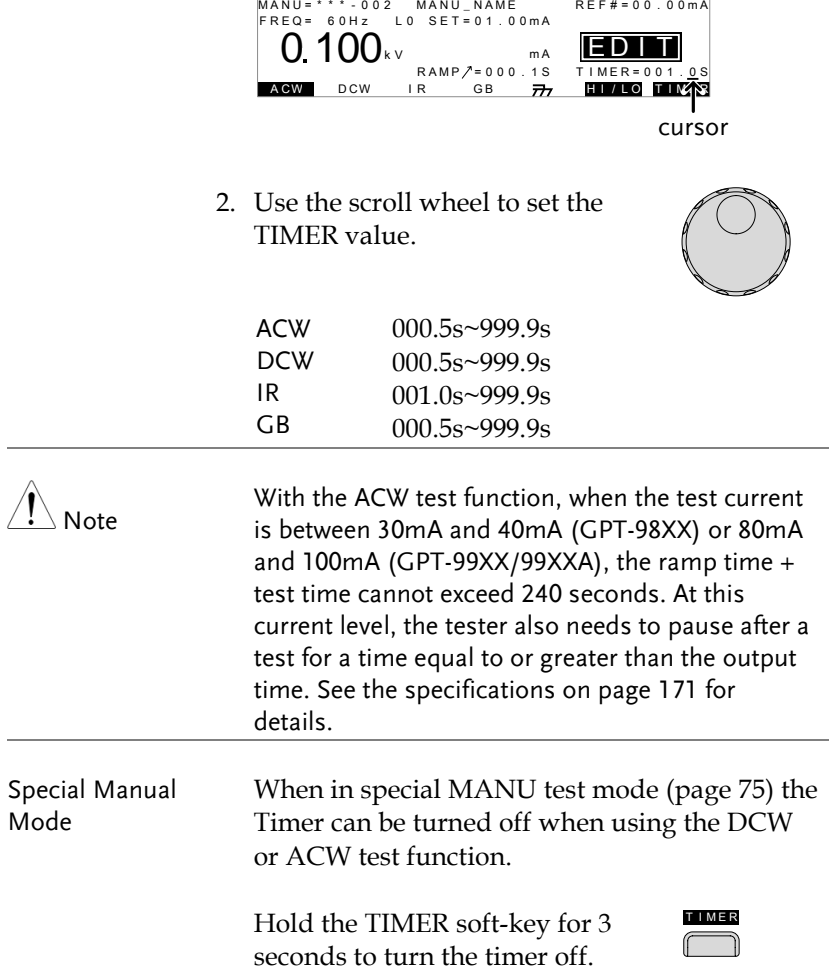

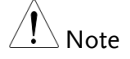

The timer can only be turned off under special MANU test mode, however there is a limitation: The timer cannot be turned off (limited to 240s) if the test current is between 30mA and 40mA (GPT-98XX) or 80mA and 100mA (GPT-99XX/99XXA) in ACW mode.

The discharge time and initial test time cannot be edited.

#### <span id="page-50-0"></span>Setting the Ramp Up Time

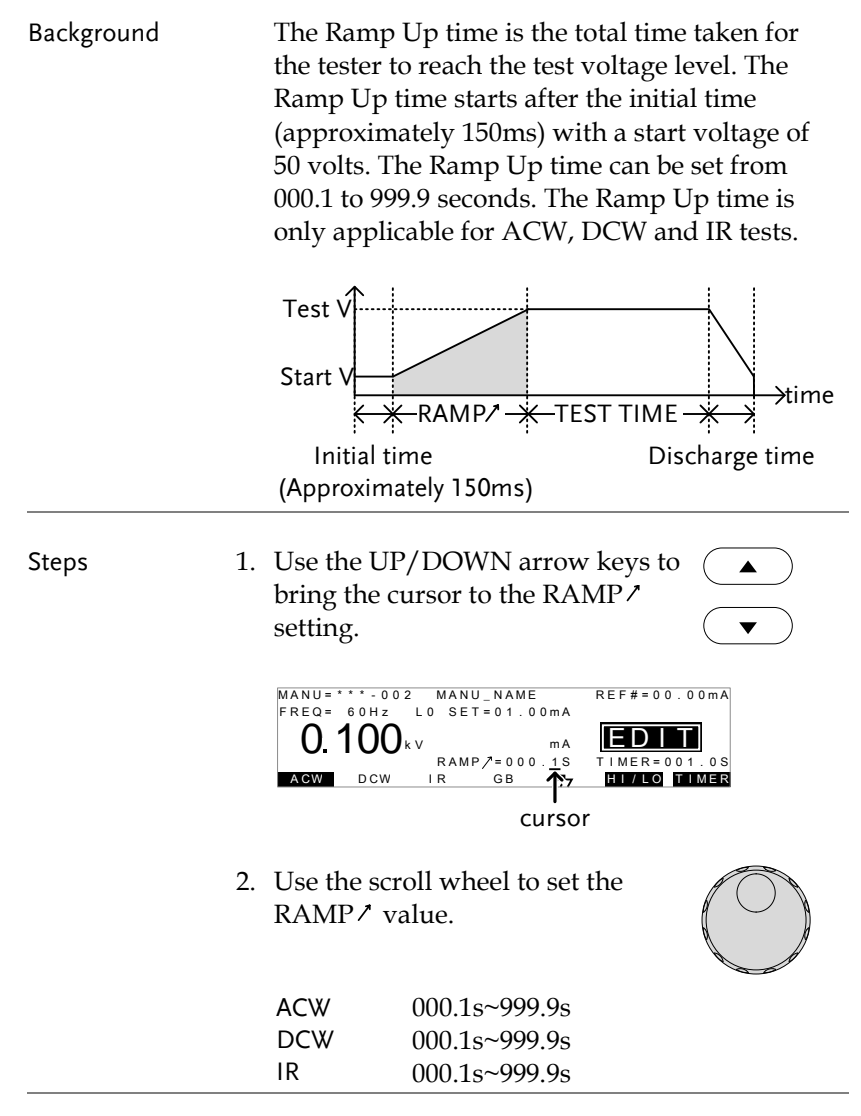

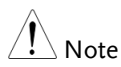

The discharge time and initial test time cannot be edited.

#### <span id="page-51-0"></span>Creating a MANU Test File Name

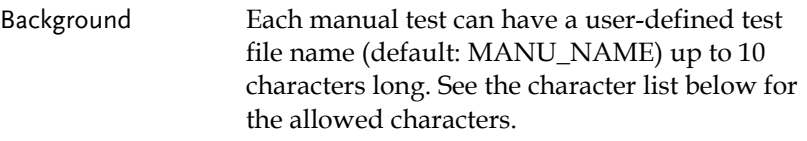

Character List

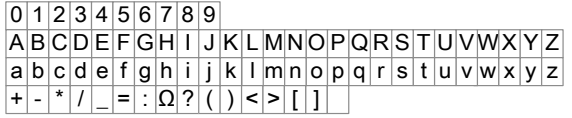

Steps 1. Use the UP/DOWN arrow keys to bring the cursor to the MANU test file name at the top of the screen. The test file name is initially set as MANU\_NAME.

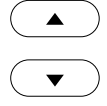

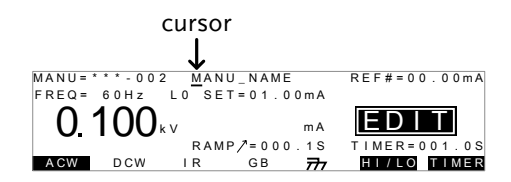

2. Use the scroll wheel to scroll through the available characters.

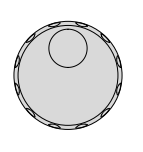

 $\blacktriangleright$ 

- 3. Press the Left/Right arrow keys to  $\Box$ go the next character.
- 4. The MANU test file name is set when the current test setting is saved or when the cursor is moved to another setting.

## <span id="page-52-0"></span>Setting the ARC Mode

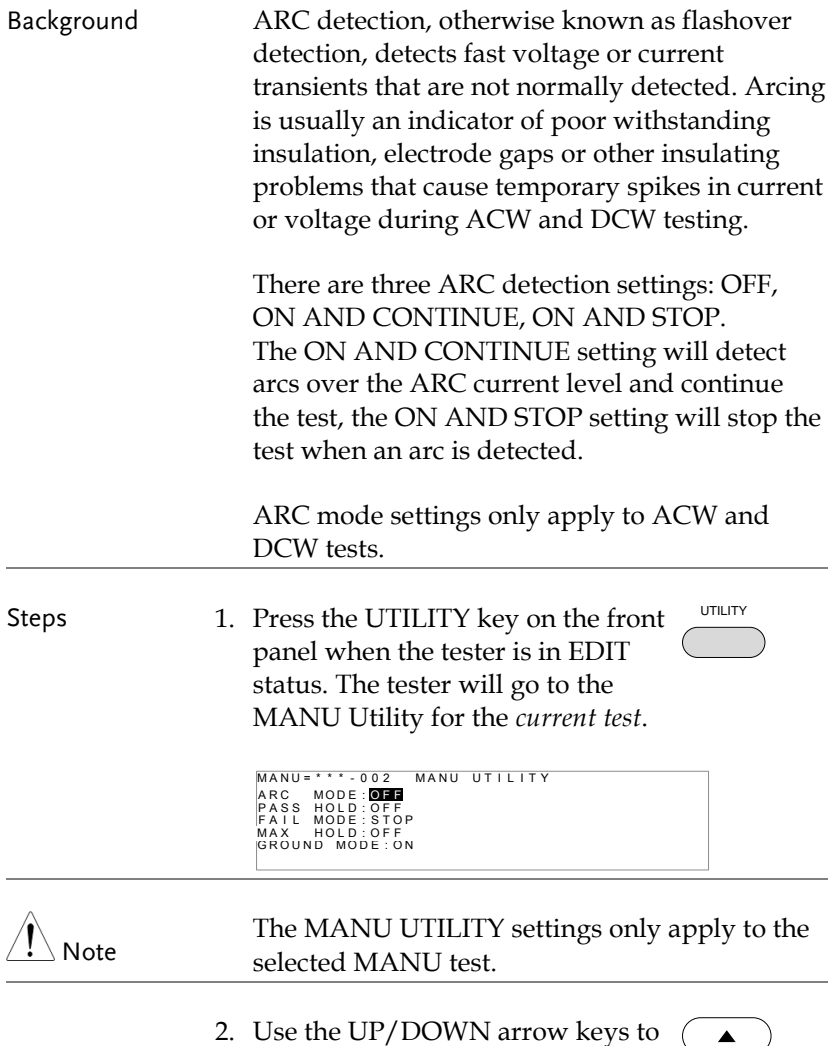

move to the ARC MODE setting.

 $\blacktriangle$  $\cdot$ 

 $\overline{\textbf{v}}$ 

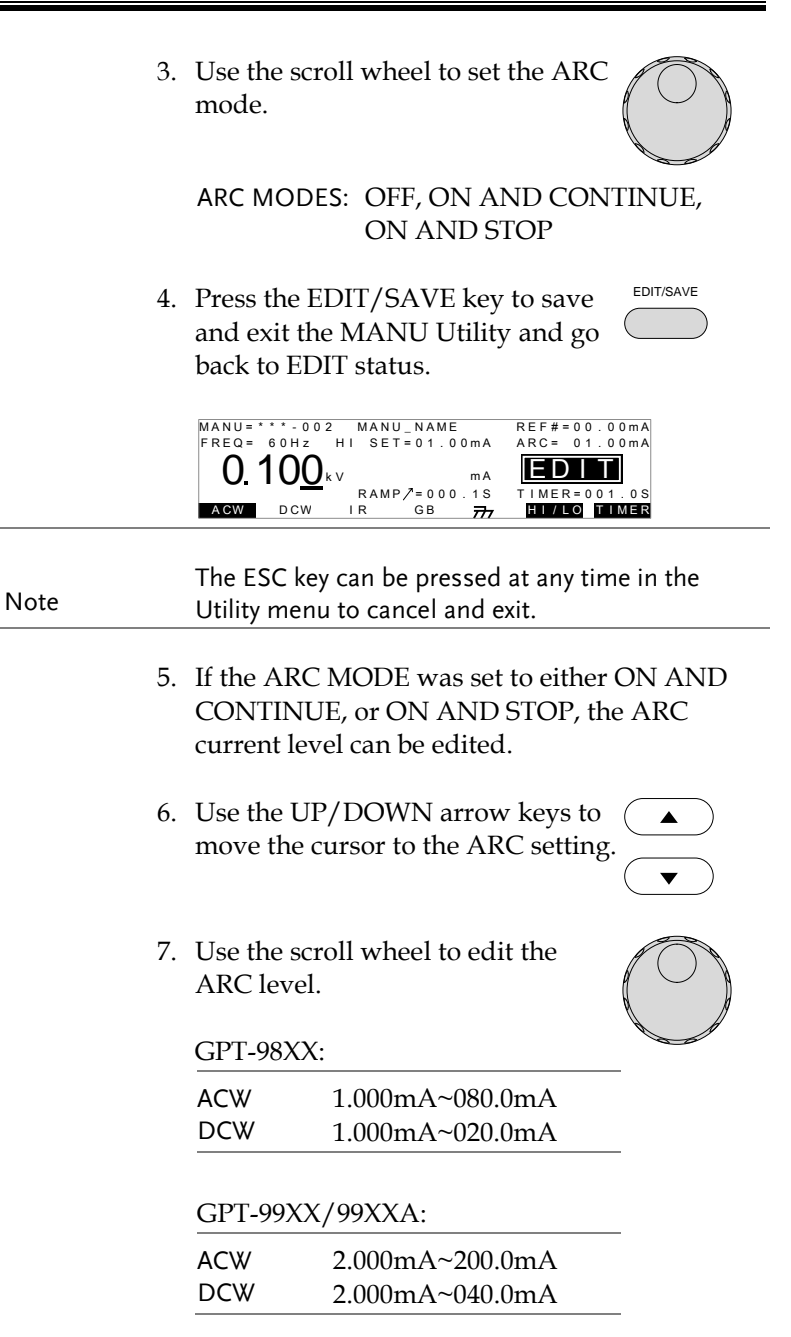

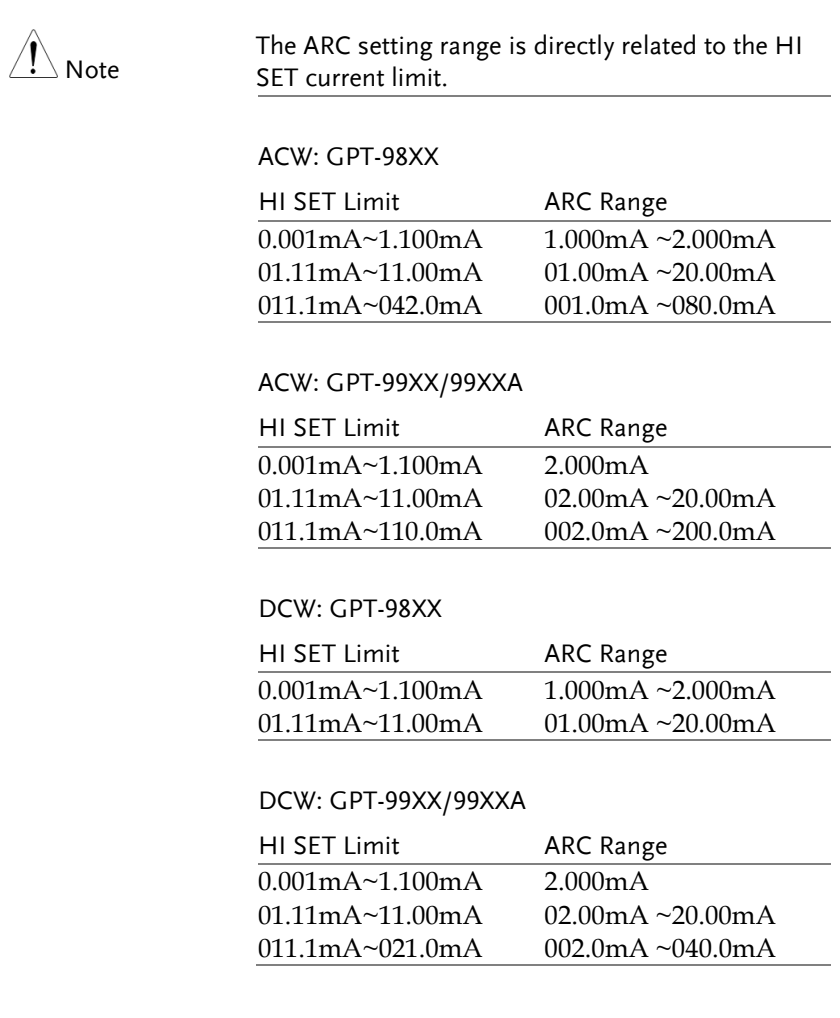

**GWINSTEK** 

## <span id="page-55-0"></span>Setting PASS HOLD

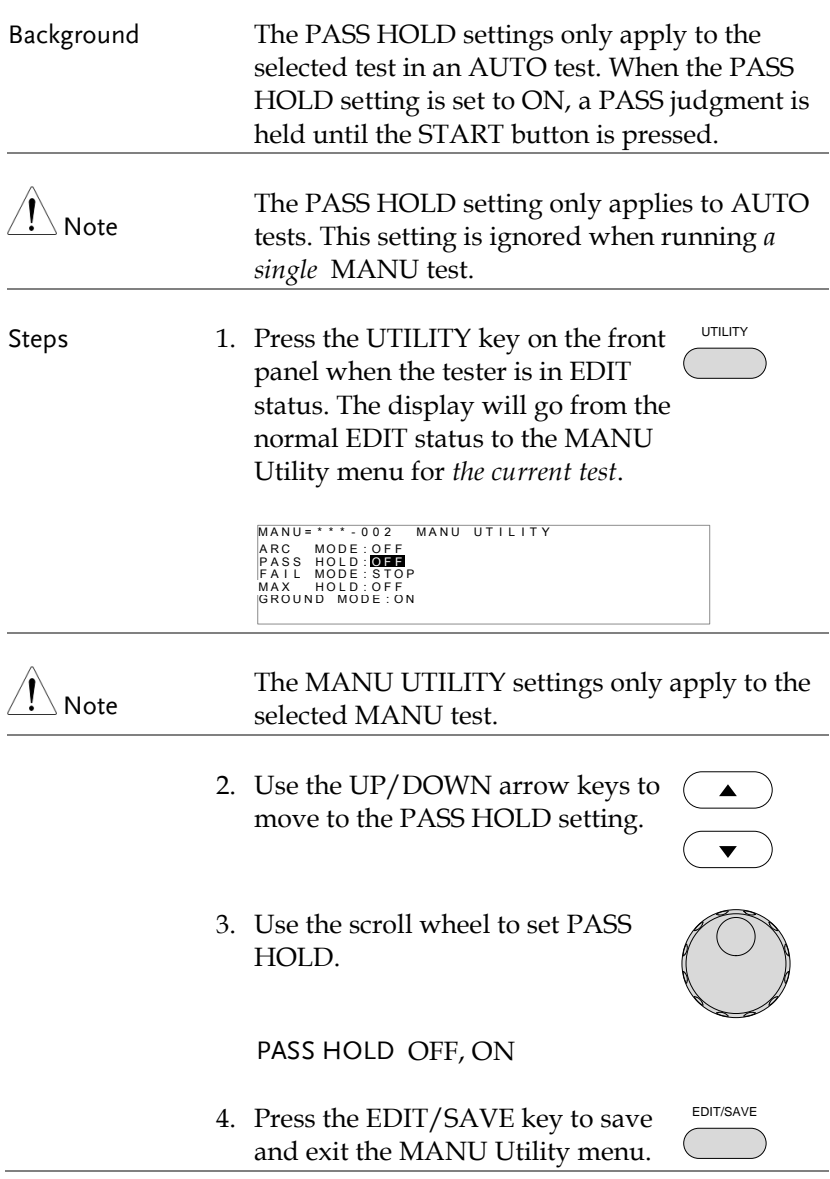

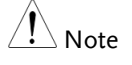

The ESC key can be pressed at any time in the MANU Utility menu to cancel and exit.

#### <span id="page-56-0"></span>Setting FAIL MODE

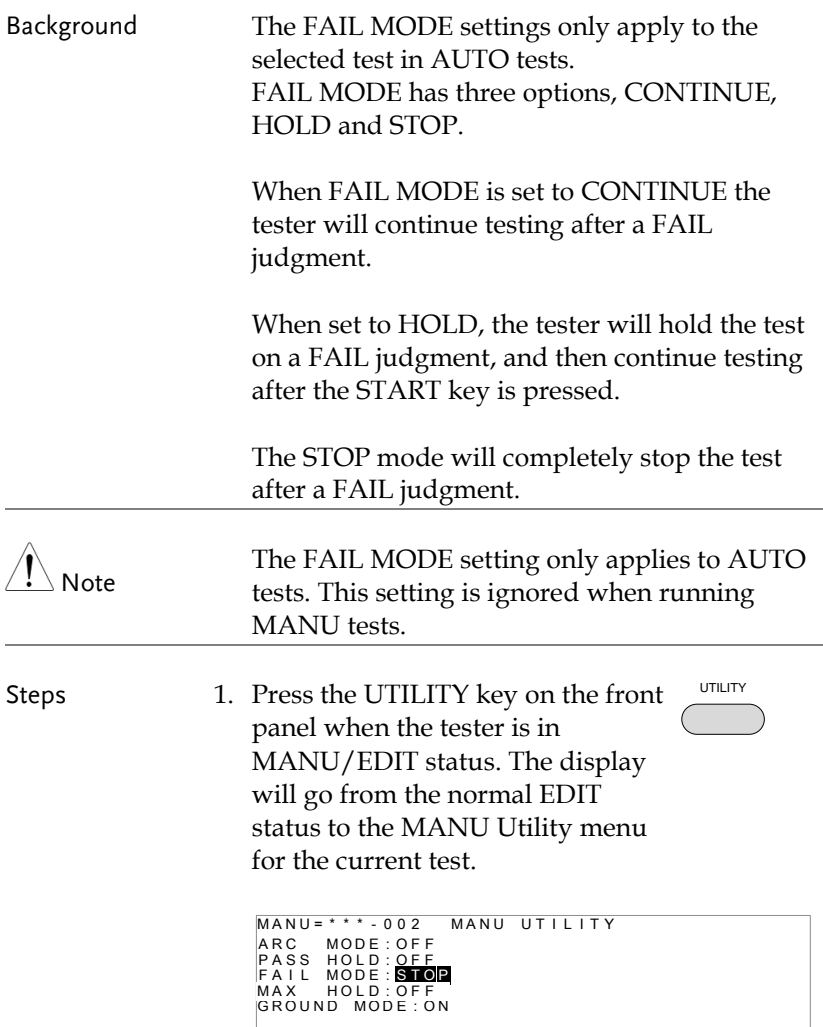

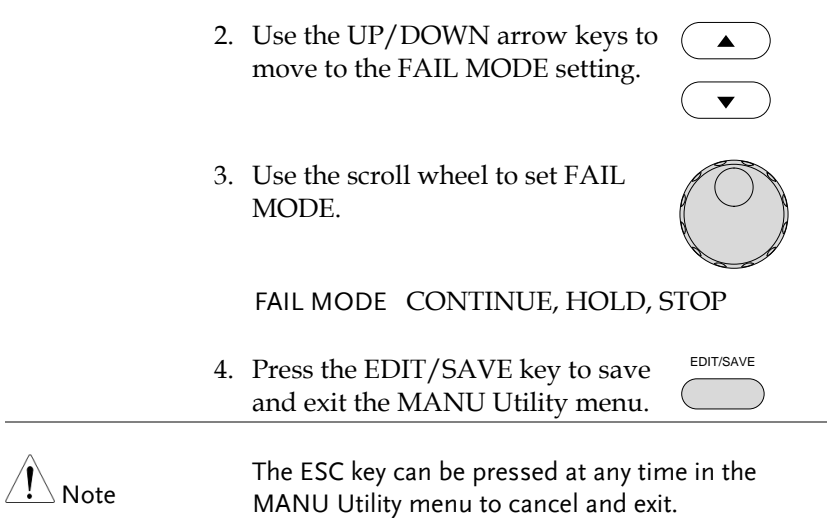

### <span id="page-57-0"></span>Setting MAX HOLD

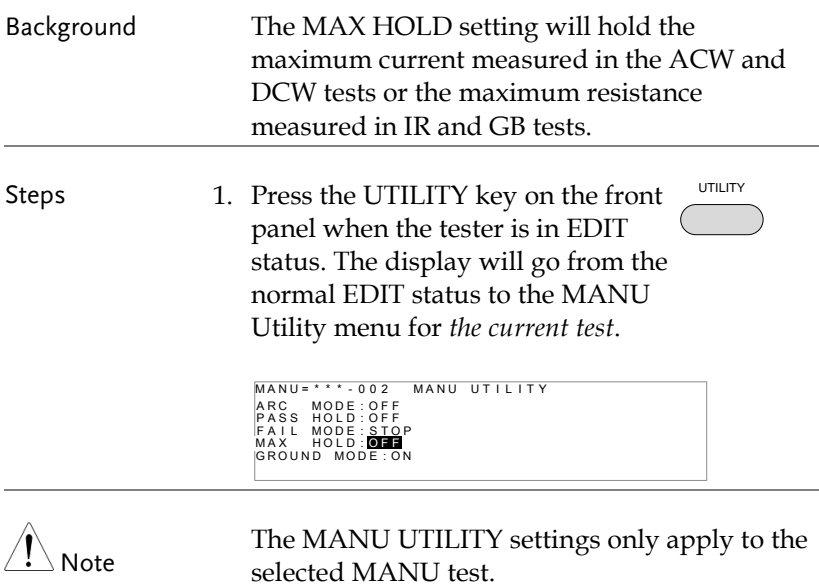

- 2. Use the UP/DOWN arrow keys to move to the MAX HOLD setting.
- 3. Use the scroll wheel to set MAX HOLD.

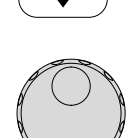

MAX HOLD OFF, ON

4. Press the EDIT/SAVE key to save and exit the MANU Utility menu.

EDIT/SAVE

Note

The ESC key can be pressed at any time in the MANU Utility menu to cancel and exit.

#### <span id="page-58-0"></span>Setting the Grounding Mode

Background When GROUND MODE is set to ON, the GPT-9000/9000A grounds the return terminal to the ground. This mode is best for DUTs that are grounded to an earth ground by their chassis, fixtures or operation environment. This mode measures the potential of the HIGH VOLTAGE terminal with respect to earth ground. This means that any stray capacitance/resistance that leaks to earth ground will also be measured. This is the safest testing mode, though potentially not as accurate. When GROUND MODE is set to OFF, the return terminal is floating with respect to the

earth ground. This mode is for DUTs that are floating and not directly connected to an earth ground. This is more accurate than when GROUND MODE is set to ON as any stray capacitance/resistance that leaks to the earth

ground from the DUT side of the testing circuit will not be measured. For this reason, this testing mode is able to measure to a higher resolution.

The GROUND MODE is always set to OFF for IR and GB tests.

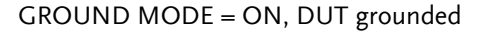

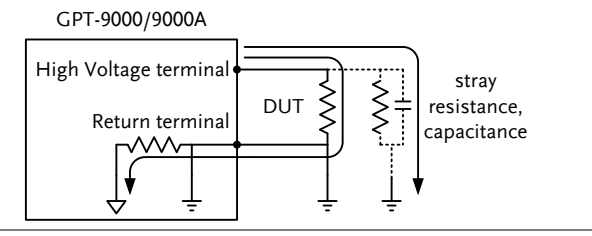

#### GROUND MODE = ON, DUT floating

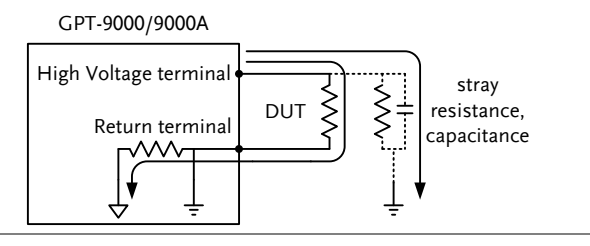

#### GROUND MODE = OFF, DUT floating

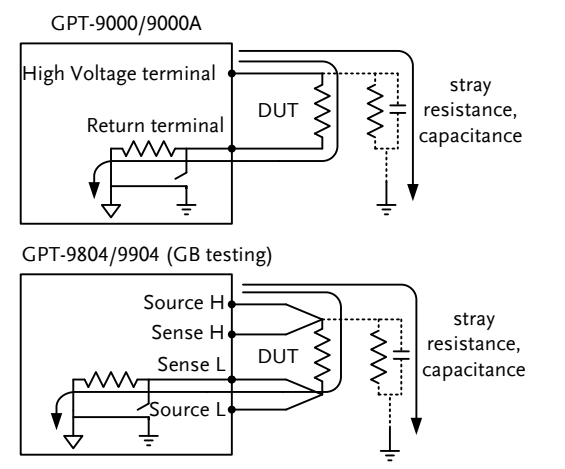

#### GROUND MODE = OFF, DUT grounded

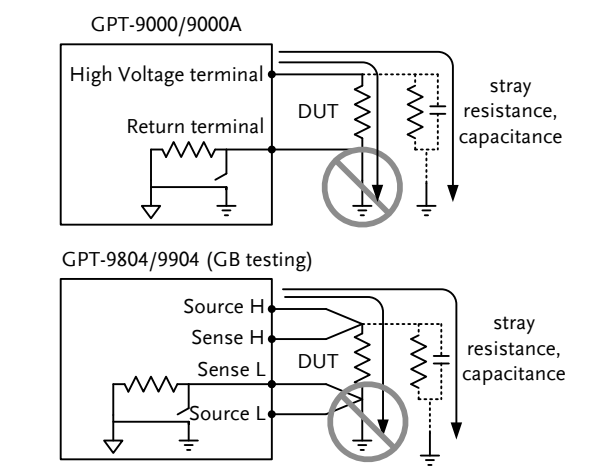

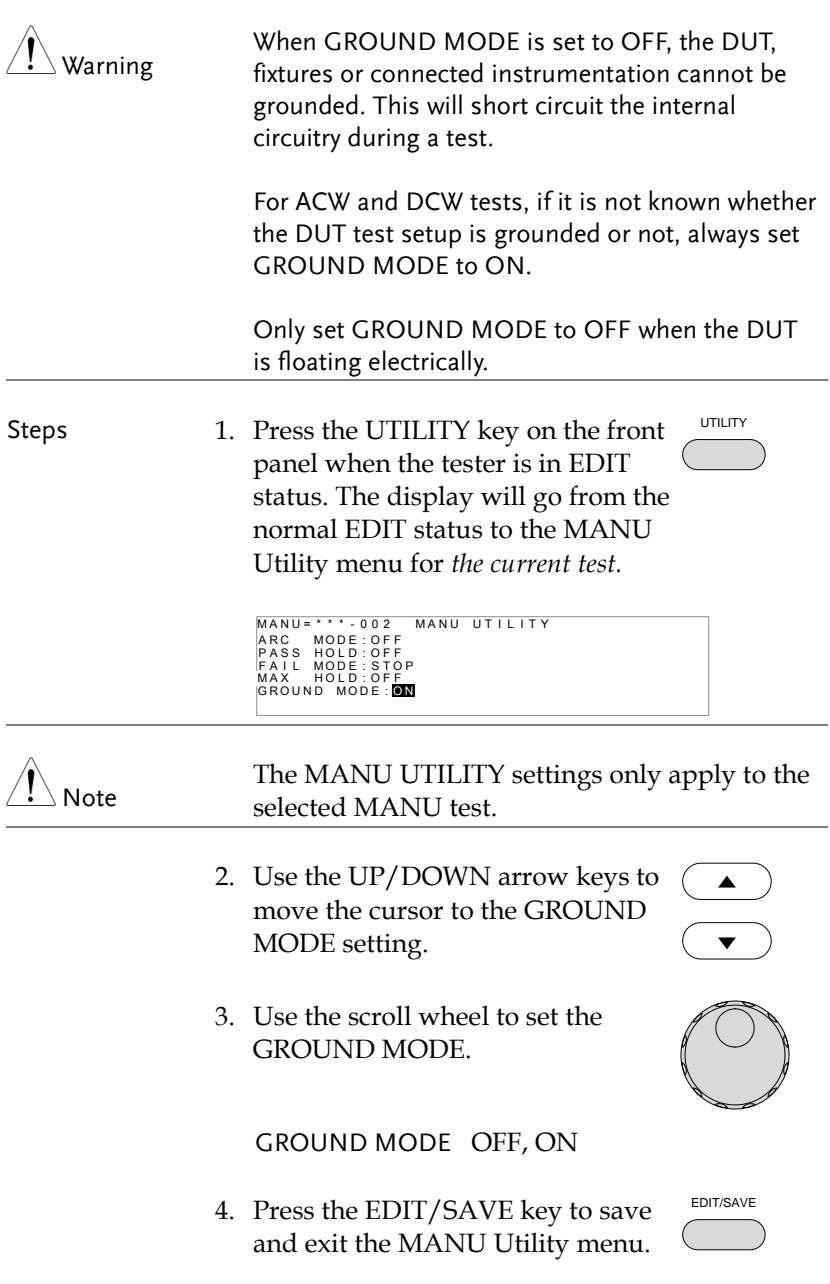

5. The GROUND MODE icon on the display changes accordingly.

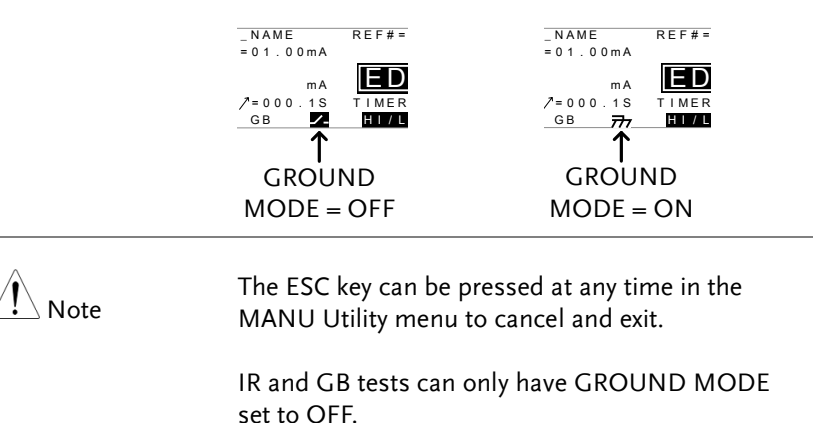

#### <span id="page-63-0"></span>Saving and Exiting EDIT Status

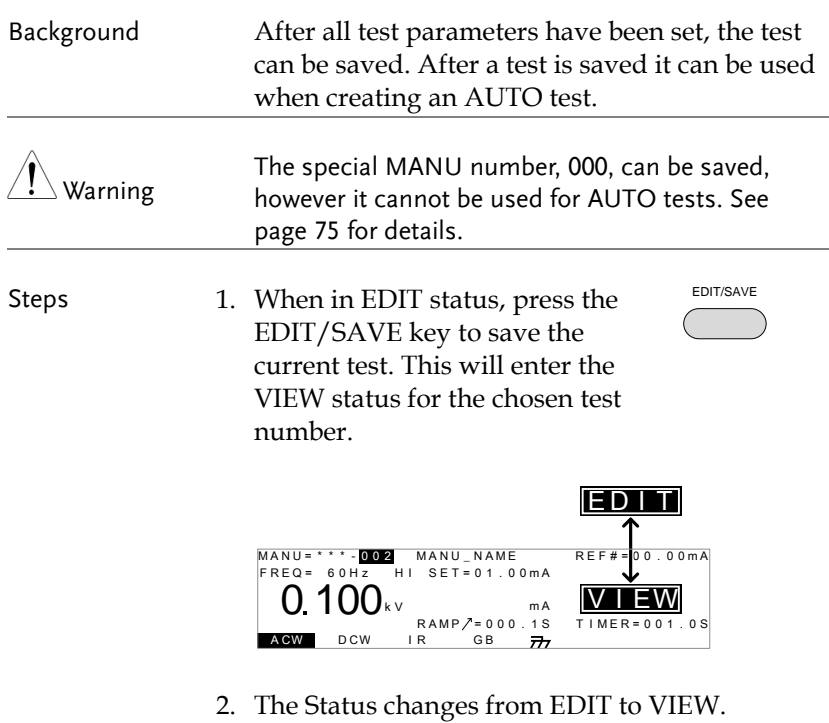

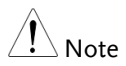

Pressing the EDIT/SAVE key again will return the tester back to EDIT status for the current test.

# <span id="page-64-0"></span>Running a MANU Test

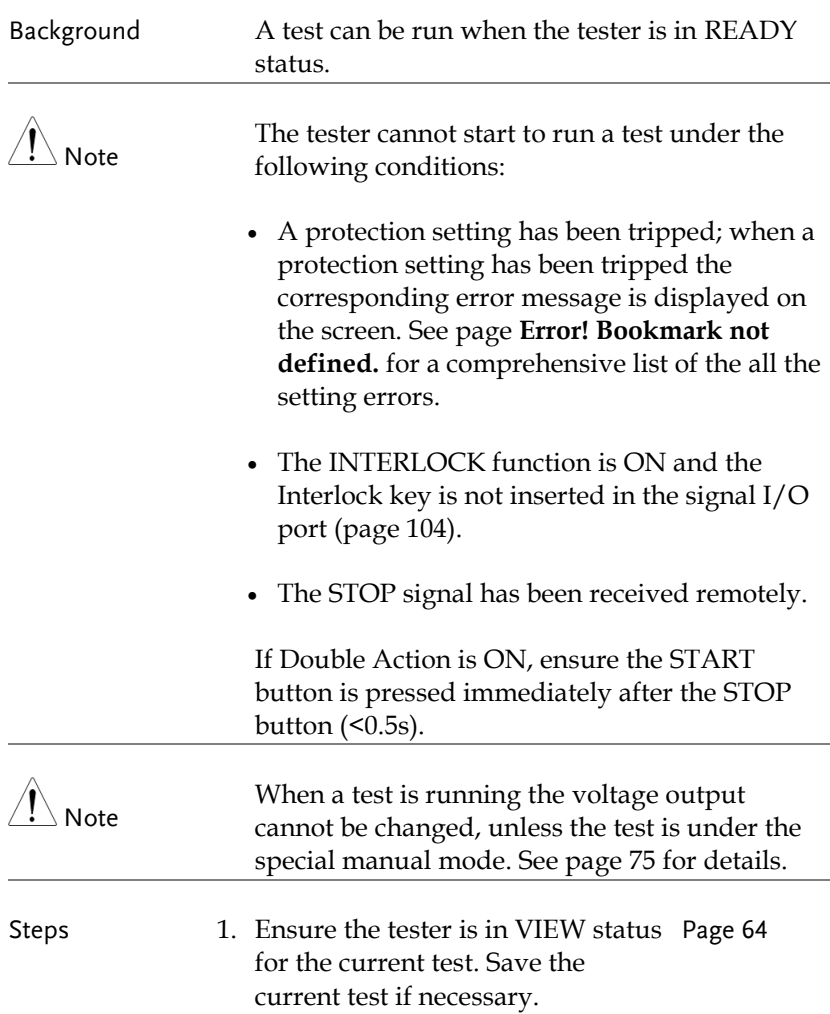

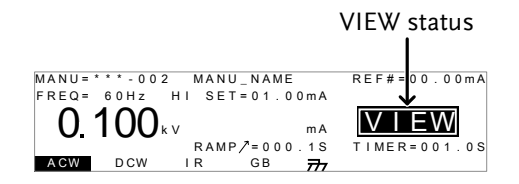

2. Press the STOP button to put the tester into the READY status. **STOP** 

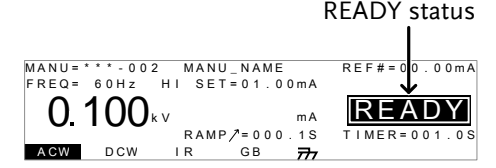

- 3. The READY indicator will be lit blue when in the READY status.
- 4. Press the START button when the tester is in the READY status. The manual test starts automatically and the tester goes into the TEST status.

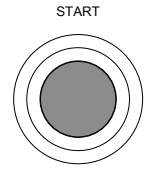

READY

 $\sim$ 

TEST

 $\overline{\phantom{a}}$ 

5. The TEST indicator will be lit orange when in the TEST status.

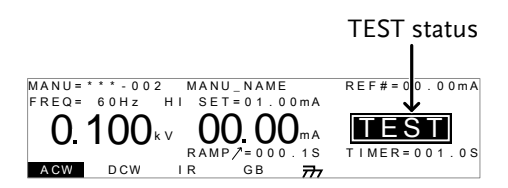

6. The test will start by showing the remaining ramp up time, followed by the remaining test time. The test will continue until the test is finished or the test is stopped.

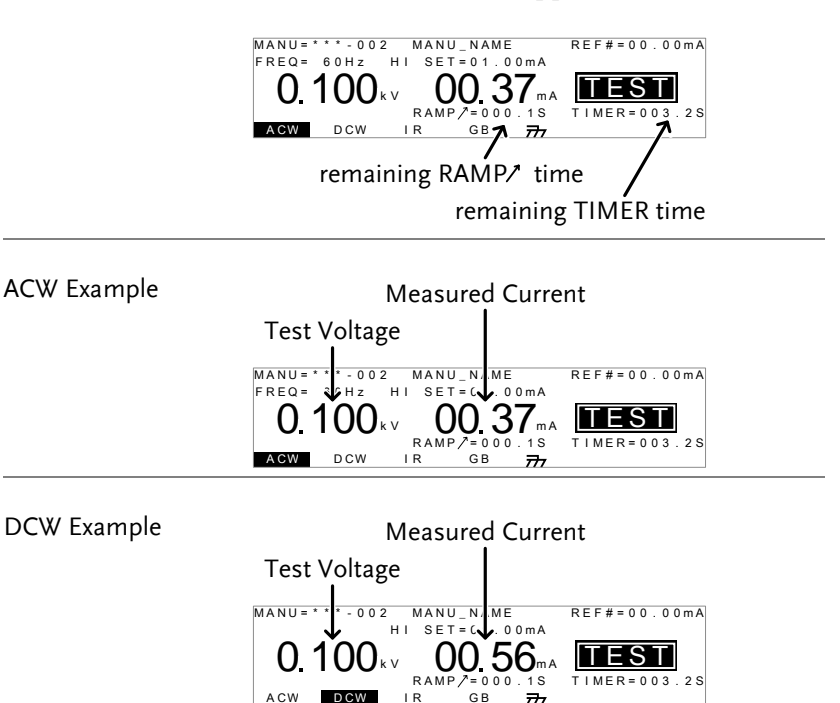

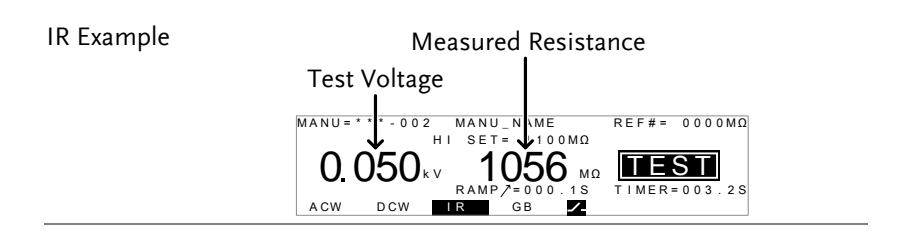

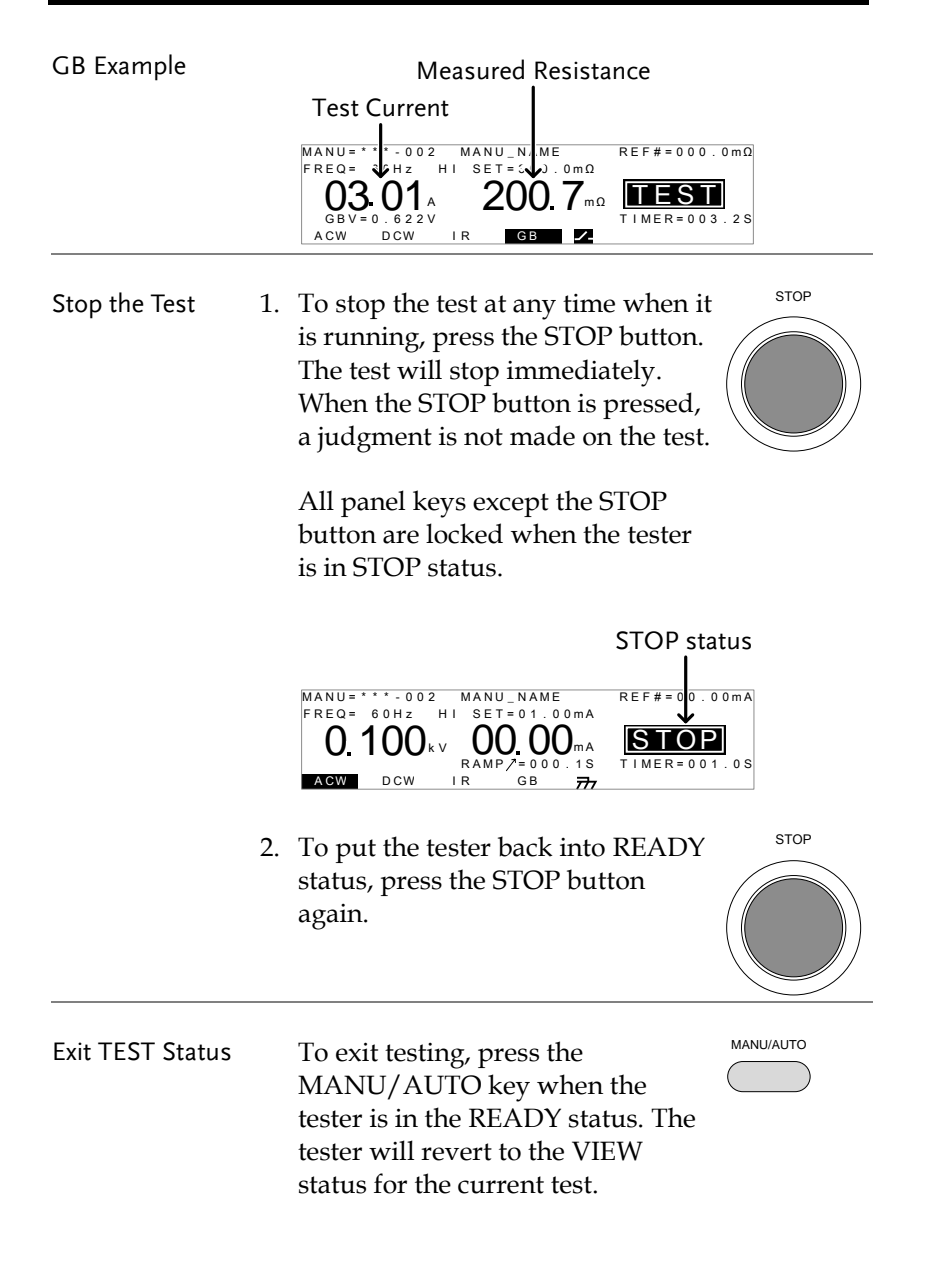

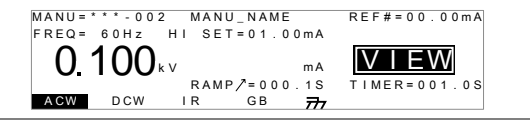

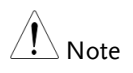

Do not touch any terminals, test leads or any other connections when the test is on.

 $\begin{pmatrix} 1 & 1 \\ 1 & 1 \end{pmatrix}$ 

## <span id="page-69-0"></span>PASS / FAIL MANU Test

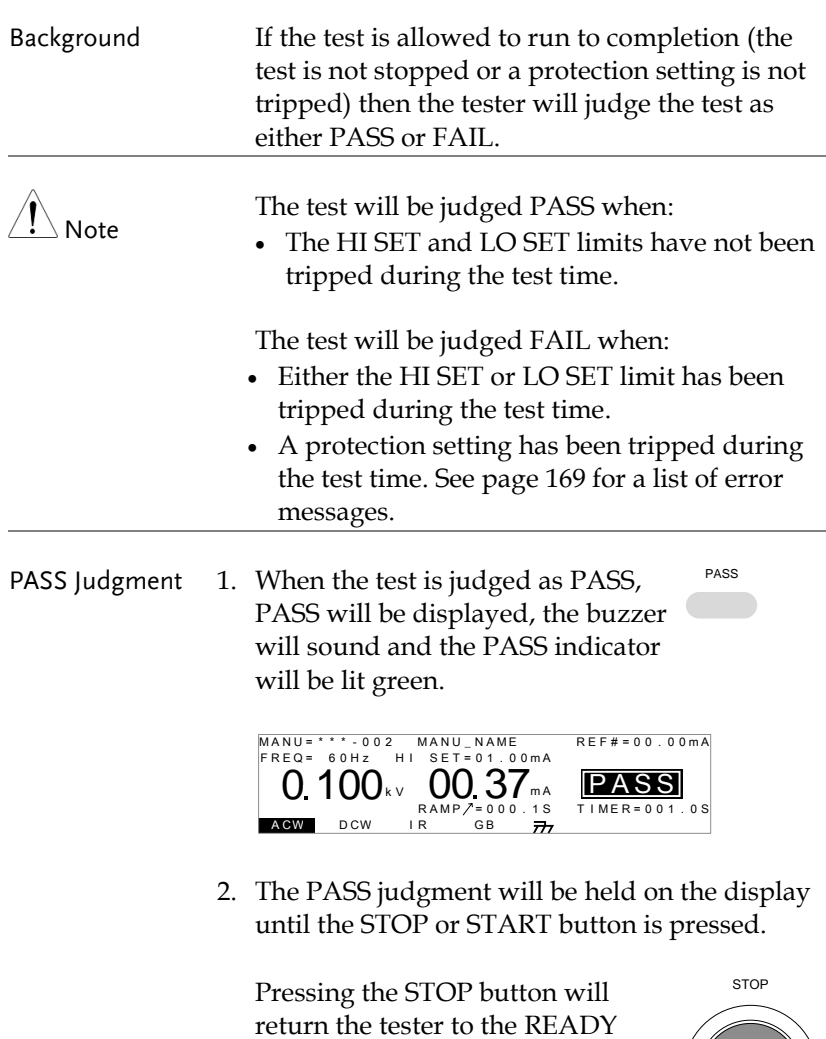

status.

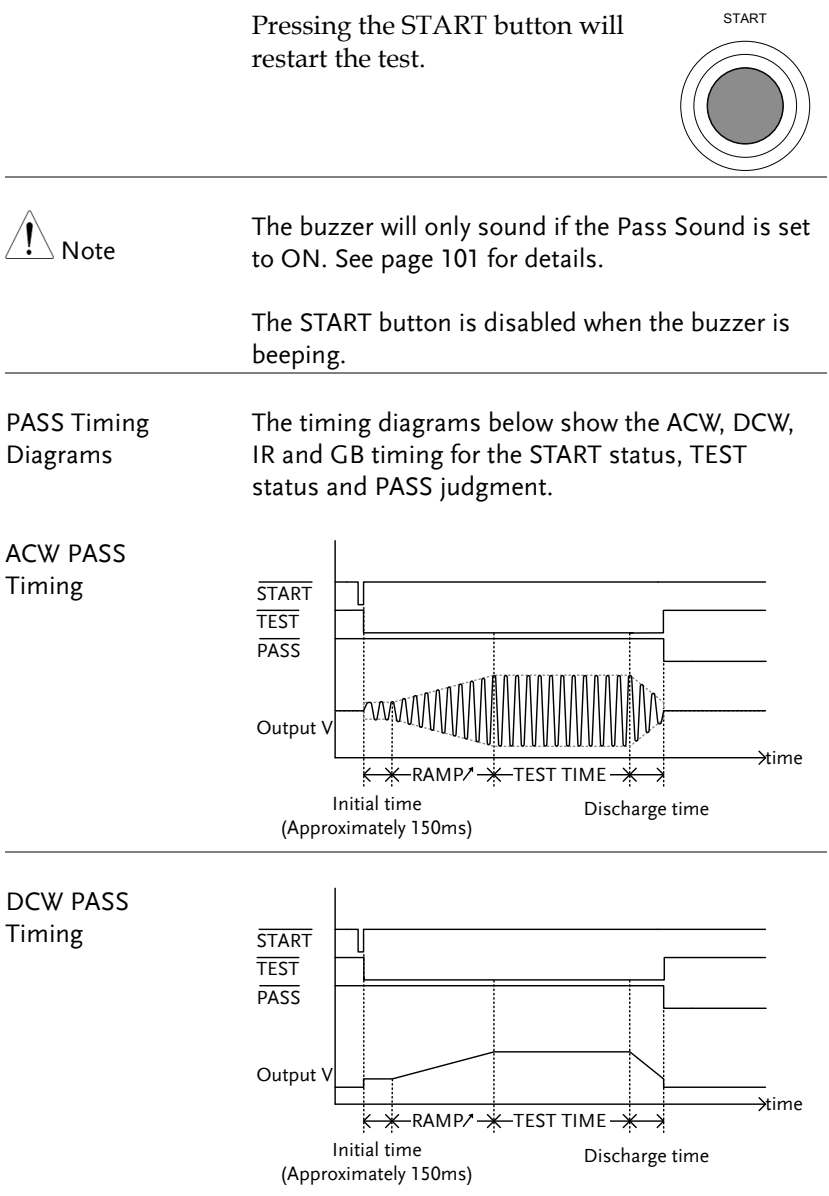

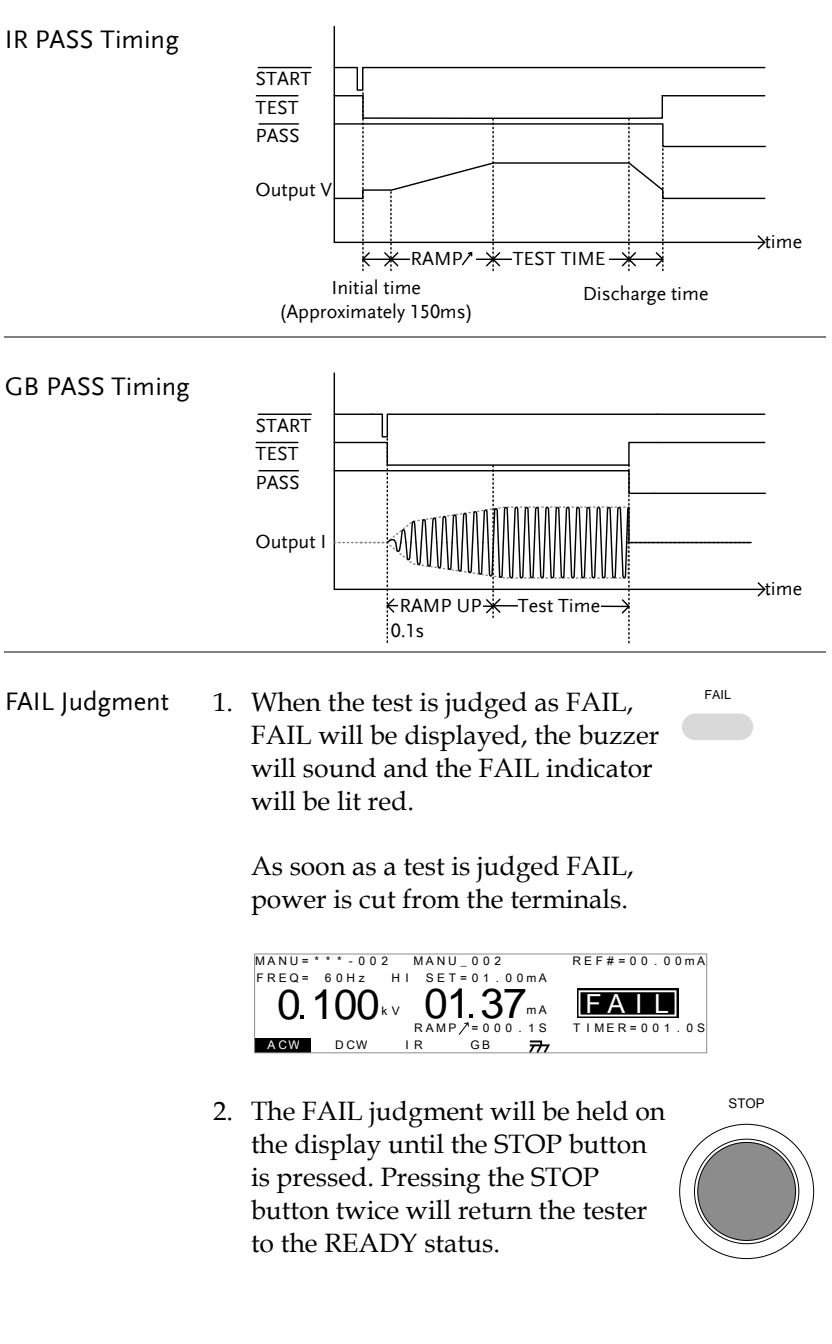
READY

 $\overline{\phantom{a}}$ 

3. The READY indicator will be lit blue in the READY status.

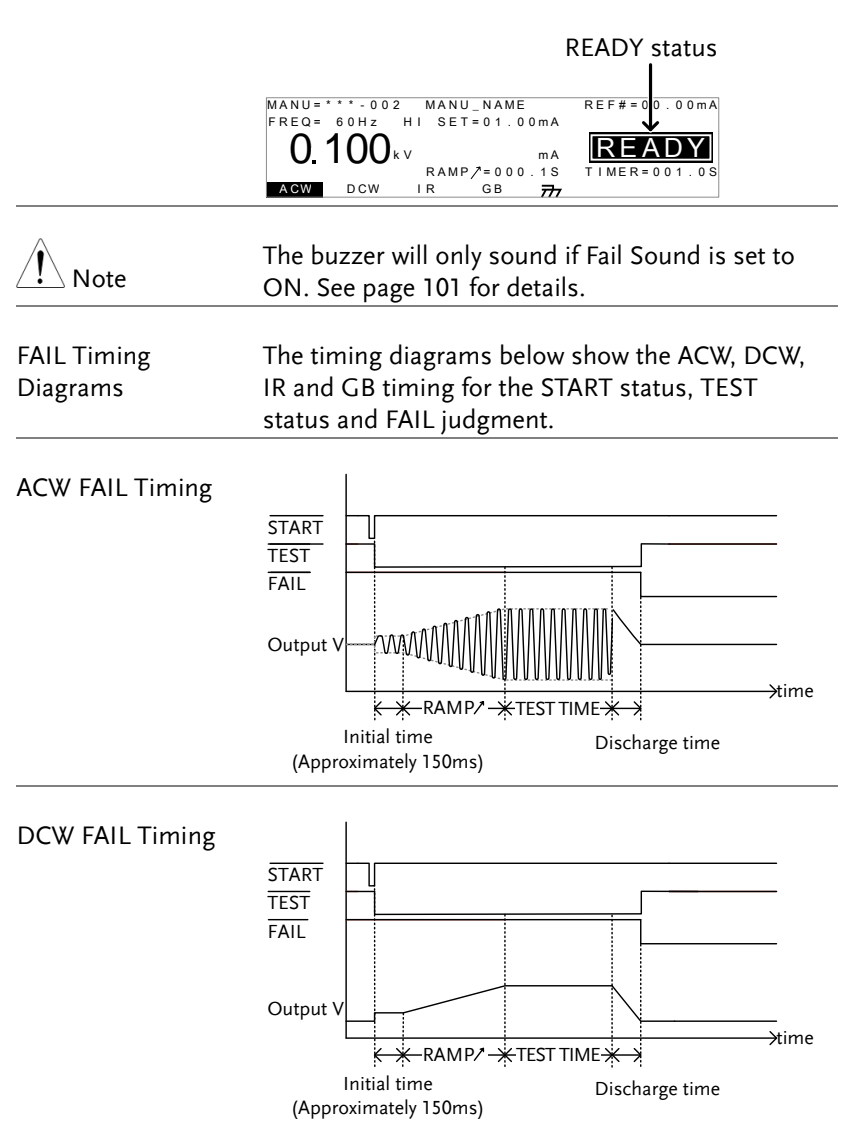

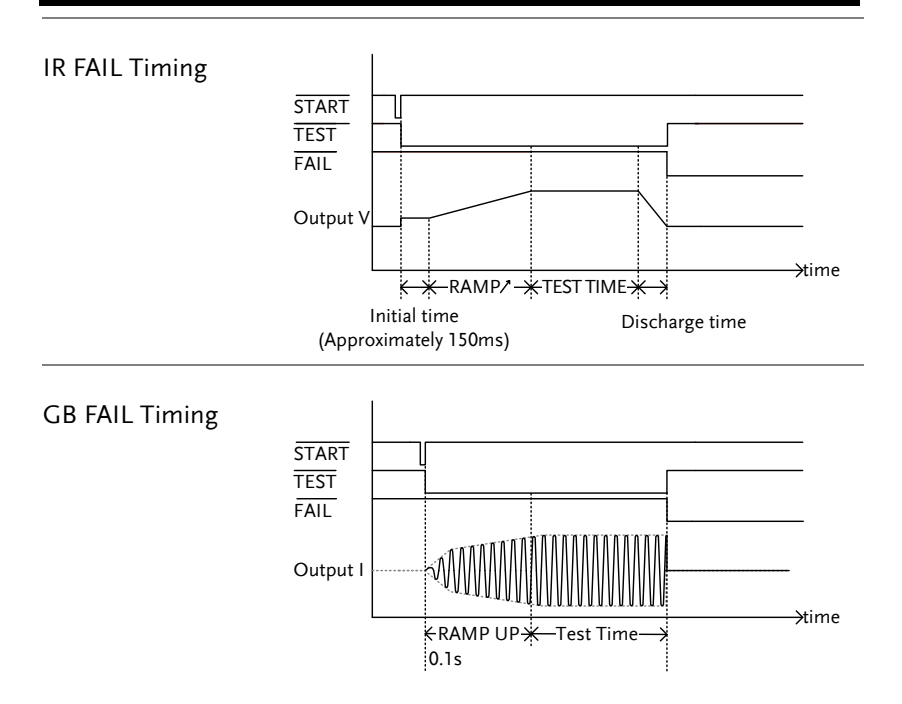

#### Zeroing of the Test Leads (GB only)

Background The Zeroing function is used to determine the resistance of the test leads for GB tests. When a zero check is performed, the reference is automatically set to the measured resistance of the test leads.

This function is only available for GB testing.

Steps 1. Ensure the tester is in VIEW status Pag[e 64](#page-63-0) for the current GB test. Save the current test if necessary.

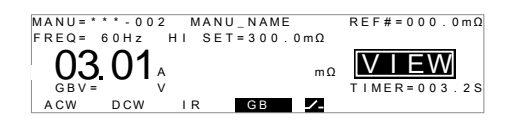

2. Short the positive and negative alligator clips as shown below.

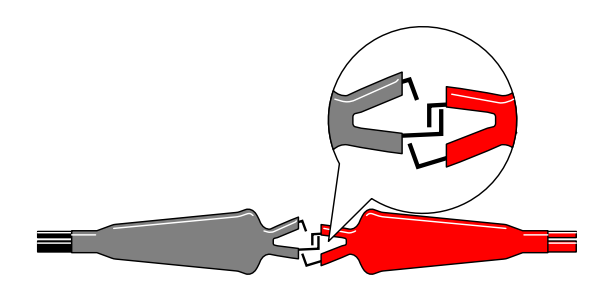

3. Press the STOP button to put the tester into the READY status.

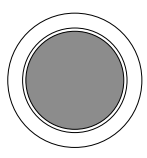

**STOP** 

- 4. The ZERO function can be activated by pressing the corresponding soft-key in the READY status. The ZERO soft-key will be highlighted. Z E R O
- 5. Press the START button to perform the zero check. The tester will go into the ZERO status.

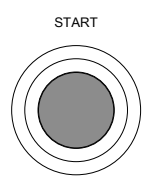

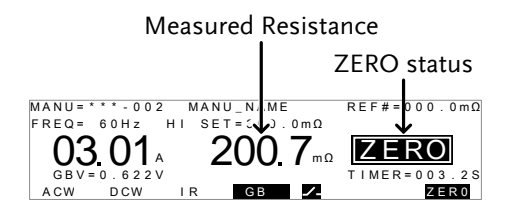

6. When the zero check has finished, the tester will return back to the VIEW status. The resistance of the test leads will be automatically set as the Reference value.

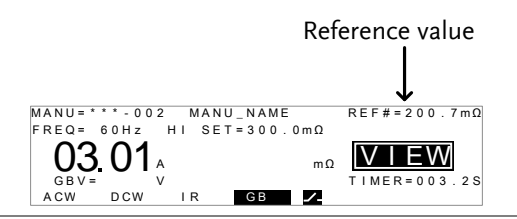

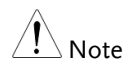

Remember to replace the test leads to the proper position on the DUT before testing.

I<SET If SOURCE H/L terminals are open or poorly connected, then an I<SET error will appear on the screen. Stop the test and re-check the connection again and try again.

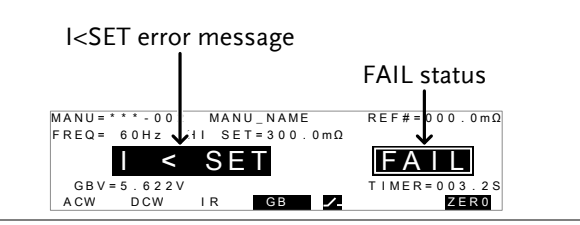

 $R = 0$  Stop the test and perform the zero check again.  $R = 0$  error message

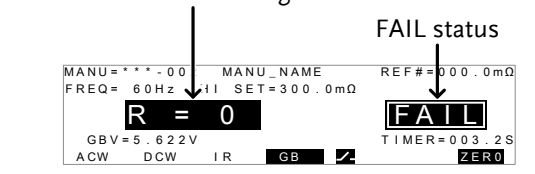

# Special MANU Test Mode (000)

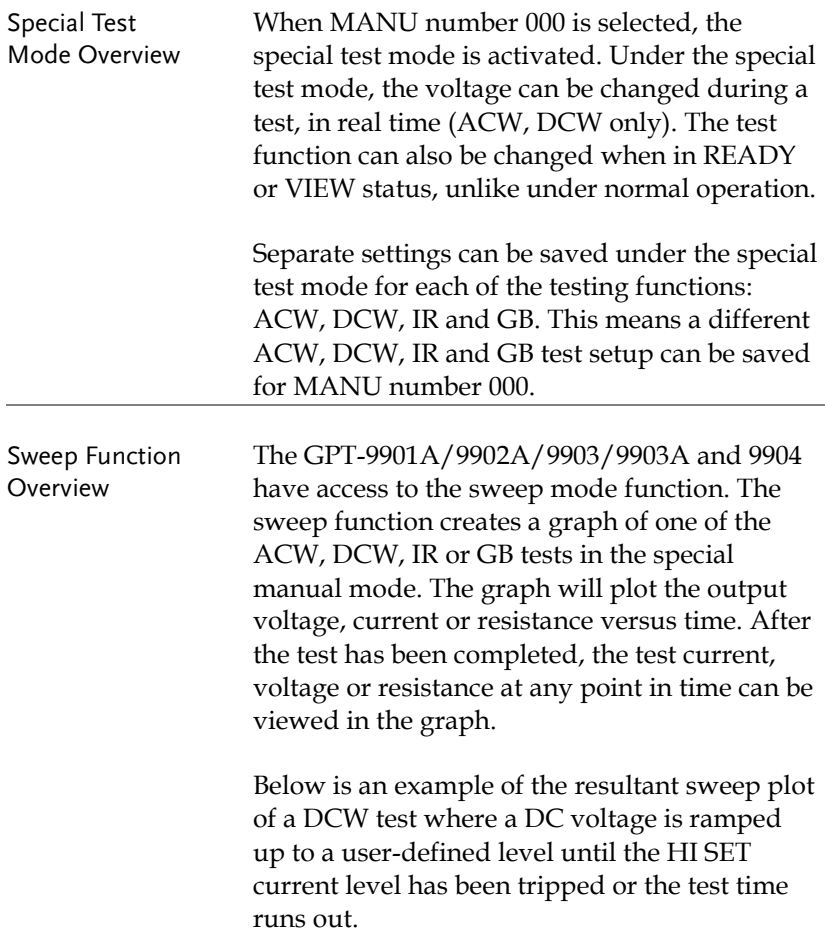

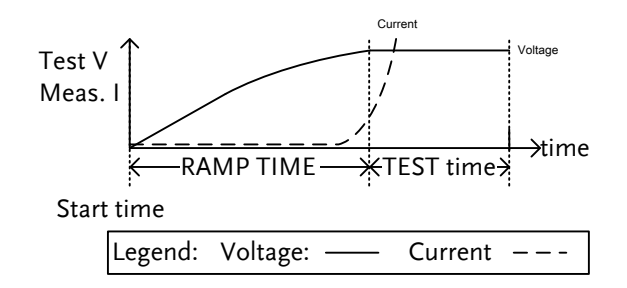

The test items that are plotted on the sweep graph depend on the type of test that is performed.

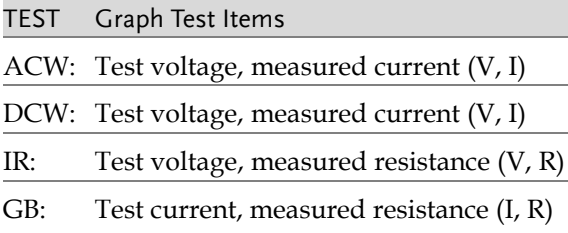

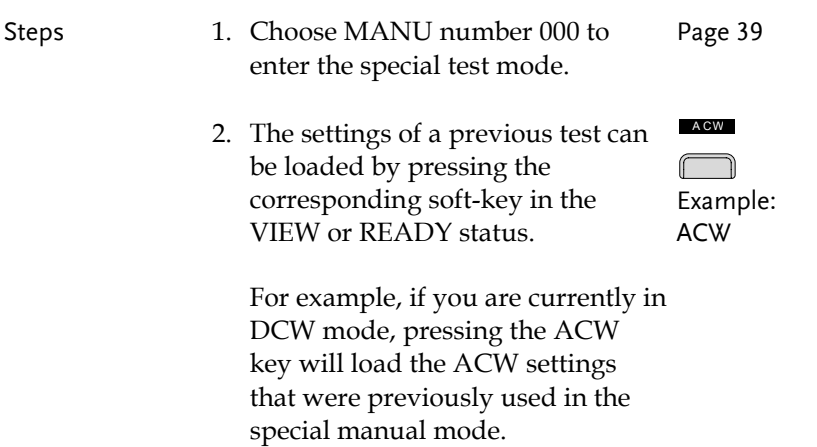

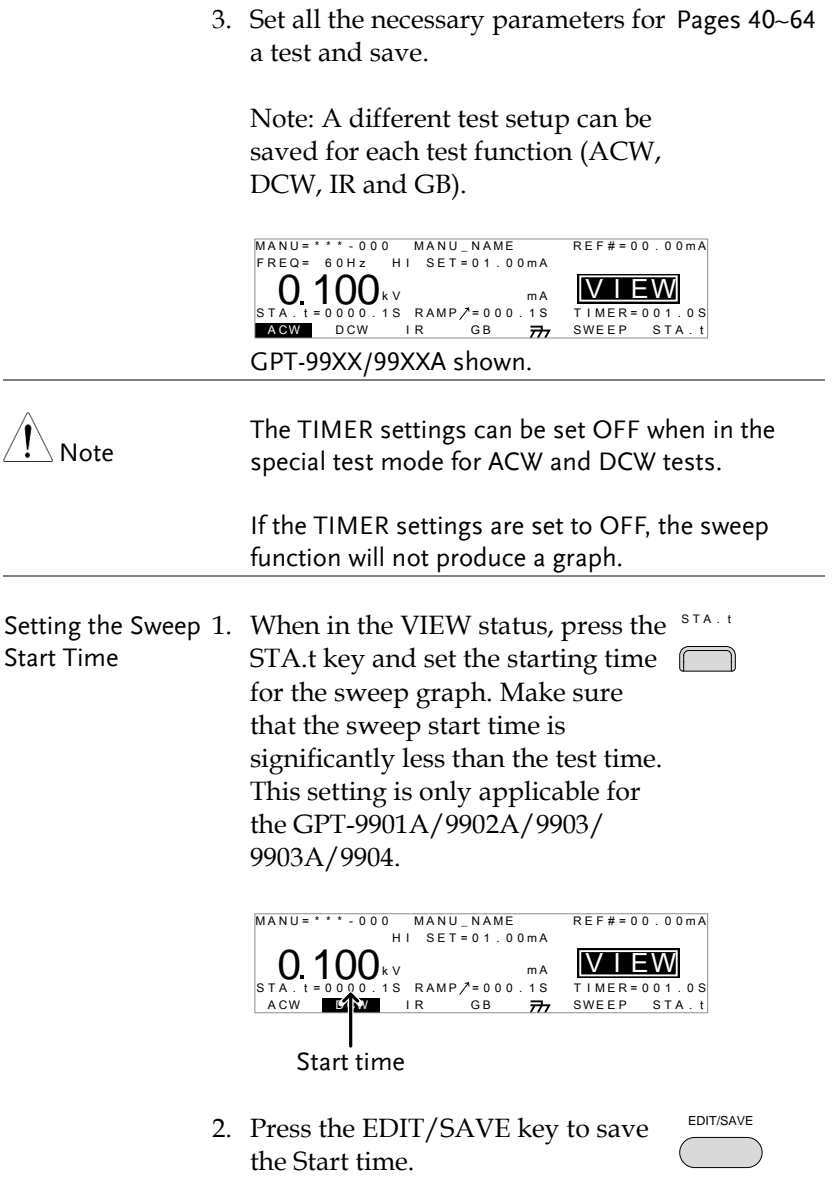

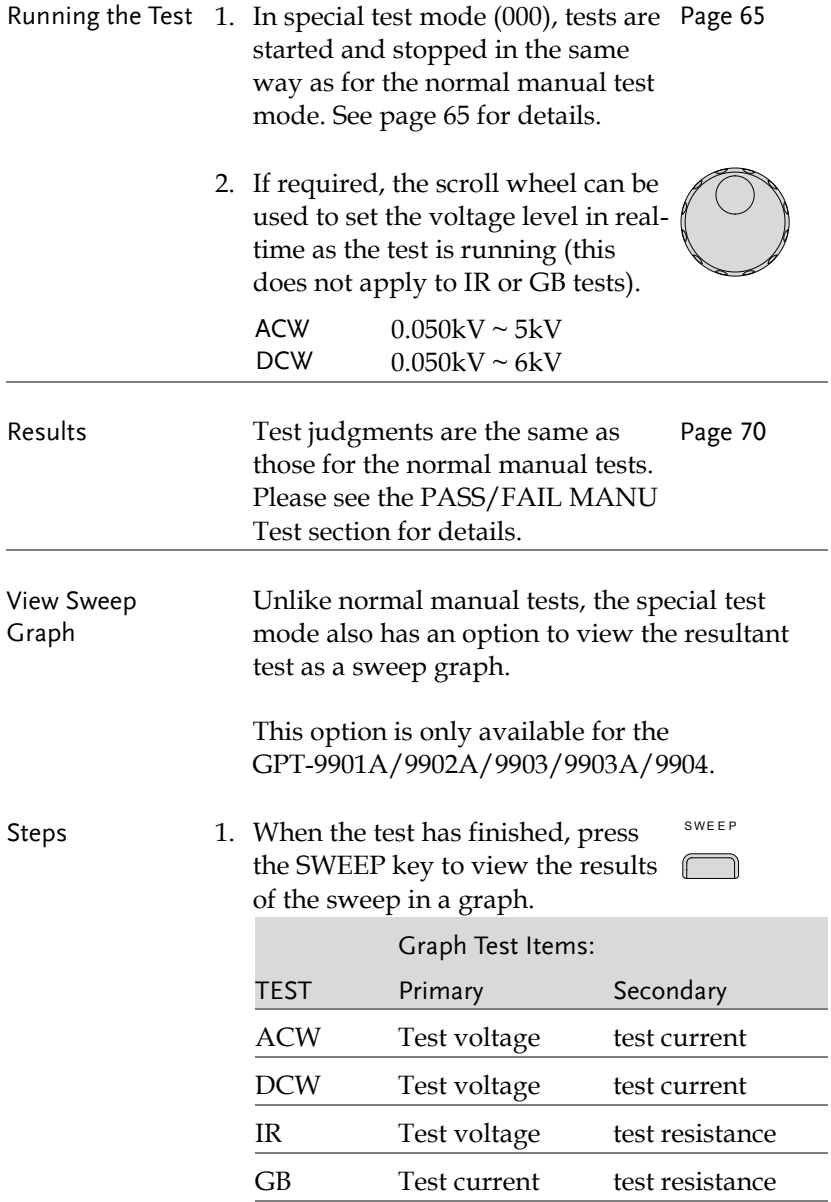

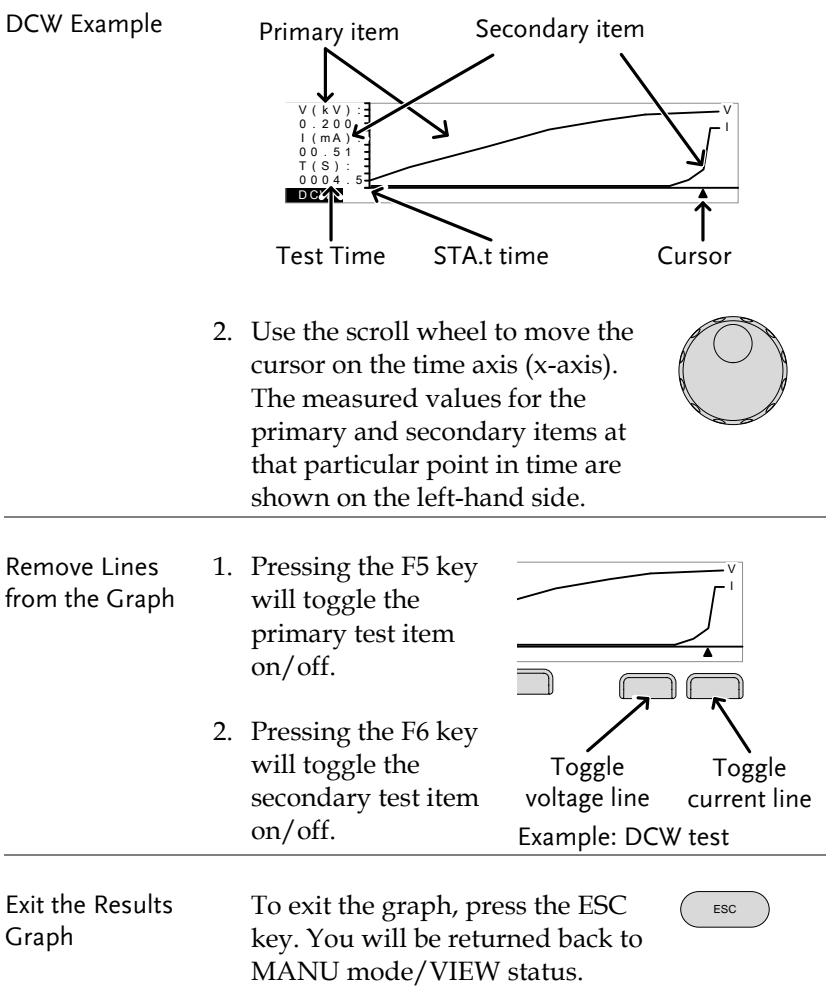

## <span id="page-82-1"></span>Automatic Tests

This section describes how to create, edit and run automatic tests. Automatic tests allow you to link together up to 16 different MANU tests and run them sequentially. Each stored MANU test is used as a test step when creating an AUTO test.

- [Choose/Recall an](#page-82-0) Automatic Test→ from page [83](#page-82-0)
- Edit [Automatic Test Settings](#page-84-0)  $\rightarrow$  from pag[e 85](#page-84-0)
- Adding a Step [to the Automatic Test](#page-85-0)  $\rightarrow$  from page [86](#page-85-0)
- Creating an AUTO [Test File Name](#page-86-0)  $\rightarrow$  from page [87](#page-86-0)
- [Saving and Exiting EDIT Status](#page-87-0)  $\rightarrow$  from page [88](#page-87-0)
- [Automatic Test Page](#page-88-0) View  $\rightarrow$  from page [89](#page-88-0)
- Running an [Automatic Test](#page-91-0)  $\rightarrow$  from page [92](#page-91-0)
- [Automatic](#page-95-0) Test Results  $\rightarrow$  from page [96](#page-95-0)

Before operating the GPT-9000/9000A please read the safety precautions as outlined in the Set Up chapter on page [23.](#page-22-0)

### <span id="page-82-0"></span>Choose/Recall an Automatic Test

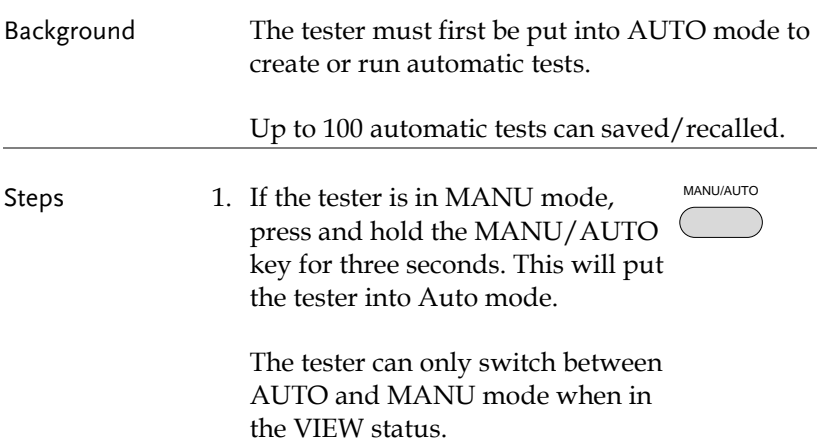

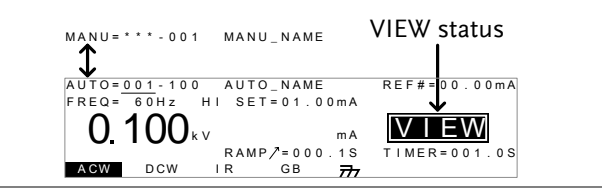

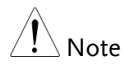

If the chosen automatic test has not yet been setup, then the screen will be blank except for the status and mode.

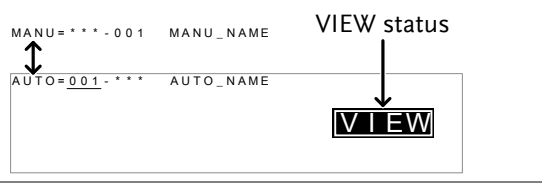

2. Use the scroll wheel to choose the AUTO number.

AUTO  $#$  001~100

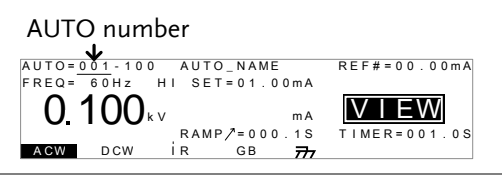

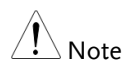

The AUTO number can only be chosen in VIEW status. If in the EDIT status, switch to the VIEW status by pressing the EDIT/SAVE or ESC key.

## <span id="page-84-0"></span>Edit Automatic Test Settings

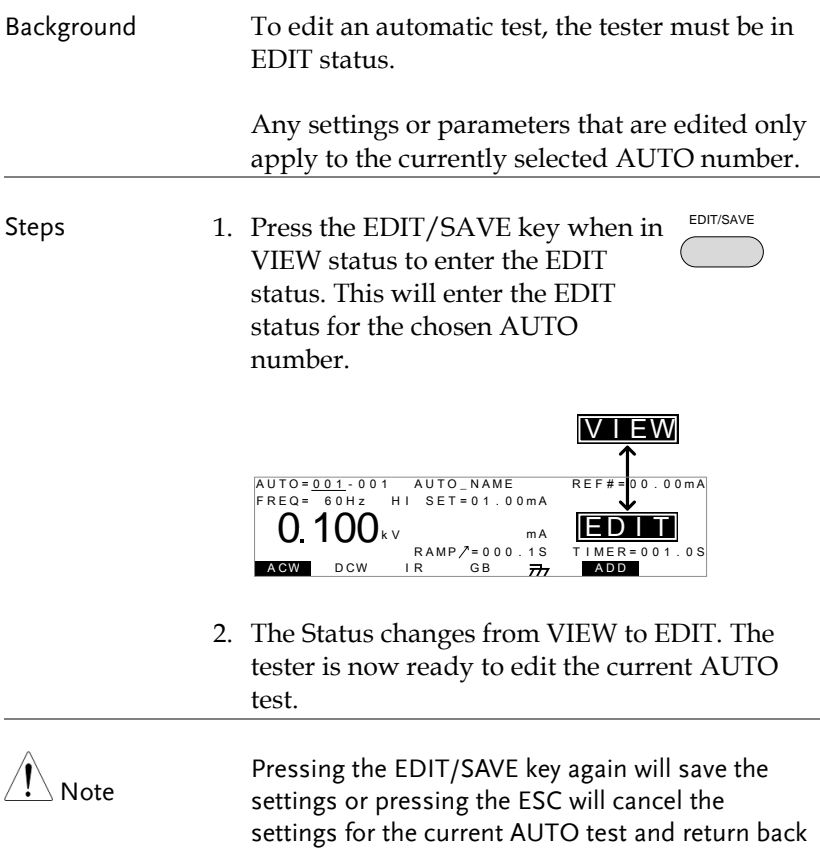

to VIEW status.

## <span id="page-85-0"></span>Adding a Step to the Automatic Test

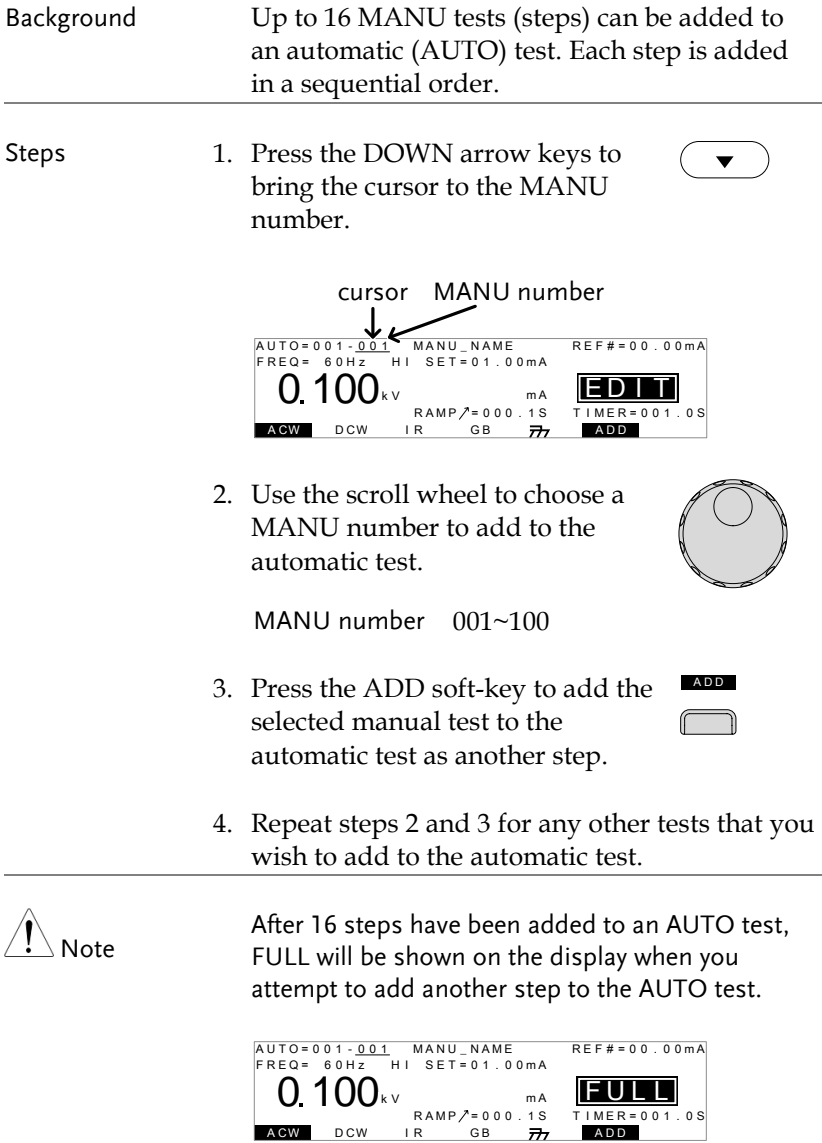

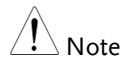

The test order can be edited in the Page View menu after the AUTO test is saved. See page [89](#page-88-0) for details.

#### <span id="page-86-0"></span>Creating an AUTO Test File Name

Background Each automatic test can have a user-defined test file name (Default: AUTO\_NAME) up to 10 characters long. See the character list below for the allowed characters.

Character List

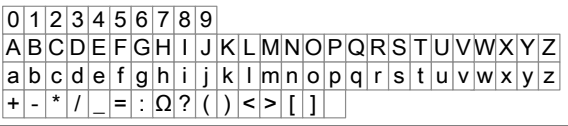

Steps 1. Use the UP/DOWN arrow keys to bring the cursor to the AUTO number. A small cursor will also appear under the first character of the AUTO test file name. This is initially set as AUTO\_NAME

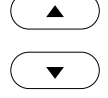

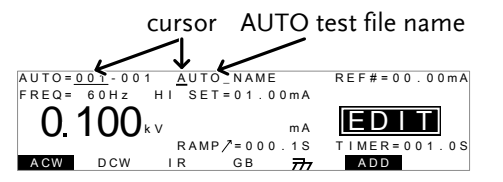

2. Use the scroll wheel to scroll through the available characters.

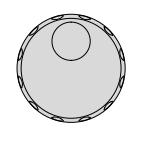

3. Press the LEFT/RIGHT arrow keys  $\overline{\mathcal{A}}$ to go to the next character.

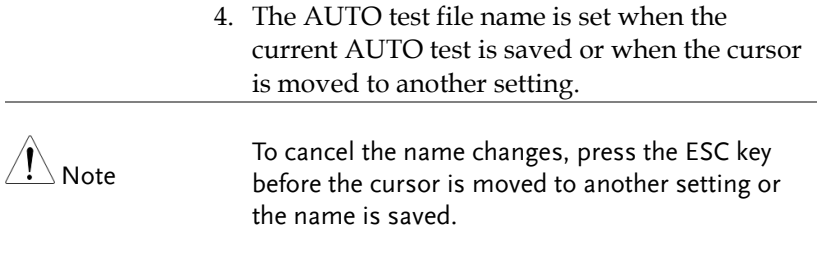

### <span id="page-87-0"></span>Saving and Exiting EDIT Status

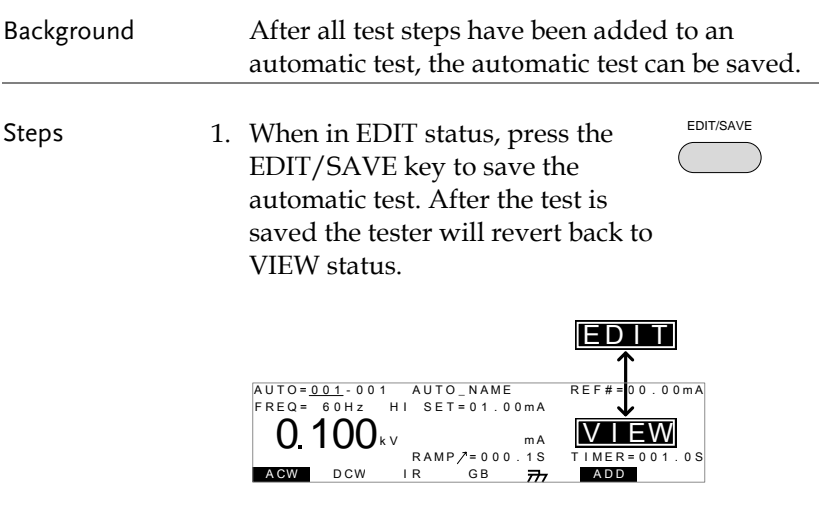

2. The status changes from EDIT to VIEW.

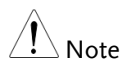

Pressing the EDIT/SAVE key again will return the tester back to EDIT status for the selected AUTO test.

#### <span id="page-88-0"></span>Automatic Test Page View

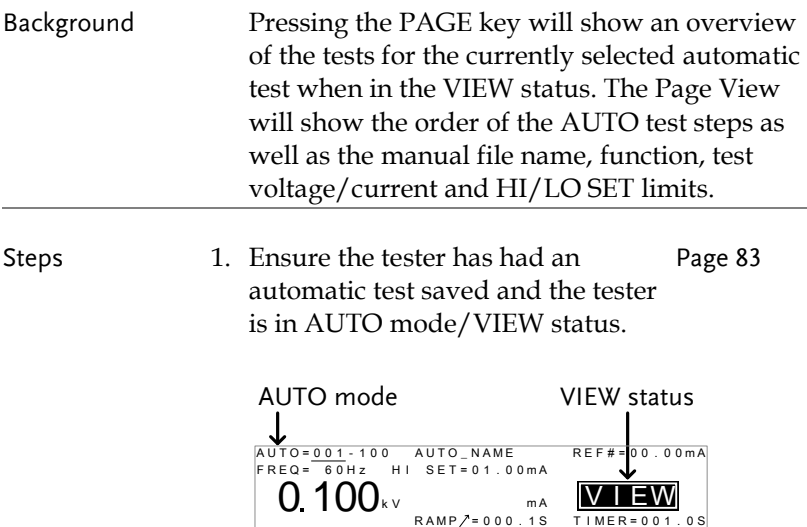

2. Press the PAGE key to bring up the PAGEPage view of the AUTO test.

 $mA$ <br>RAMP  $\sqrt{7}$  = 0.00 .1S

 $\overline{\pi}$ 

A CW D CW IR GB

All the test steps are shown on the bottom of the screen along with the corresponding MANU numbers. The top of the screen shows the selected MANU test file name and the settings (test function, test voltage, HI/LO SET).

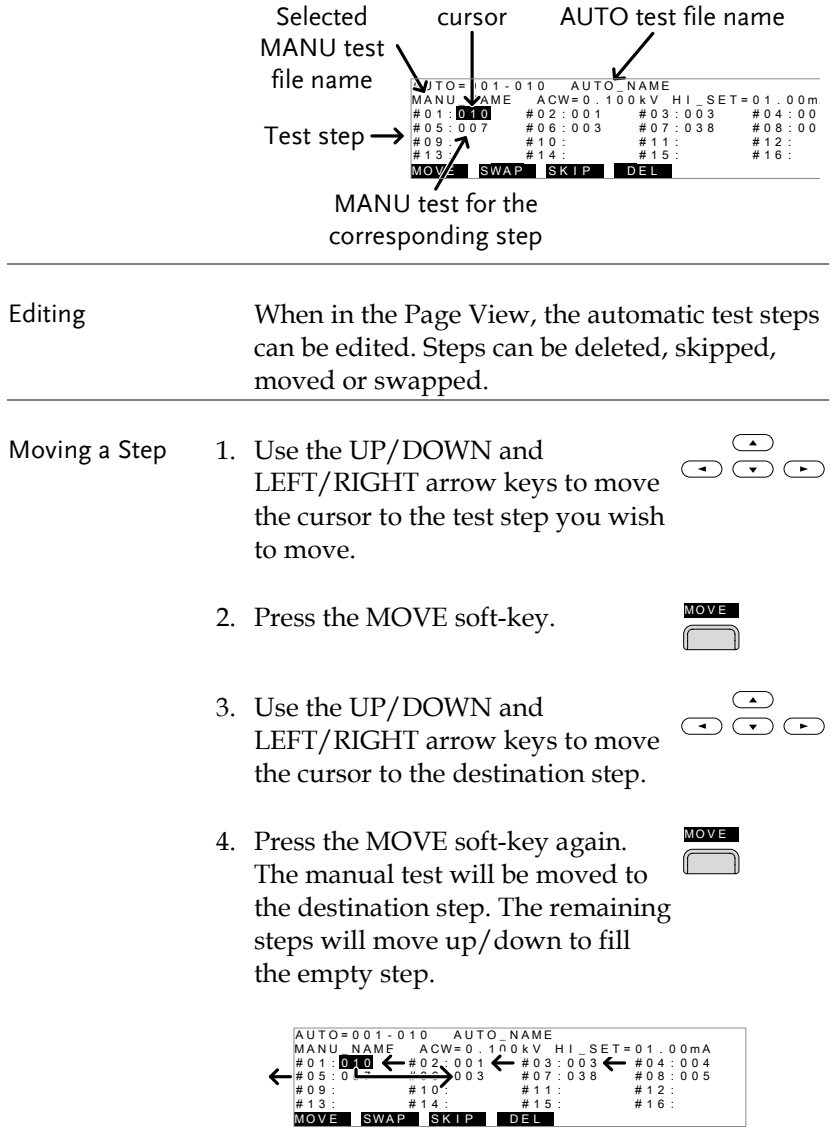

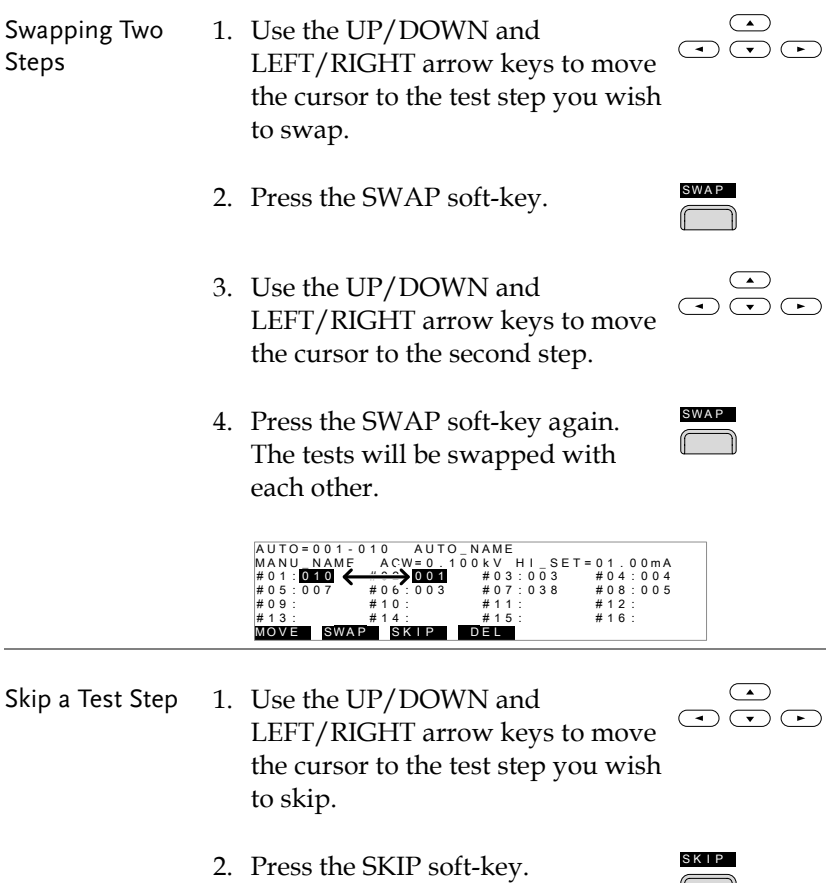

3. The step will have an asterisk beside the MANU number.

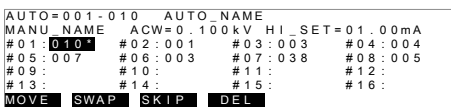

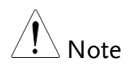

The next time the automatic test is run, the steps with asterisks will be skipped.

 $\begin{array}{c}\n\textcircled{1} \\
\textcircled{1} \\
\textcircled{2}\n\end{array}$ 

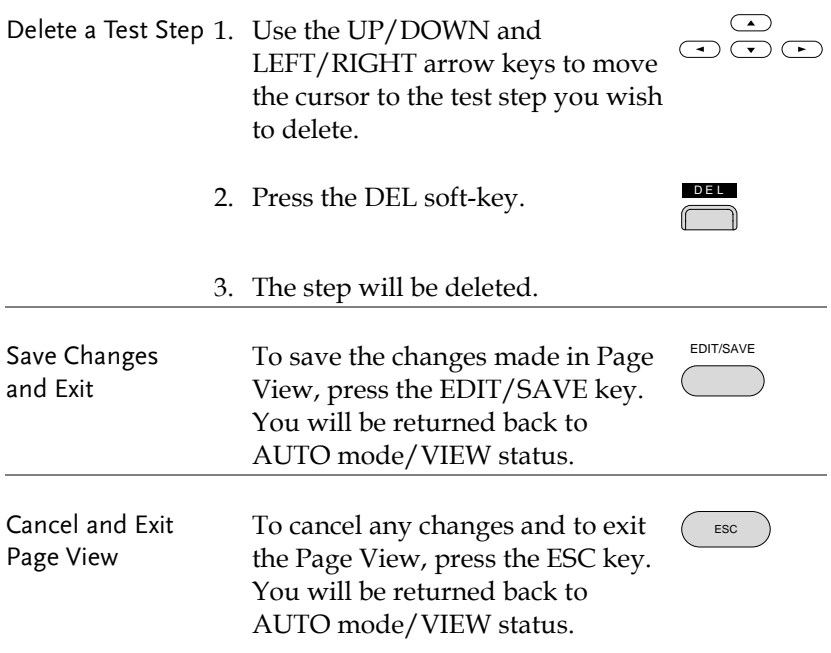

### <span id="page-91-0"></span>Running an Automatic Test

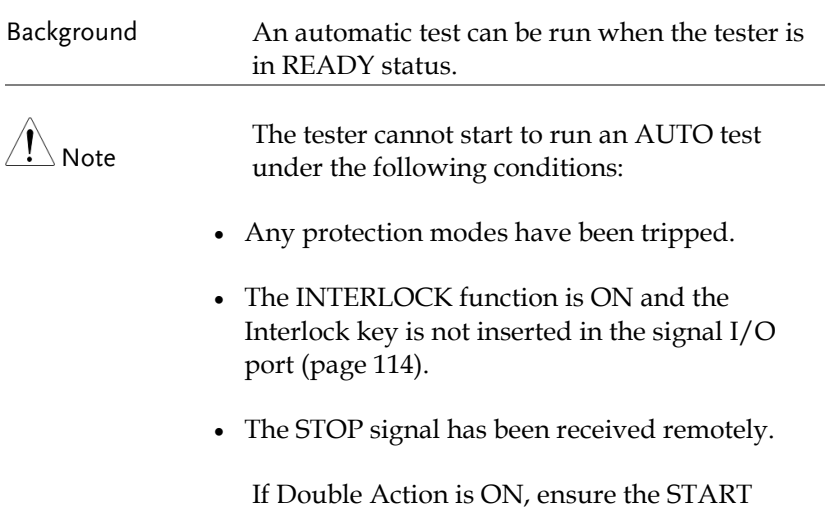

## GWINSTEK

button is pressed immediately after the STOP button  $( $0.5s$ ).$ 

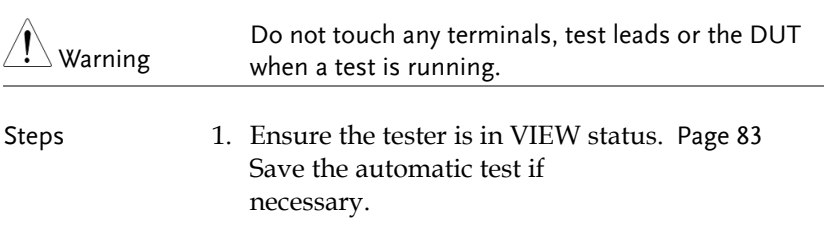

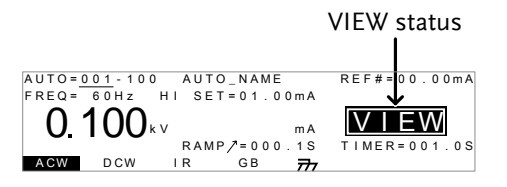

2. Press the STOP button to put the tester into the READY status.

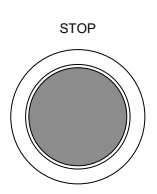

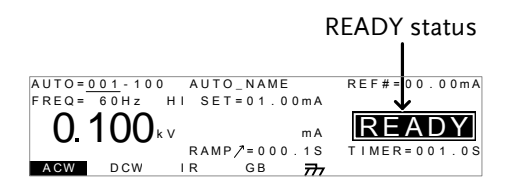

- 3. The READY indicator will be lit blue when in the READY status.
- 4. Press the START button when the tester is in the READY status. The AUTO test starts automatically and the display changes to TEST status.

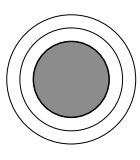

START

READY

 $\sim$ 

- TEST 5. The TEST indicator will be lit  $\overline{\phantom{a}}$ orange when in the TEST status.
- 6. Each test will start by showing the remaining ramp up time, followed by the remaining test time. Each test will be tested in sequence until the last test has finished or the test is stopped.

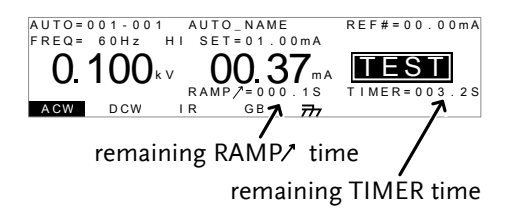

PASS/FAIL HOLD 1. If Pass Hold is set to ON or Fail Mode is set to HOLD for a manual test, then the tester will "hold" the testing after a Pass/Fail result for that particular test. See page [55,](#page-54-0) [57](#page-56-0) for details.

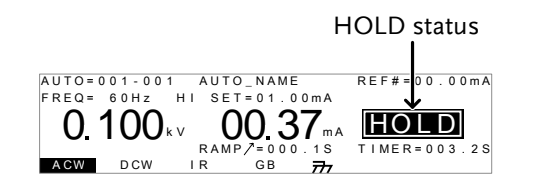

- 2. The PASS or FAIL indicator will also be lit. The buzzer will NOT sound.
- 3. To continue to the next test after HOLD is displayed on-screen, press the START button.

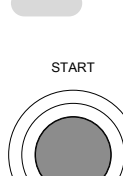

PASS

FAIL

4. To stop the test when HOLD is displayed on-screen, press the STOP button.

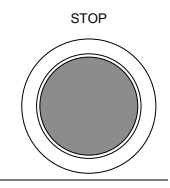

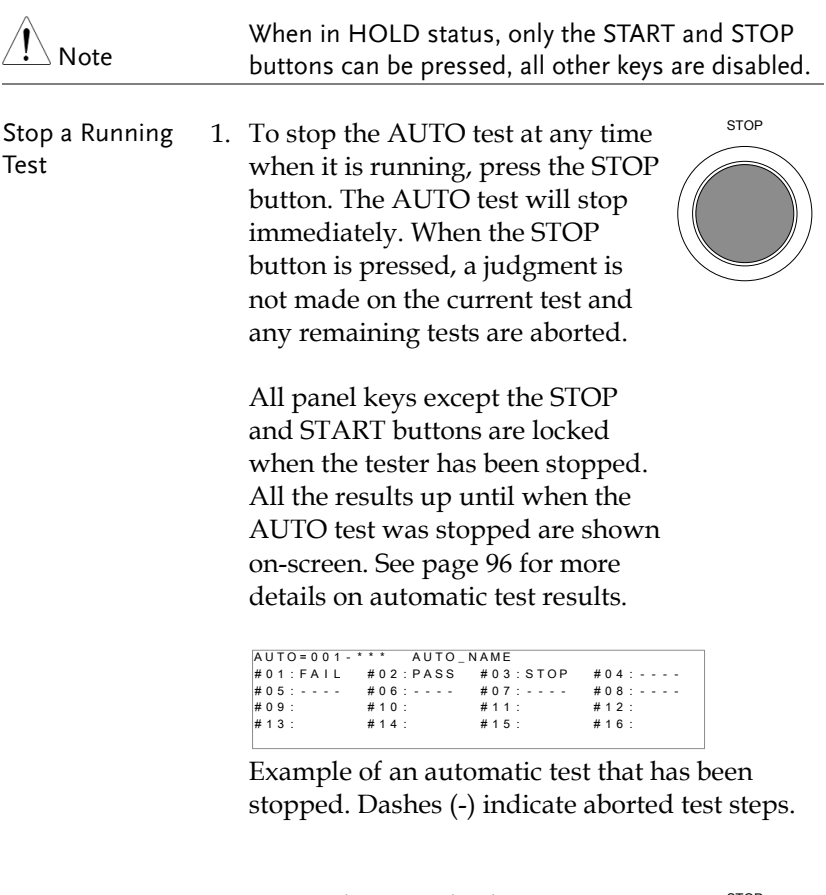

2. To put the tester back into READY status, press the STOP button again.

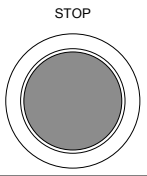

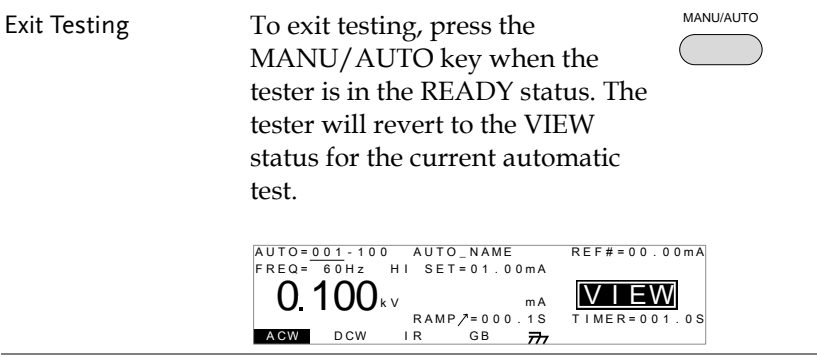

#### <span id="page-95-0"></span>Automatic Test Results

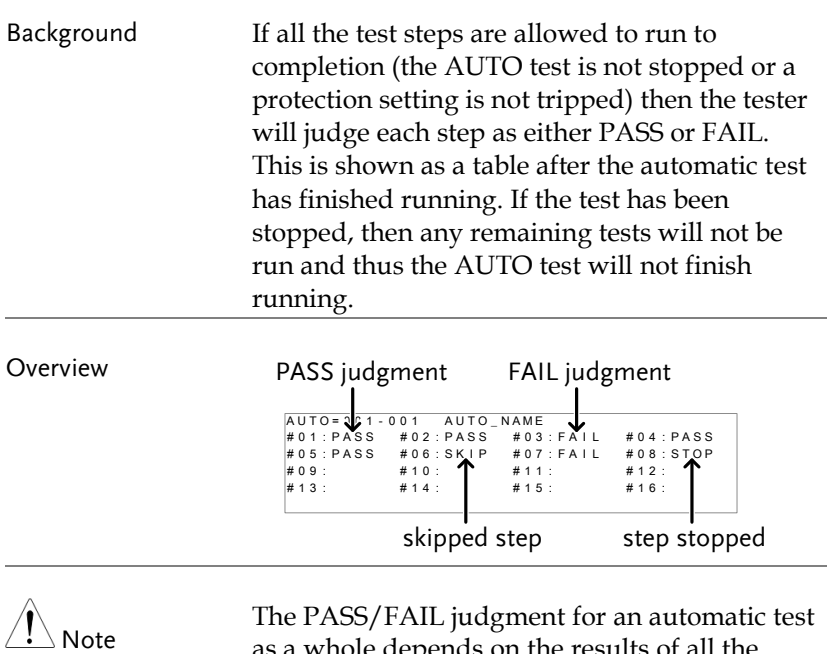

as a whole depends on the results of all the steps (manual tests) that compose the automatic test:

Each step must be passed for a PASS judgment

(excluding skipped tests). A FAIL result for a single step will result in FAIL for the whole automatic test. • A STOP. No step can be stopped for a PASS/FAIL judgment to be made. In other words, if a test is stopped, it is judged as neither PASS nor FAIL. • No step can contain an ERROR or ILOCK message. E R R P A S O S P A S S K I S P A U T O = 0 0 1 - 0 0 1 A U T O \_ N A M E # 0 1 : # 0 2 : # 0 3 : # 0 5 : # 0 6 : # 0 7 : # 0 8 : S T O I L O F A I C L R K ERROR: Indicates that V, I or R is not correct. ERROR message ILOCK message This usually occurs if the testing leads are not properly connected. ILOCK: Indicates that the interlock key is disconnected (if configured to be used). PASS Judgment When all the tests have been judged as PASS, the PASS indicator will be lit green and the buzzer will sound. PASS #01:PASS #02:PASS #03:PASS #04:PAS<br>#05:PASS #06:PASS #07:PASS #08:PAS<br>#09: #10: #10: #11: #12: A U T O = 0 0 1 - \* \* \* A U T O \_ N A M E # 1 3 : # 1 4 : # 1 5 : # 1 6 : PASS #04:PASS<br>PASS #08:PASS Note The Pass Sound setting must to set to ON for the buzzer to sound (page [101\)](#page-100-1). FAIL Judgment When any of the tests have been judged as FAIL, the FAIL indicator will be lit red and the buzzer will When any of the tests have been<br>judged as FAIL, the FAIL indicator<br>will be lit red and the buzzer will<br>sound.

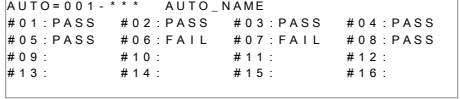

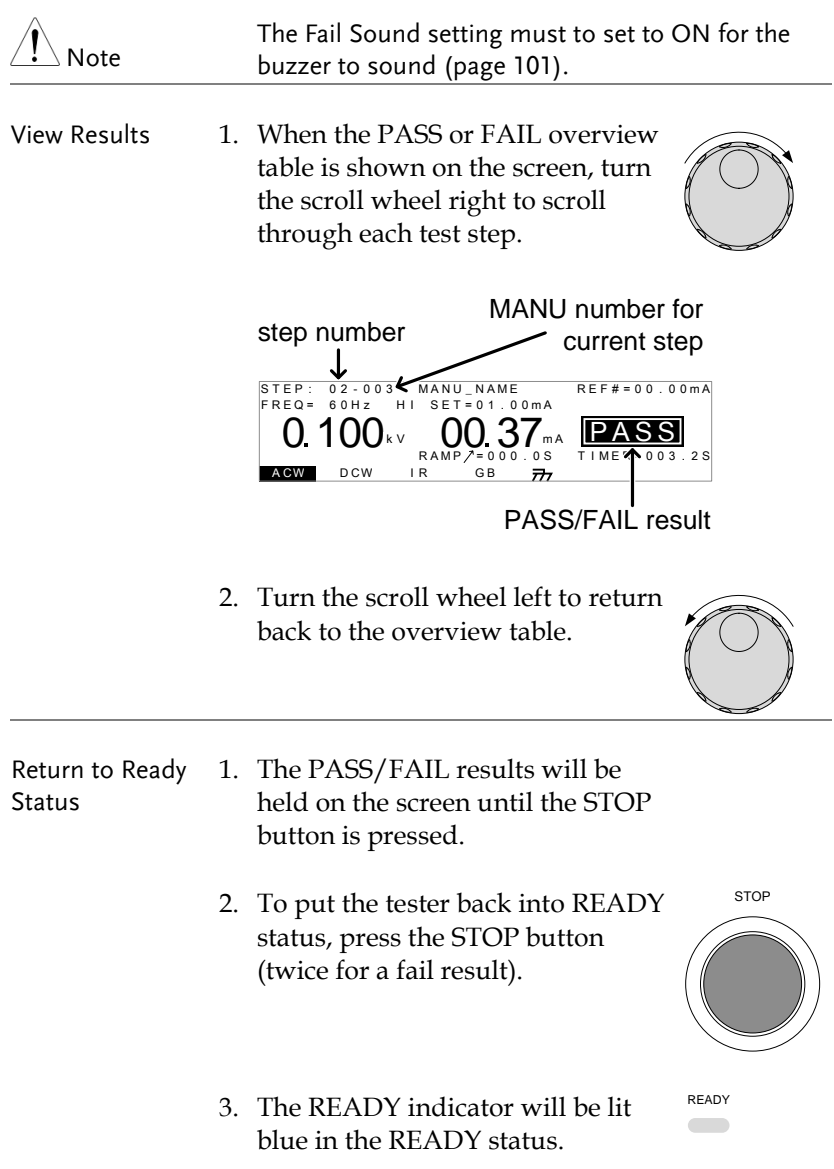

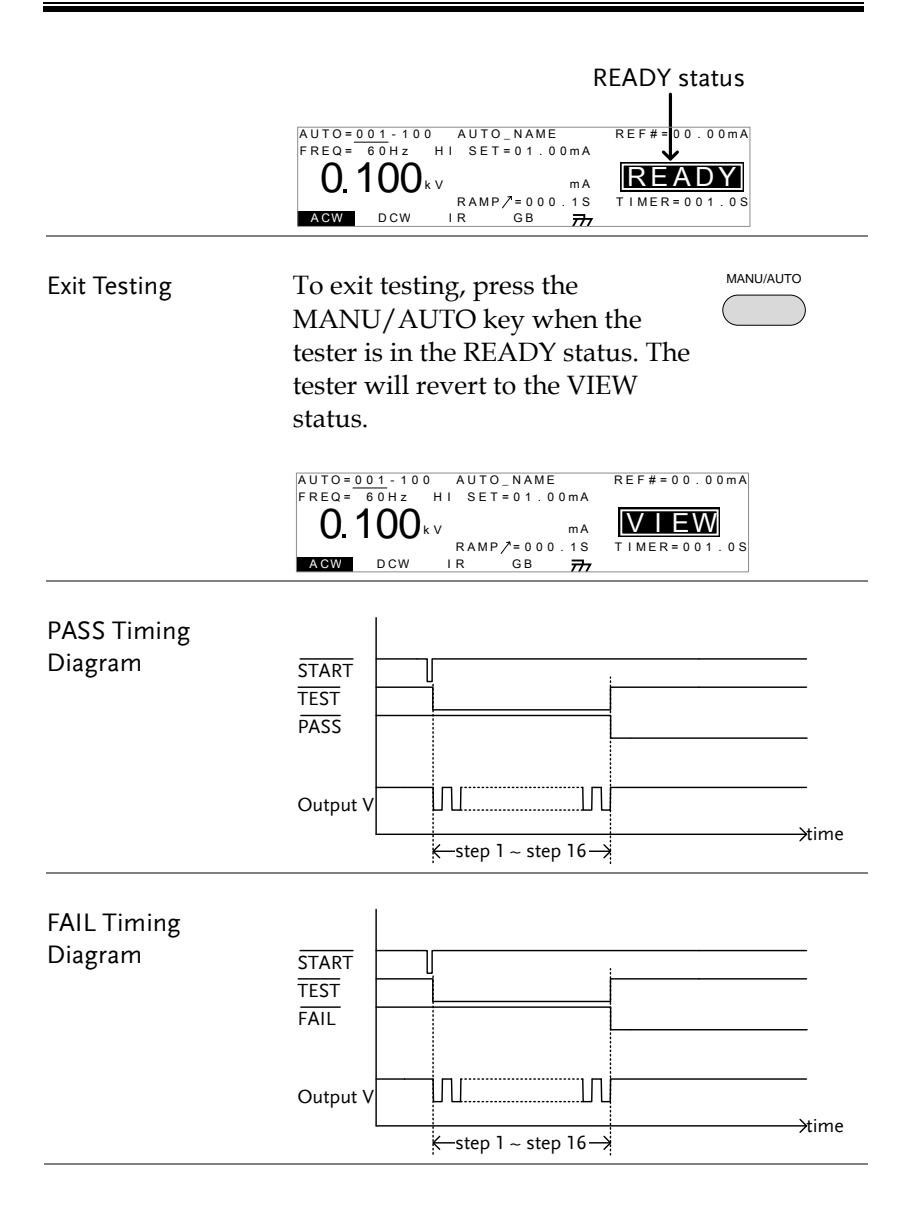

## Common Utility Settings

The Common Utility settings are system-wide settings that apply to both MANU tests and AUTO tests.

The Common Utility menu includes the following settings:

- LCD settings  $\rightarrow$  from page [100.](#page-99-0)
- $\bullet$  Buzzer Settings  $\rightarrow$  from page [101.](#page-100-0)
- Interface Settings  $\rightarrow$  from page [103.](#page-102-0)
- Control settings  $\rightarrow$  from page [104.](#page-103-0)
- <span id="page-99-0"></span>• Control1 settings  $\rightarrow$  from page [107.](#page-106-0)

#### LCD Settings

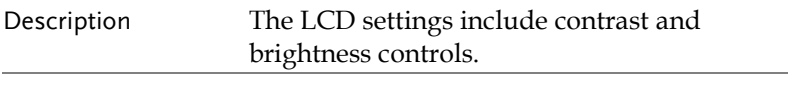

Steps 1. Ensure the tester is in VIEW status. Page [64](#page-63-0) Save the current test if necessary.

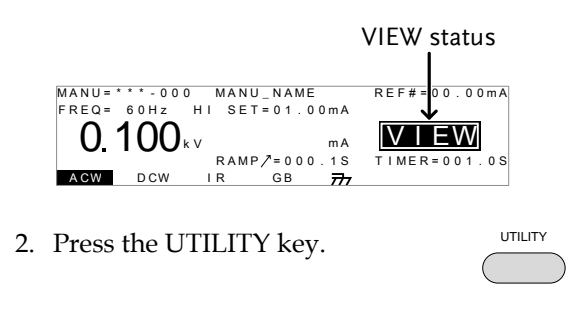

L C D

3. Press the LCD soft-key to bring up the LCD Common Utility menu.

## **GWINSTEK**

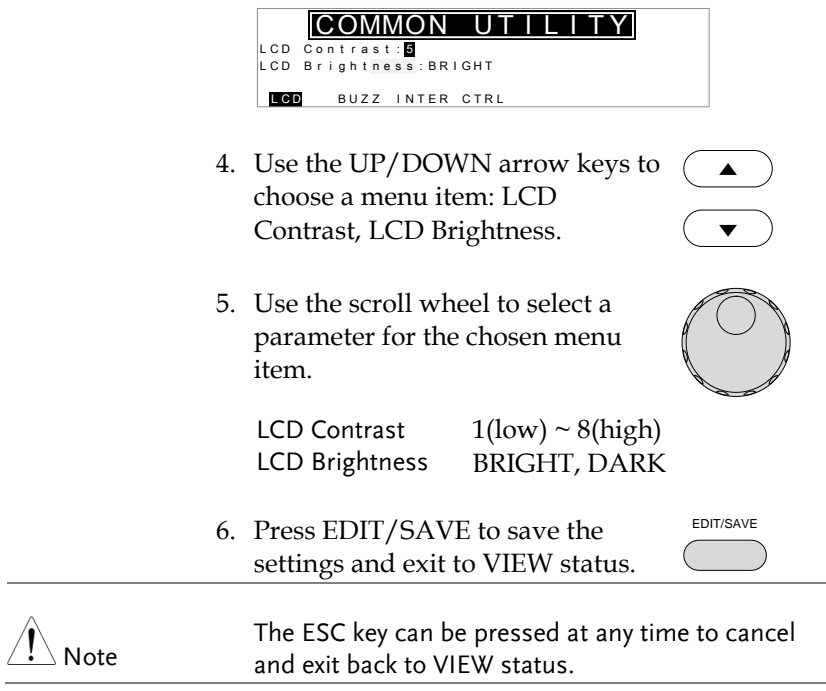

### <span id="page-100-1"></span><span id="page-100-0"></span>Buzzer Settings

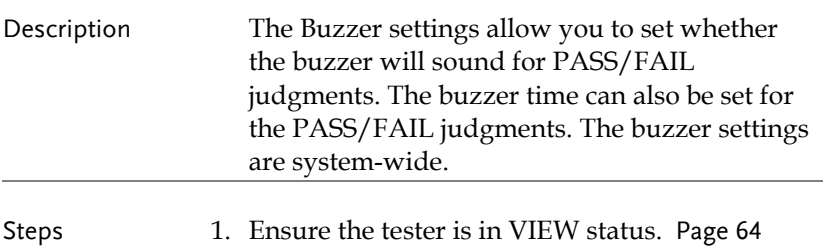

Save the current test if necessary.

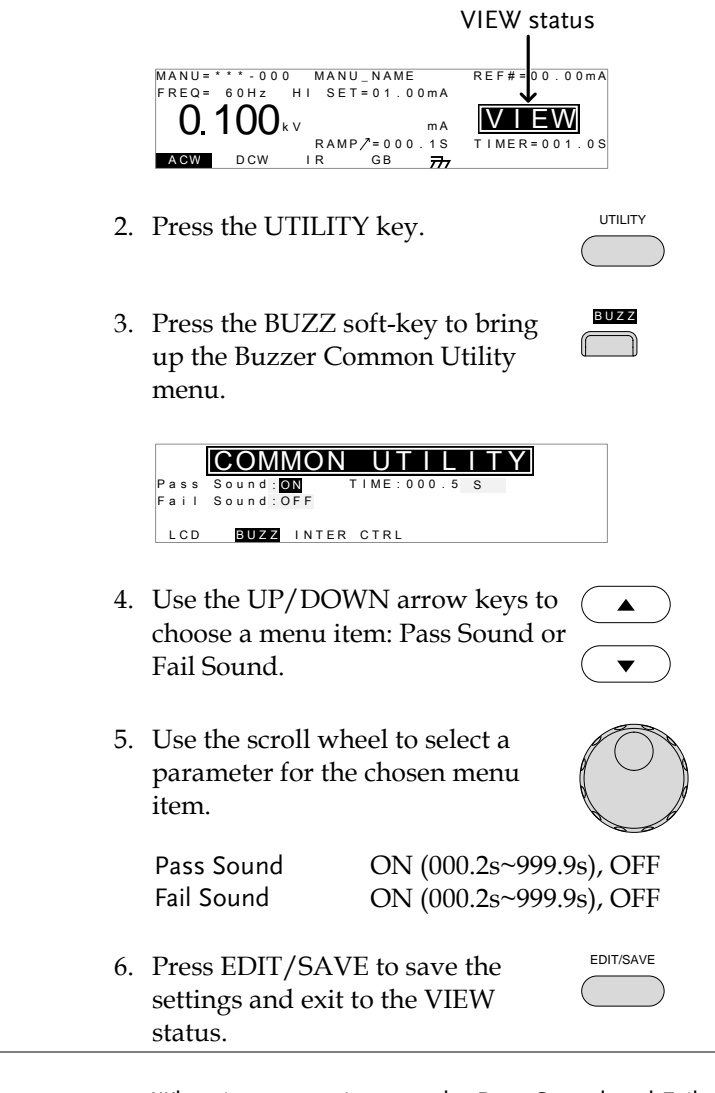

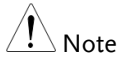

When in automatic tests, the Pass Sound and Fail Sound settings only apply to the overall PASS/FAIL of the *overall automatic test*, not each test step that make up the automatic tests.

<span id="page-102-0"></span>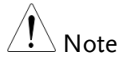

The ESC key can be pressed at any time to cancel and exit back to VIEW status.

#### Interface Settings

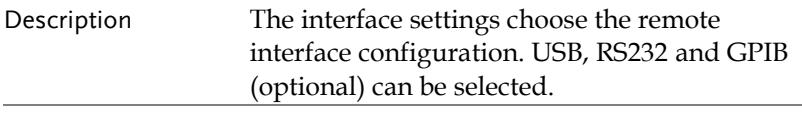

Steps 1. Ensure the tester is in VIEW status. Pag[e 64](#page-63-0) Save the current test if necessary.

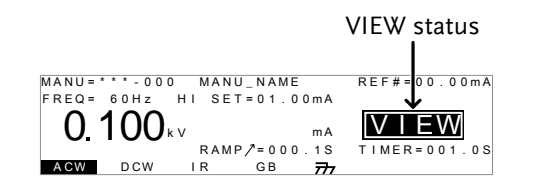

2. Press the UTILITY key.

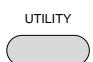

3. Press the INTER soft-key to bring up the Interface Common Utility menu.

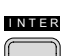

Interface: <mark>RS 2 3 2</mark><br>Baud : 11 5 2 0 0 L CD BUZZ **INTER** CTRL COMMON UTILITY

4. Use the scroll wheel to select USB, RS232 or GPIB.

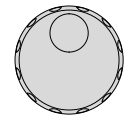

5. For RS232 or GPIB, use the UP/DOWN arrow keys to choose Baud or Address.

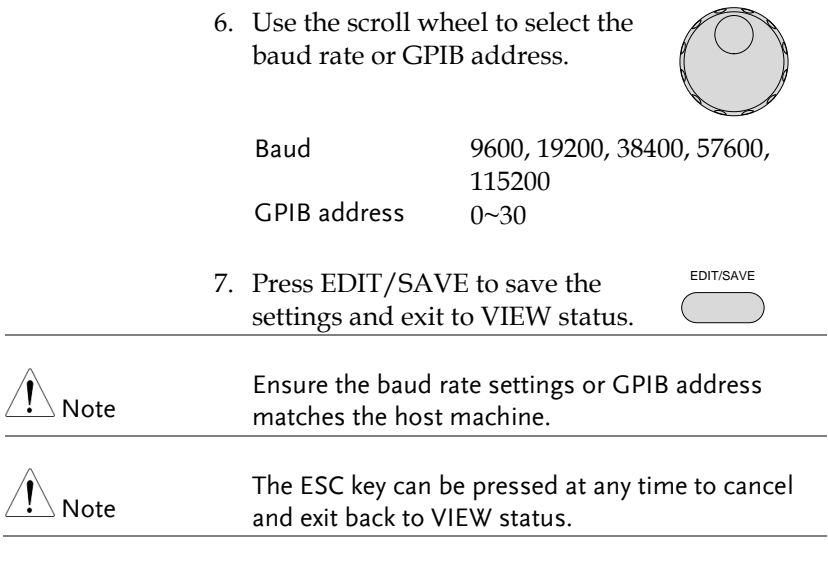

## <span id="page-103-0"></span>Control Settings

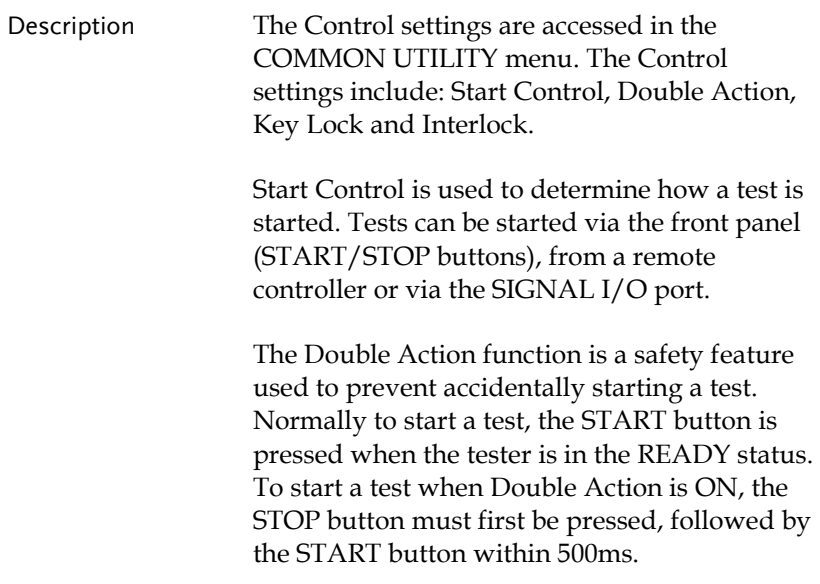

Key Lock disables the front panel keys from changing the test number, mode or testing parameters. Only the Utility menu and any keys required for testing are not disabled.

The Interlock function is a safety feature. The interlock function prevents a test from running, unless the interlock pins on the signal I/O port connector are shorted. The included interlock key can be used for this purpose. See pag[e 114](#page-113-0) for details.

Steps 1. Ensure the tester is in VIEW status. Pag[e 64](#page-63-0) Save the current test if necessary.

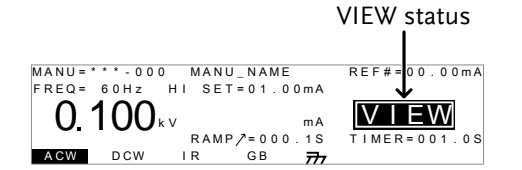

2. Press the UTILITY key.

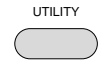

C T R L

3. Press the CTRL soft-key to bring up the Control Common Utility menu.

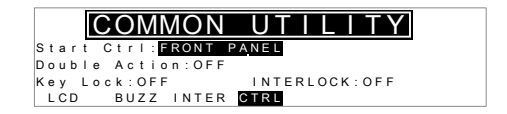

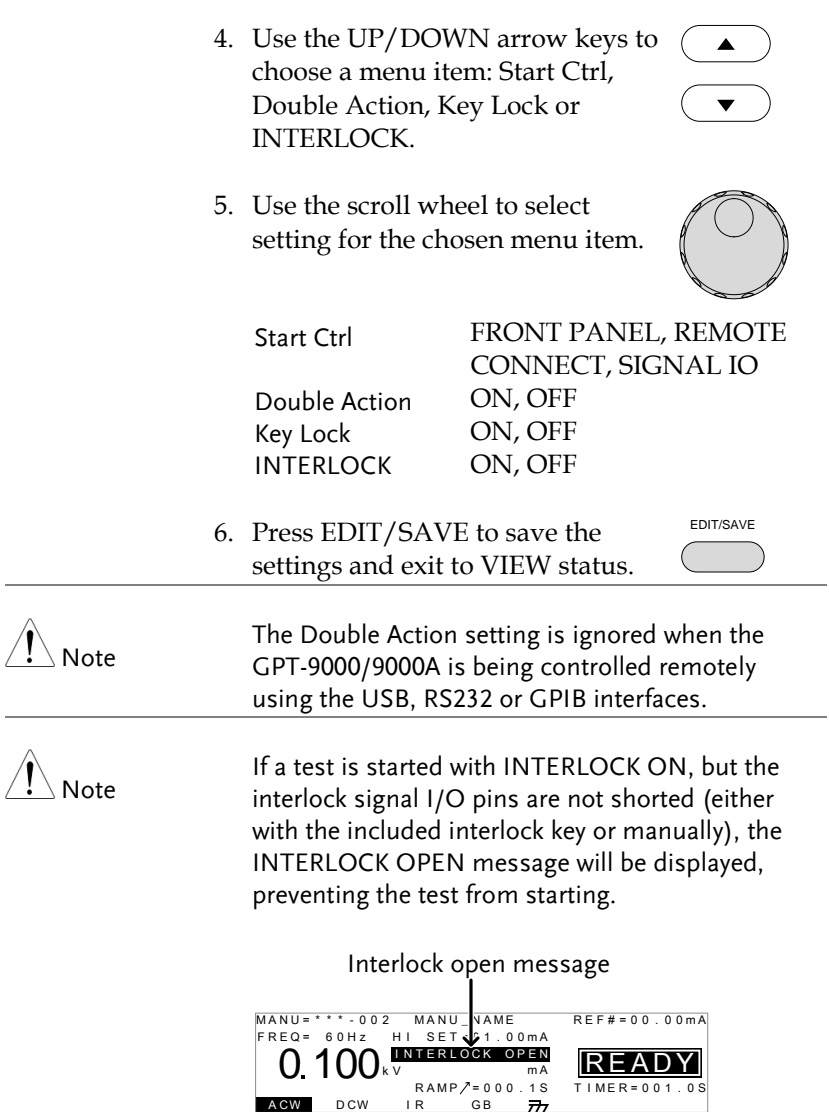

## <span id="page-106-0"></span>Control1 Settings

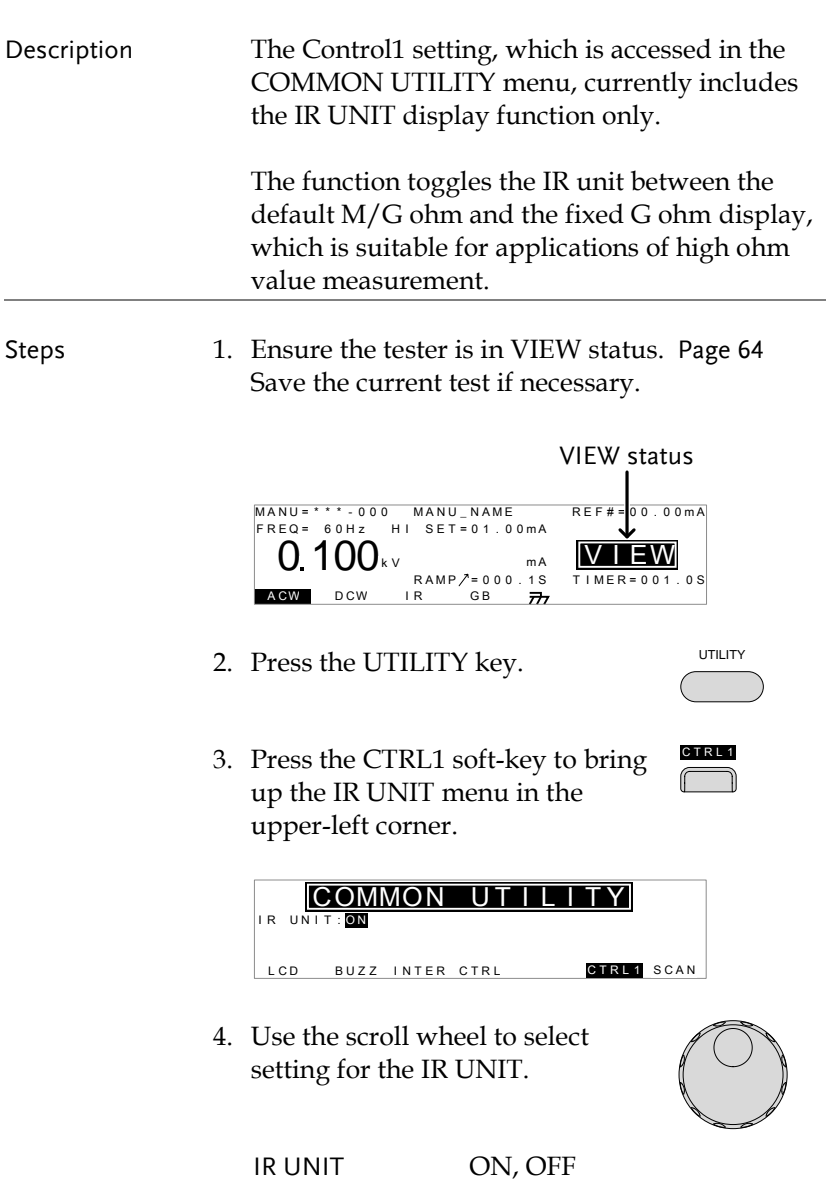

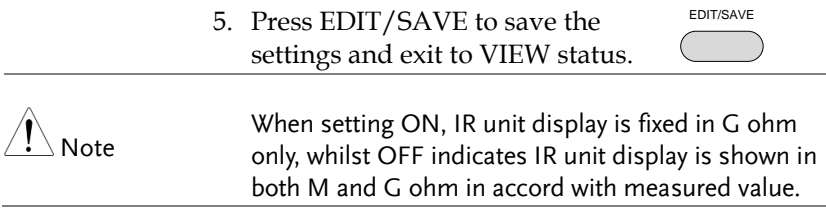
# **EXTERNAL CONTROL**

The External Control chapter covers the REMOTE terminal and the SIGNAL I/O port.

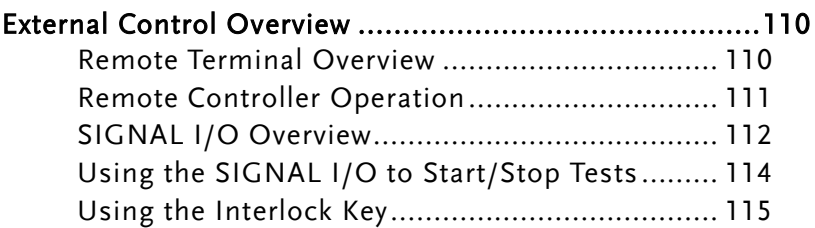

# <span id="page-109-0"></span>External Control Overview

The External Control section describes the front panel REMOTE terminal connection and the rear panel SIGNAL I/O port.

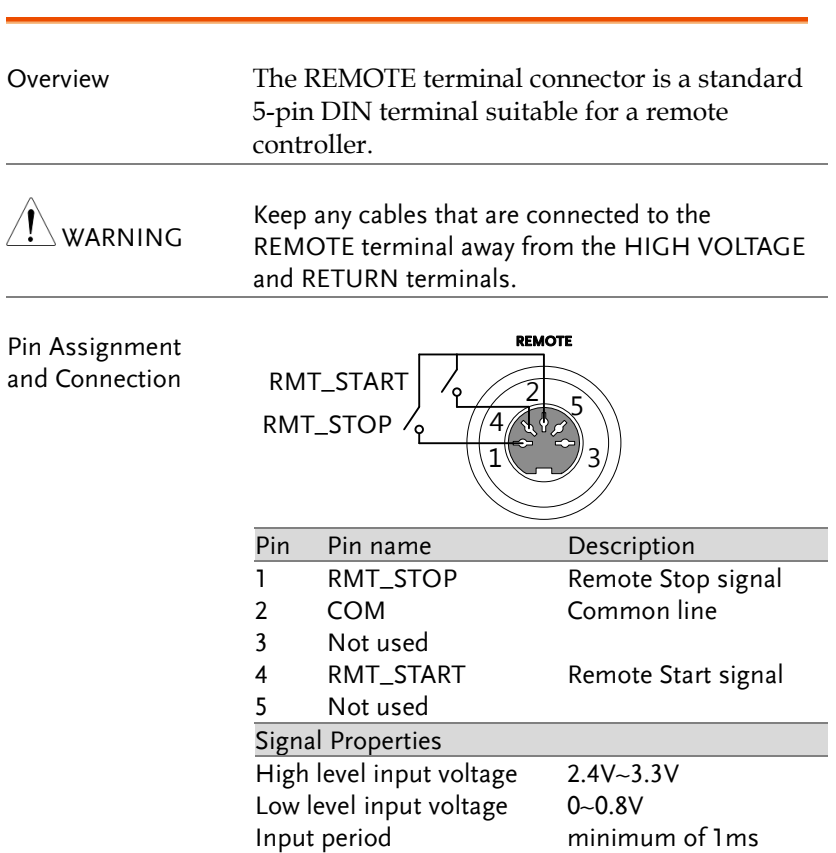

#### <span id="page-109-1"></span>Remote Terminal Overview

# <span id="page-110-0"></span>Remote Controller Operation

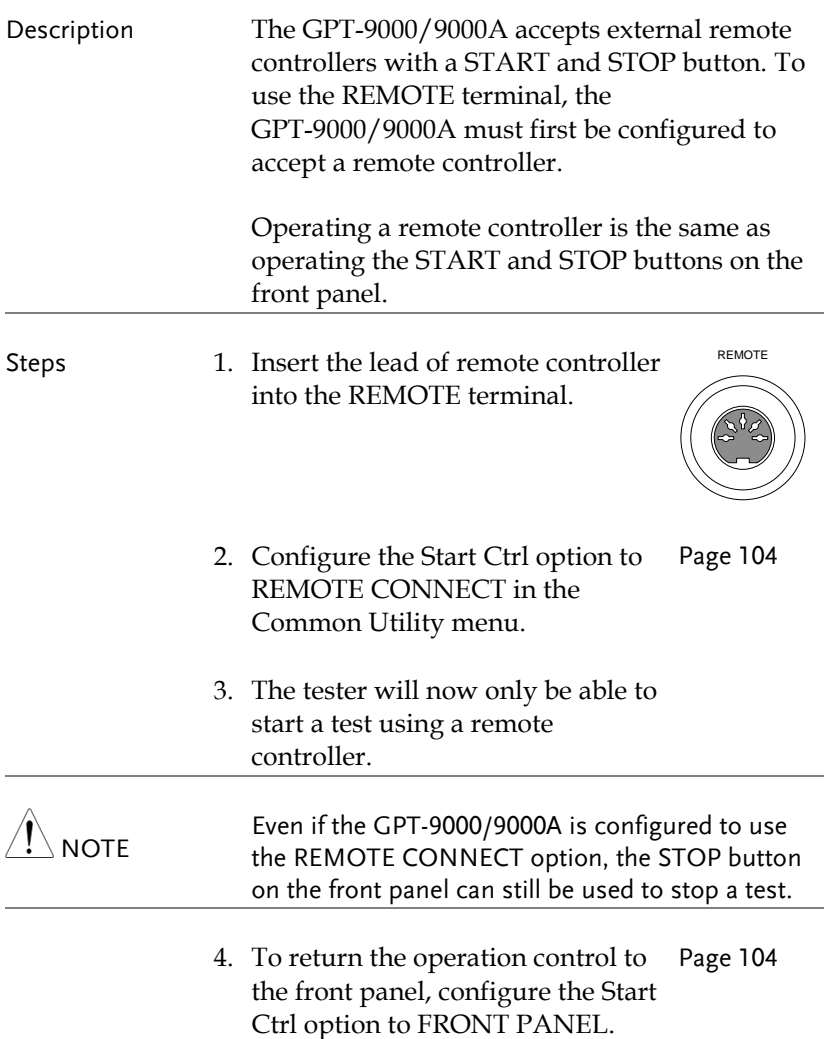

#### <span id="page-111-0"></span>SIGNAL I/O Overview

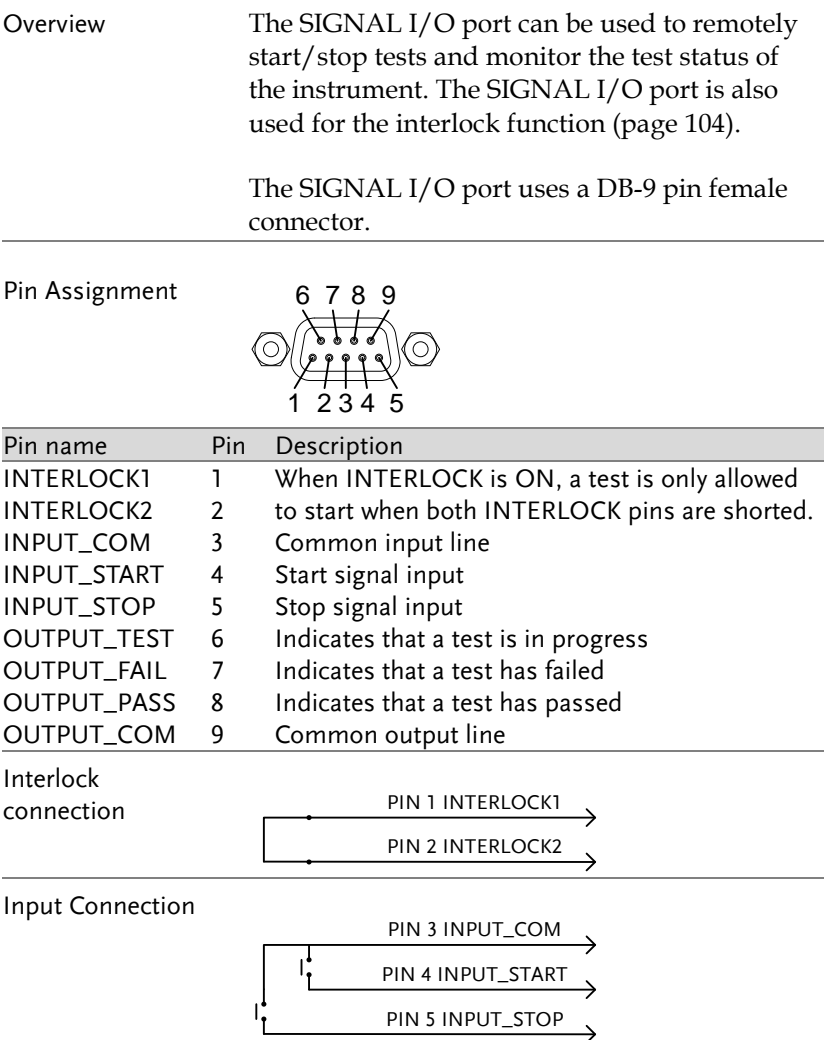

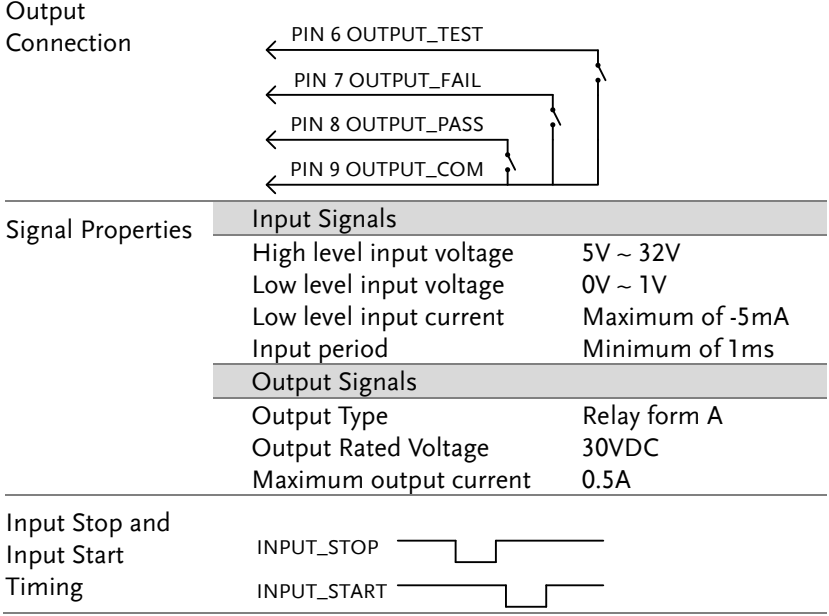

### <span id="page-113-0"></span>Using the SIGNAL I/O to Start/Stop Tests

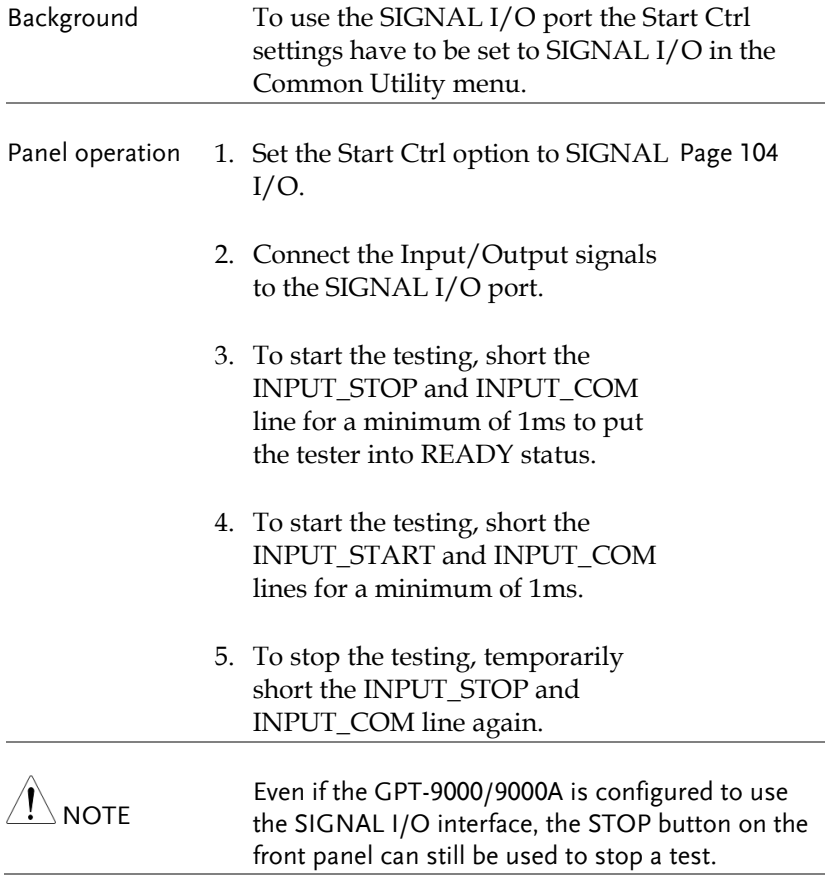

# <span id="page-114-0"></span>Using the Interlock Key

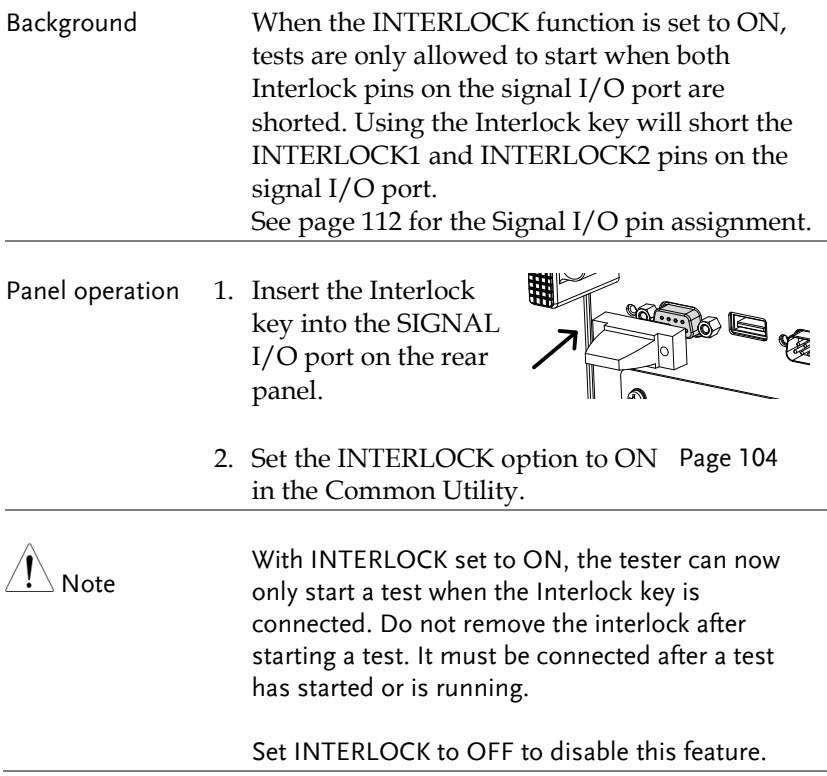

# **REMOTE CONTROL**

This chapter describes basic configuration of IEEE488.2 based remote control. The remote interface supports USB, RS232 and GPIB.

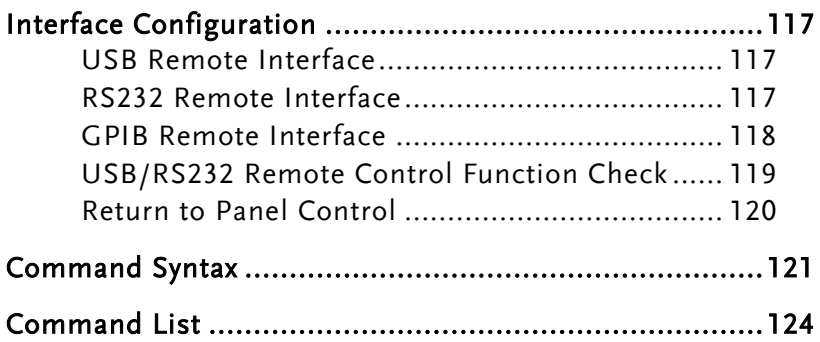

# <span id="page-116-0"></span>Interface Configuration

#### <span id="page-116-1"></span>USB Remote Interface

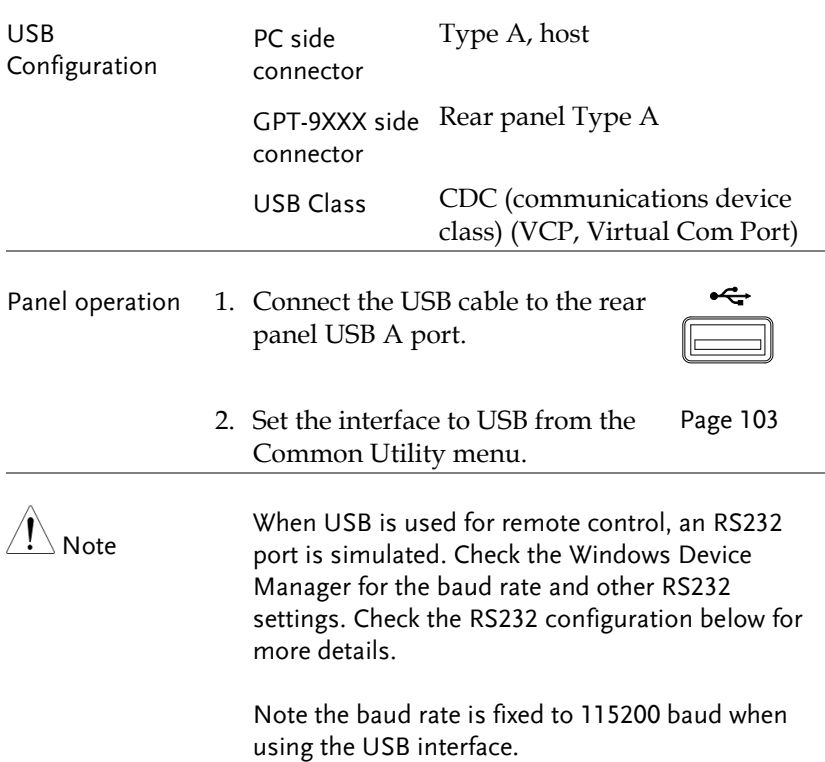

#### <span id="page-116-3"></span><span id="page-116-2"></span>RS232 Remote Interface

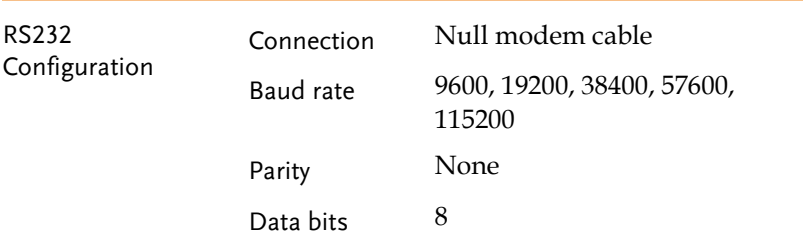

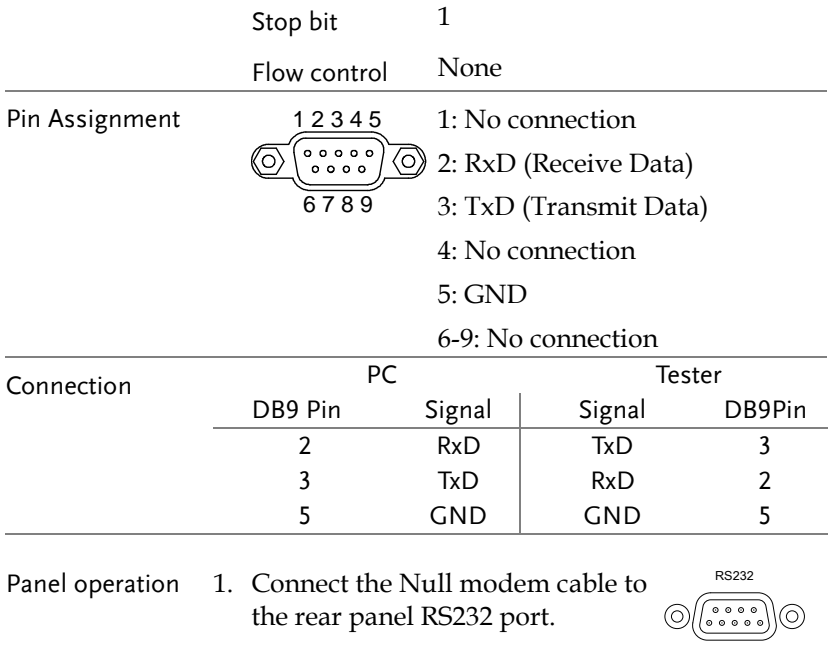

2. Set the interface to RS232 from the Page [103](#page-102-0) Common Utility menu.

#### <span id="page-117-0"></span>GPIB Remote Interface

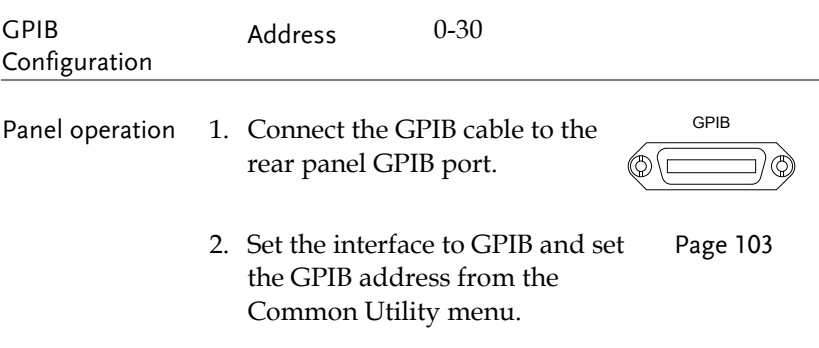

#### <span id="page-118-0"></span>USB/RS232 Remote Control Function Check

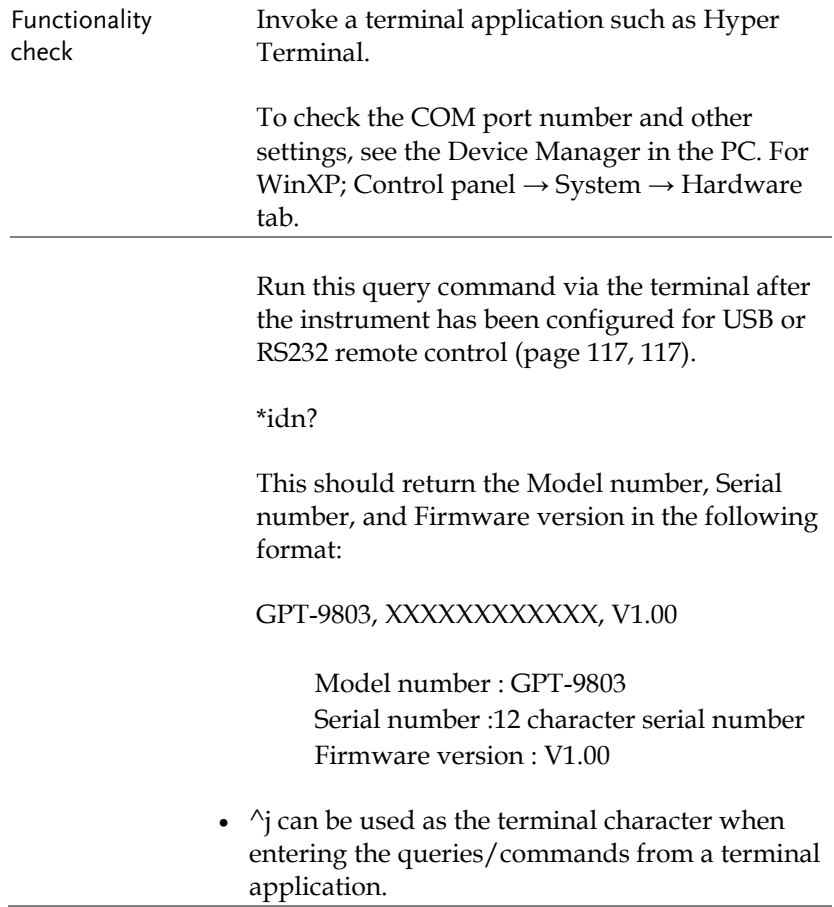

<span id="page-119-0"></span>Display When the panel is being remotely controlled via the USB, RS232 or GPIB interfaces, RMT will be displayed on the screen. ACW DCW IR GB  $\vec{H}$ F R E Q = 6 0 H z H I S E T = 0 1 . 0 0 m A  $0.100$ kv RAMB ČERAR KALI T I M E R = 0 0 3 . 2 S  $REF # = 00.00mA$  $RAMP / = 000.1S$  $M = * * * - 002$   $M = 002$ Return to Panel Control Background When the instrument is remotely controlled all panel keys except the STOP button are disabled. Steps 1. When RMT is on the display, press the STOP button. The panel goes to the READY status. **STOP** 2. From the READY status the tester can go into one of two states: TEST or VIEW. To put the tester into VIEW status, press the MANU/AUTO key. To put the tester in TEST status, press the START button. This will start the manual test/automatic test. For more details on running a manual test or automatic test, see pages [65](#page-64-0) an[d 92,](#page-91-0) respectively. MANU/AUTO **START** 

> To put the tester back to RMT, simply issue another remote control command.

Note

# <span id="page-120-0"></span>Command Syntax

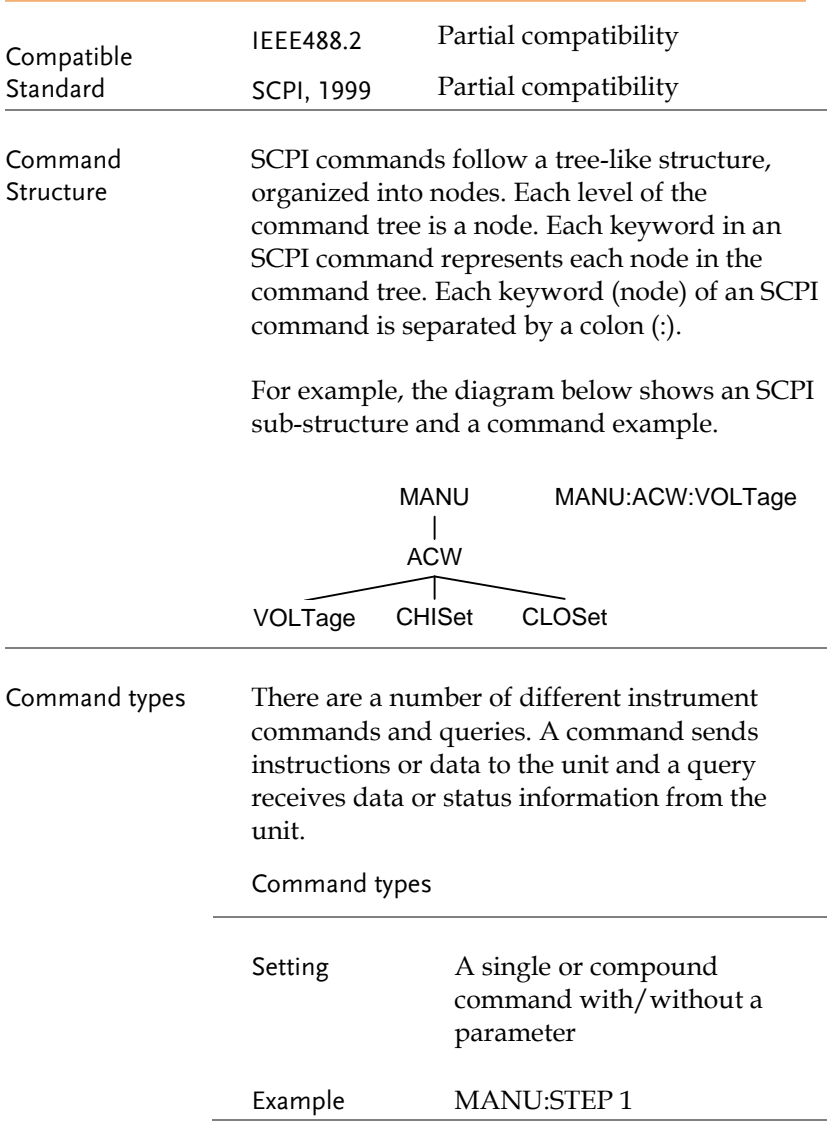

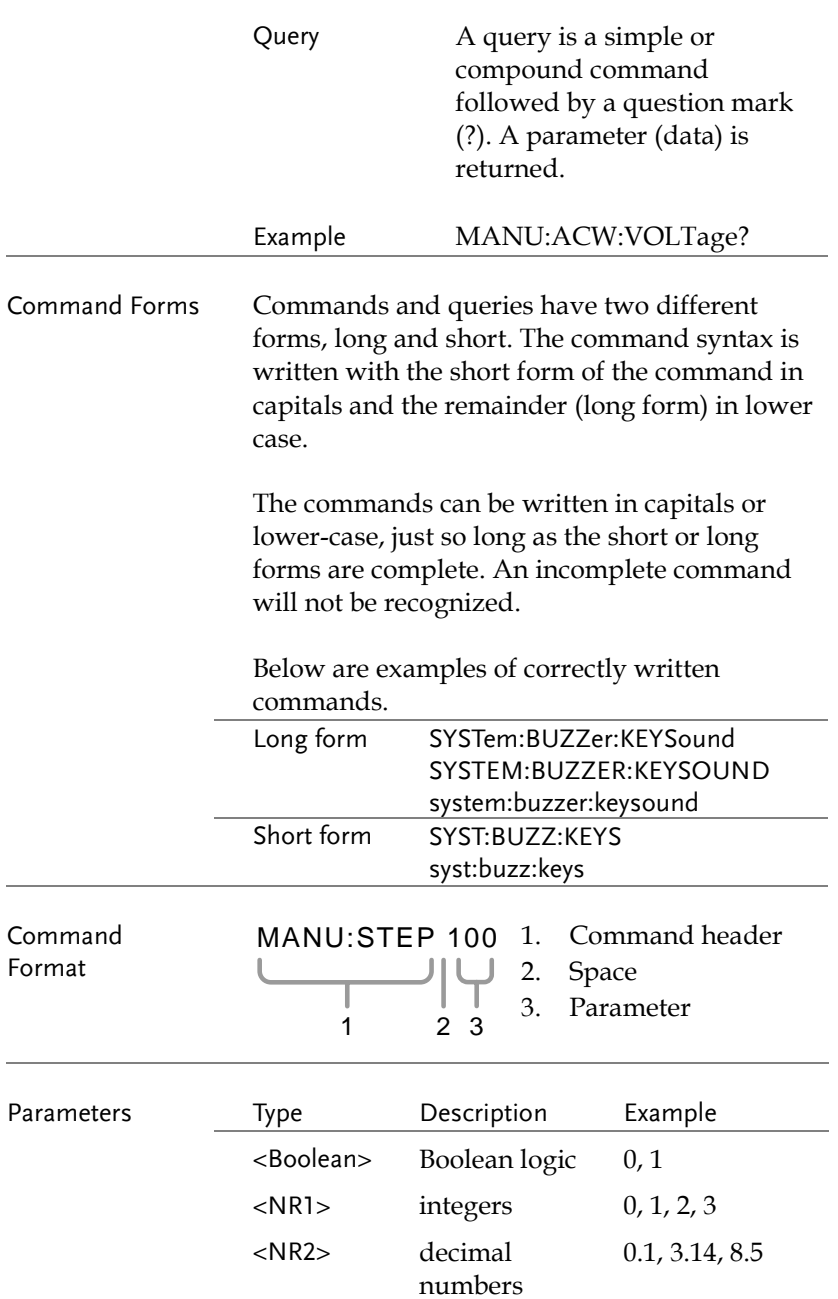

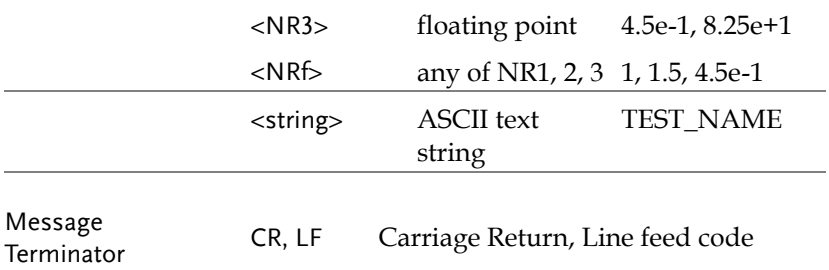

# <span id="page-123-0"></span>Command List

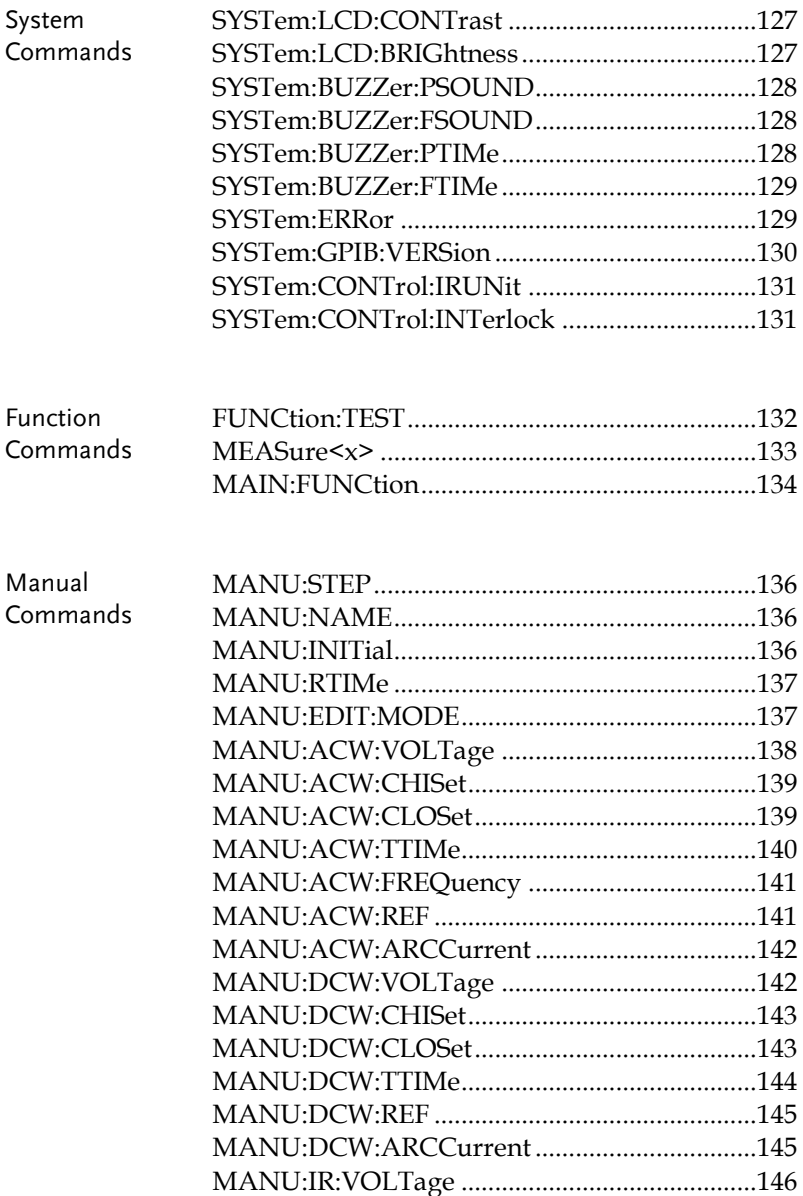

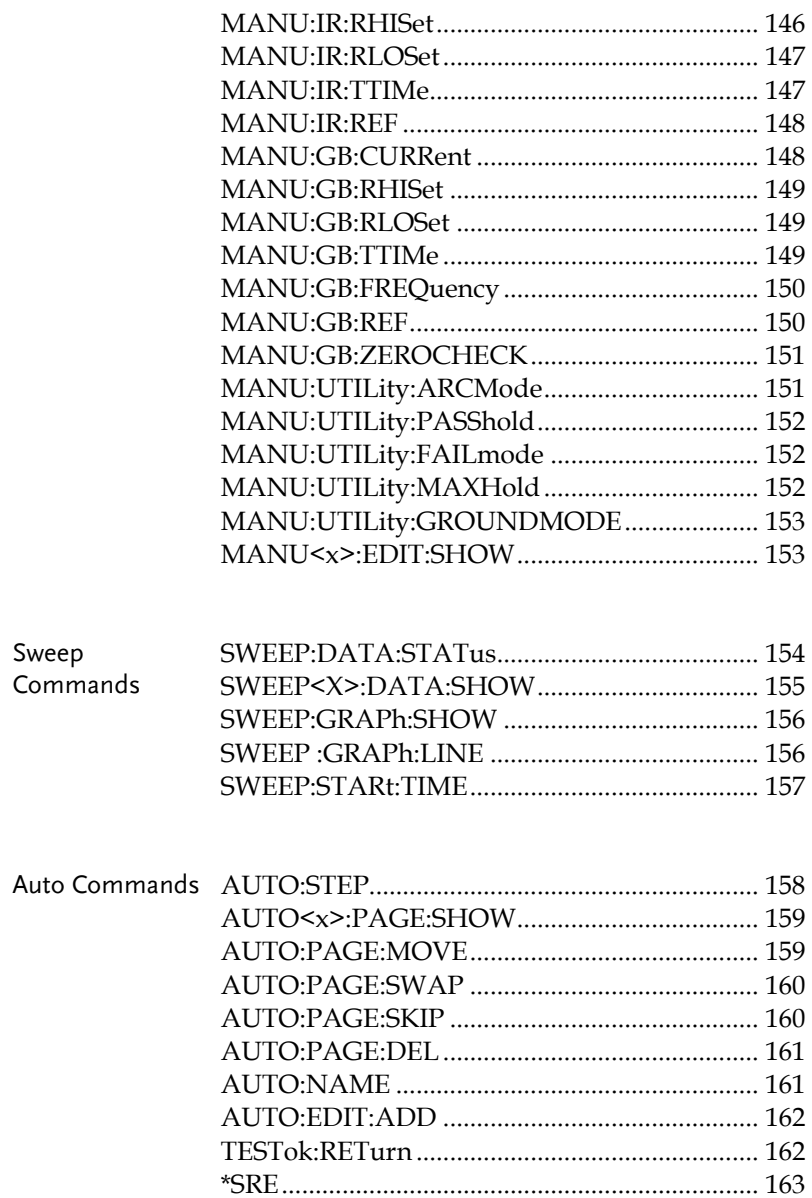

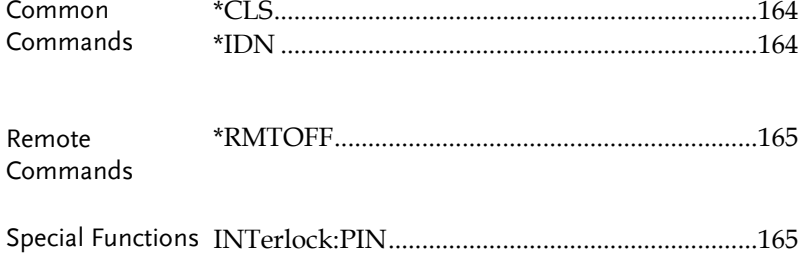

### System Commands

<span id="page-126-0"></span>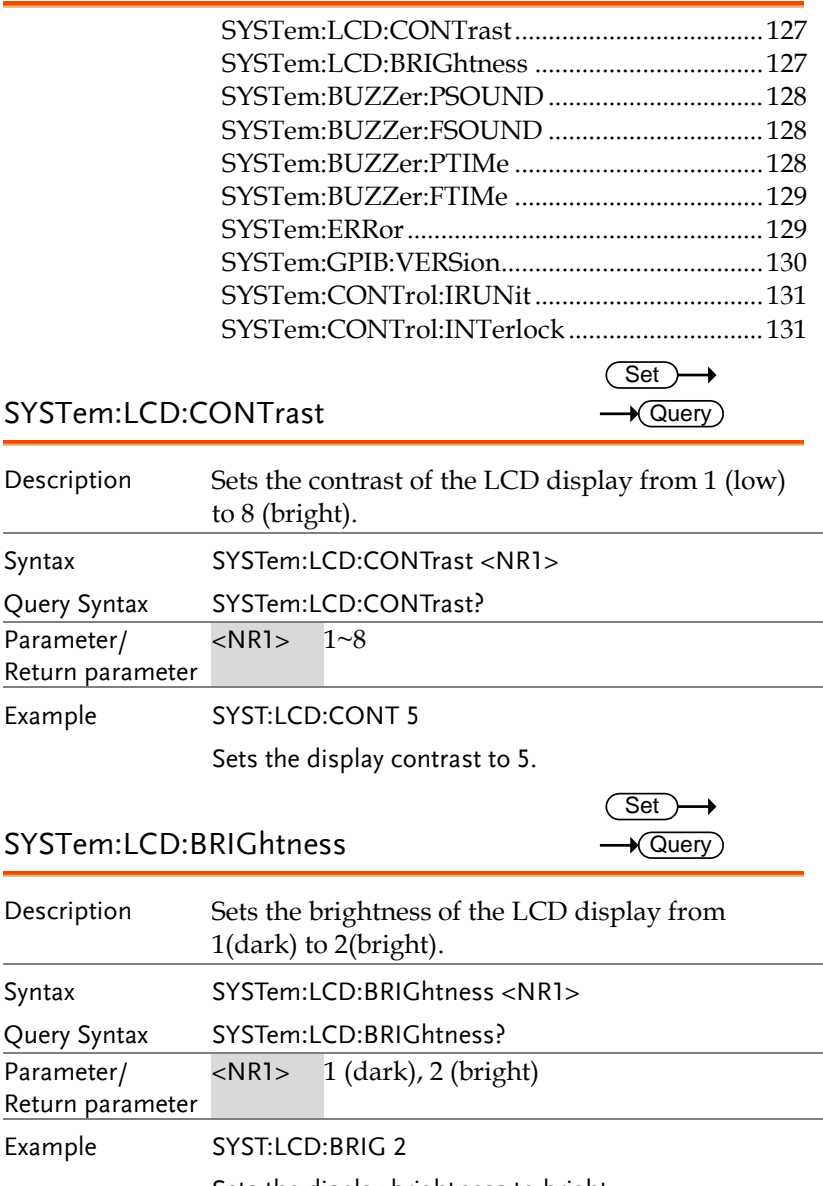

<span id="page-126-1"></span>Sets the display brightness to bright.

<span id="page-127-2"></span><span id="page-127-1"></span><span id="page-127-0"></span>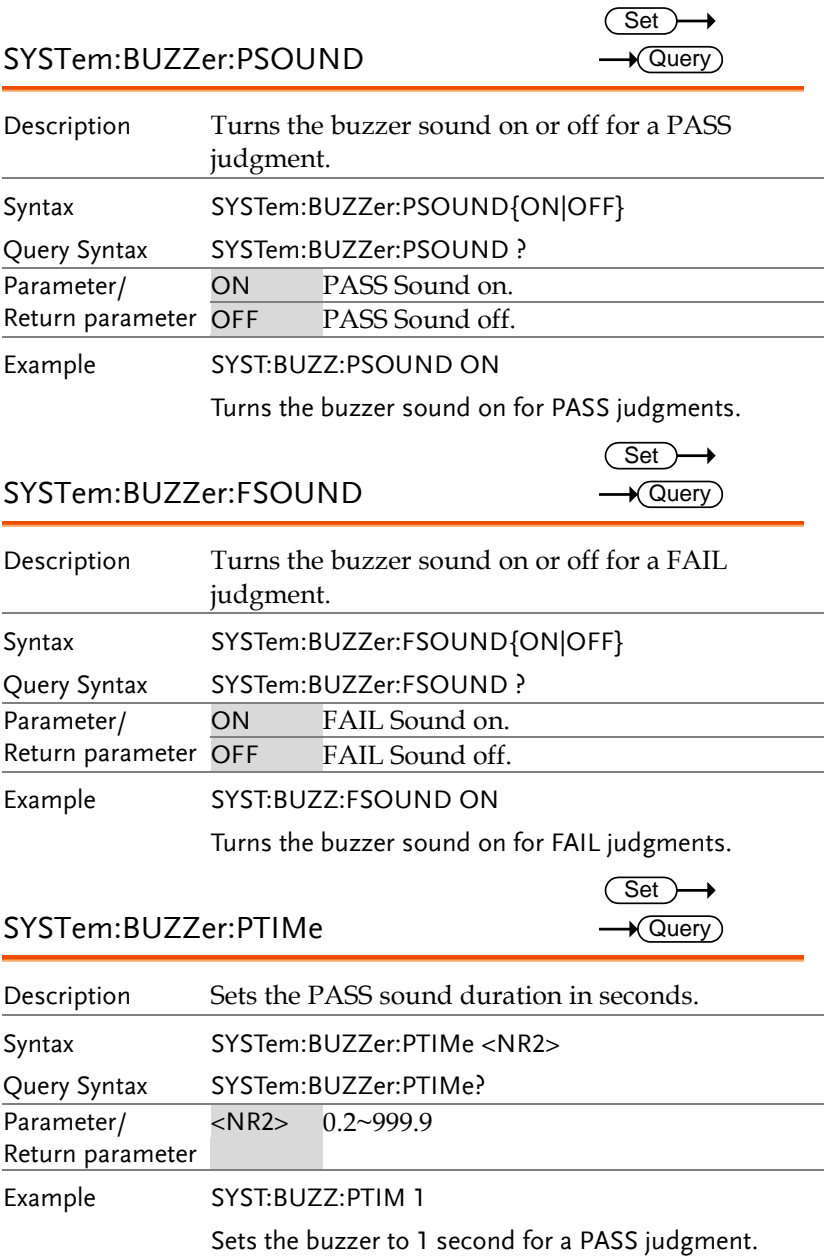

<span id="page-128-1"></span><span id="page-128-0"></span>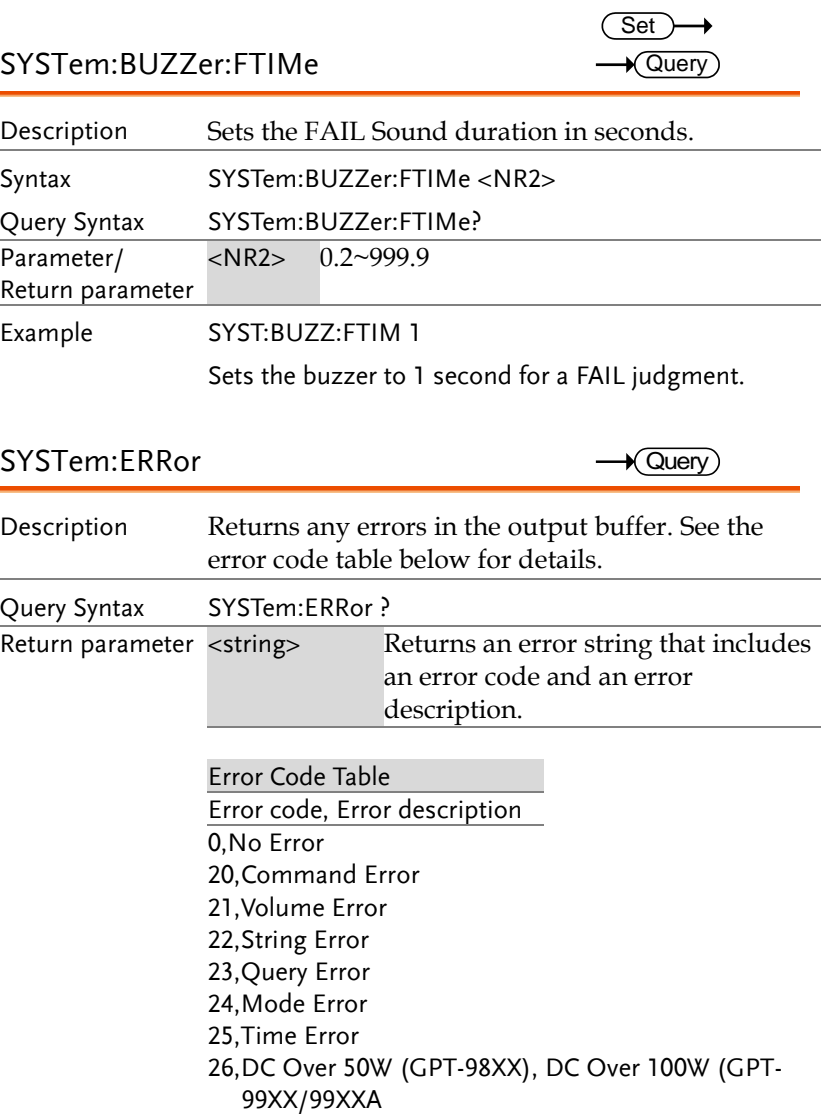

- $27, GBV > 5.4V$
- 30,Voltage Setting Error
- 31,Current Setting Error
- 32,Current HI SET Error
- 33,Current LOW SET Error
- 34,Resistance HI SET Error

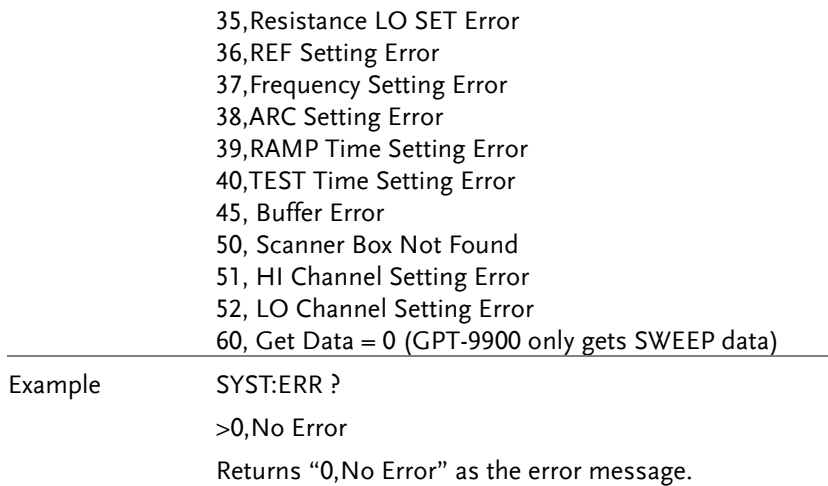

#### <span id="page-129-0"></span>SYSTem:GPIB:VERSion

 $\rightarrow$  Query

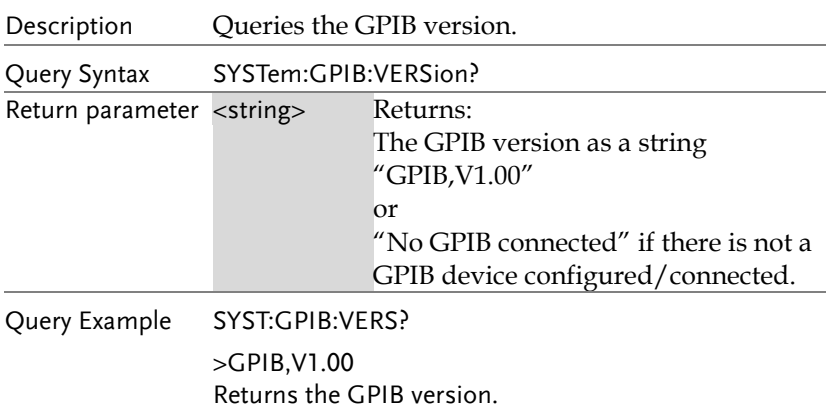

<span id="page-130-0"></span>SYSTem:CONTrol:IRUNit

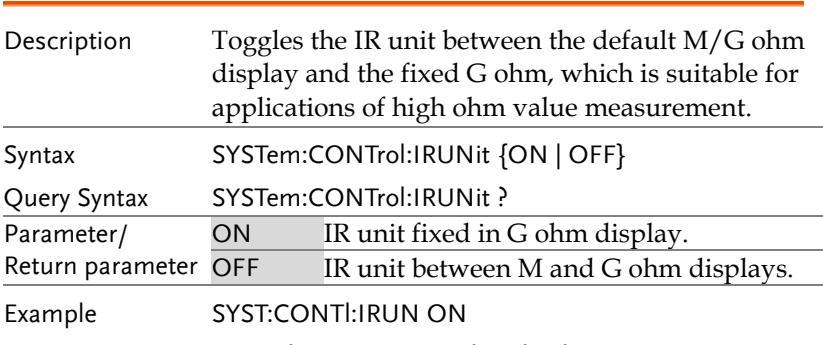

Turns the IR unit to G ohm display.

<span id="page-130-1"></span>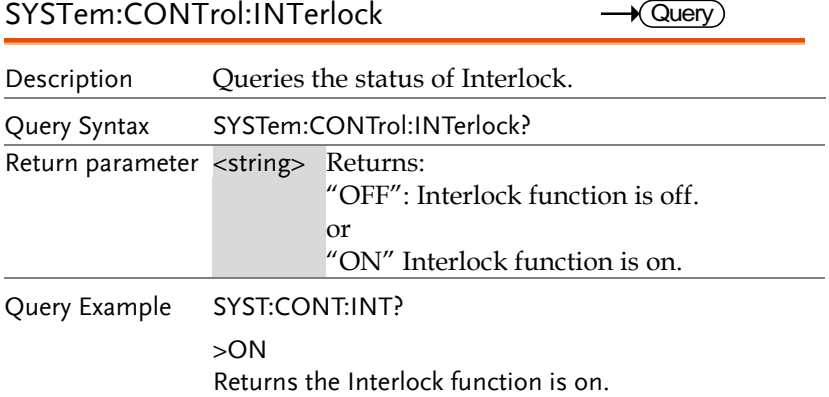

#### Function Commands

<span id="page-131-0"></span>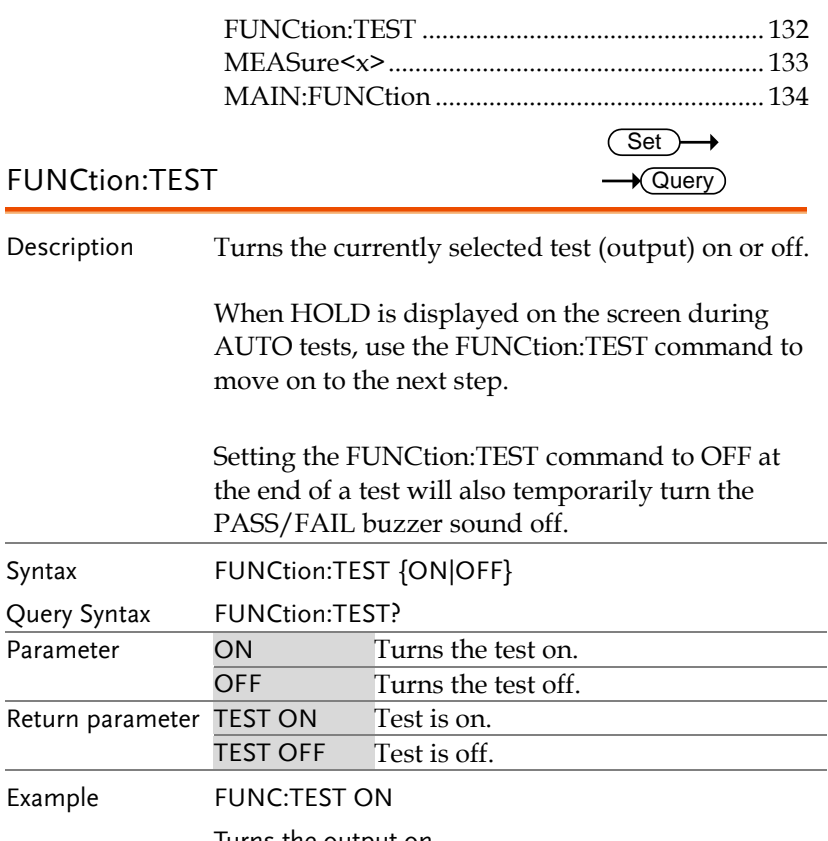

Turns the output on.

<span id="page-132-0"></span>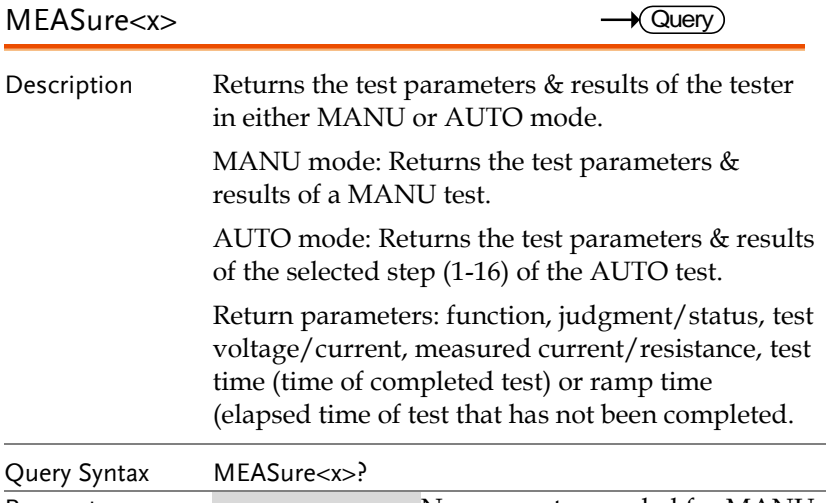

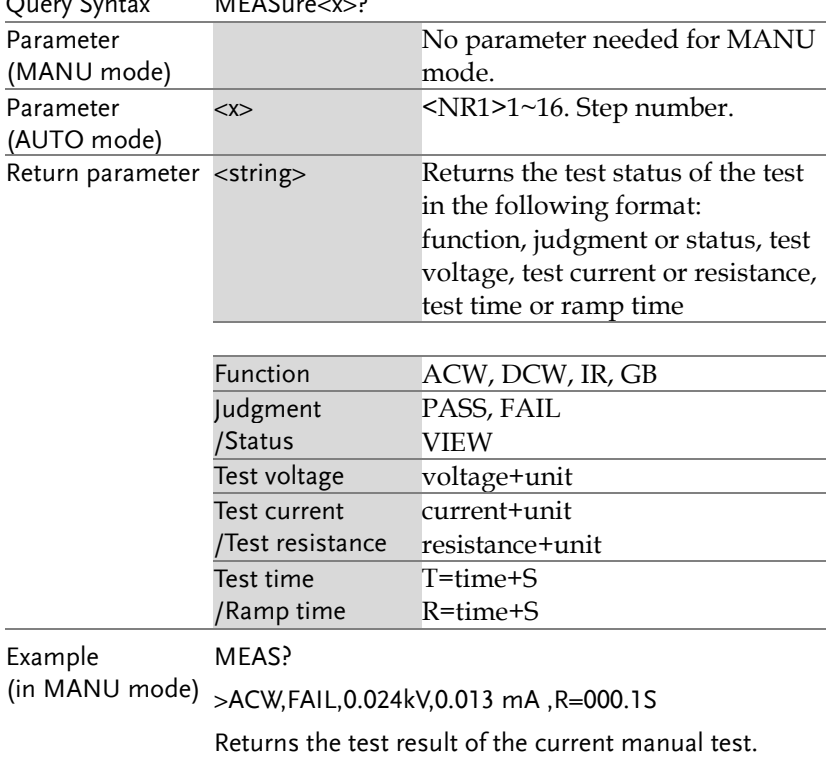

<span id="page-133-0"></span>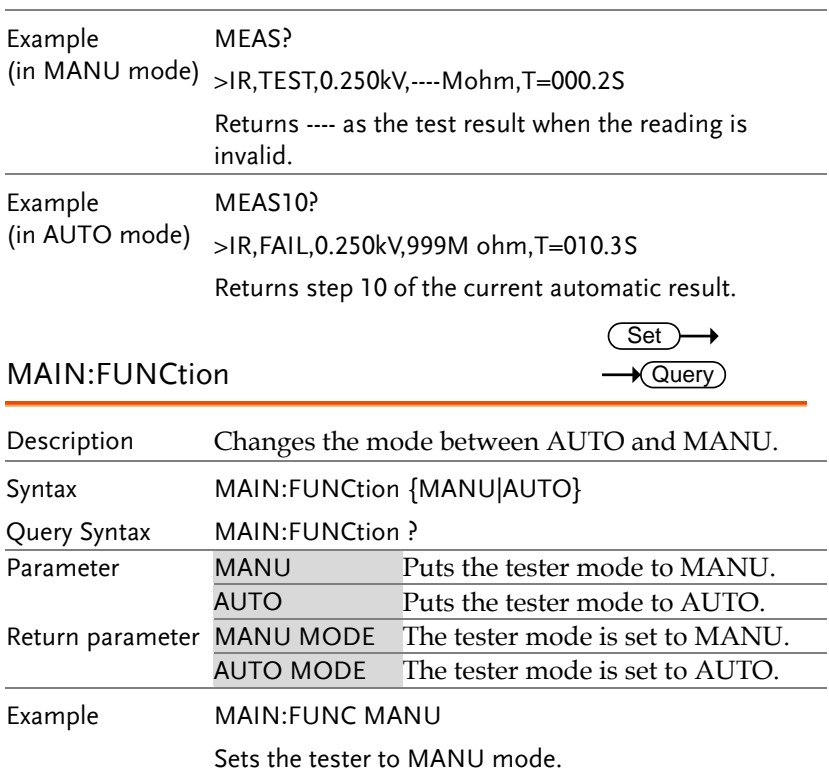

#### Manual Commands

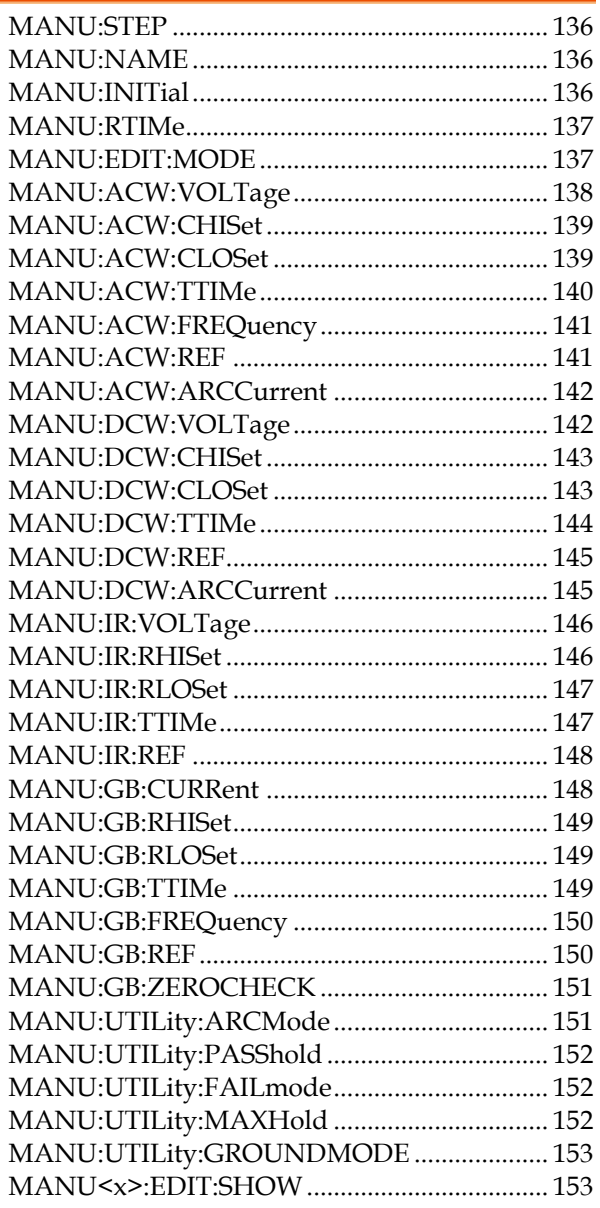

<span id="page-135-2"></span><span id="page-135-1"></span><span id="page-135-0"></span>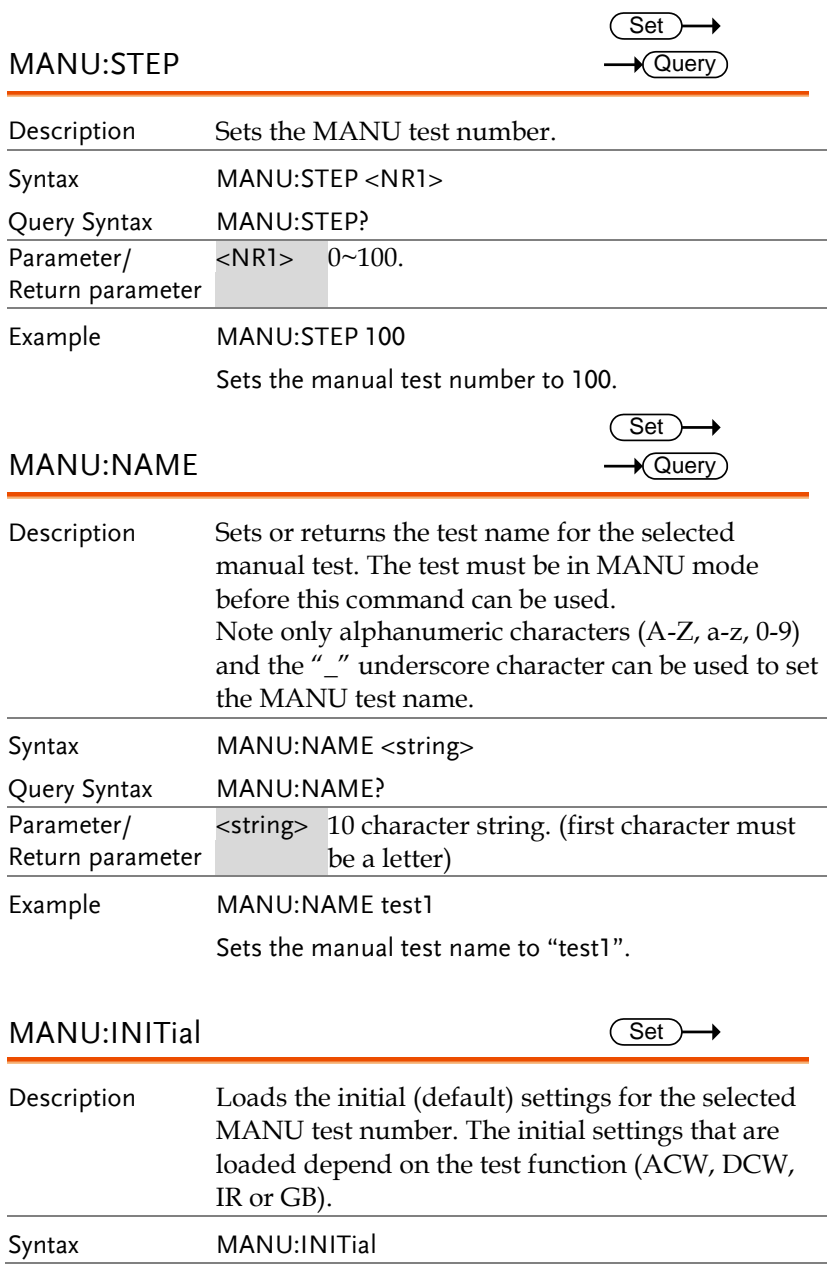

<span id="page-136-1"></span><span id="page-136-0"></span>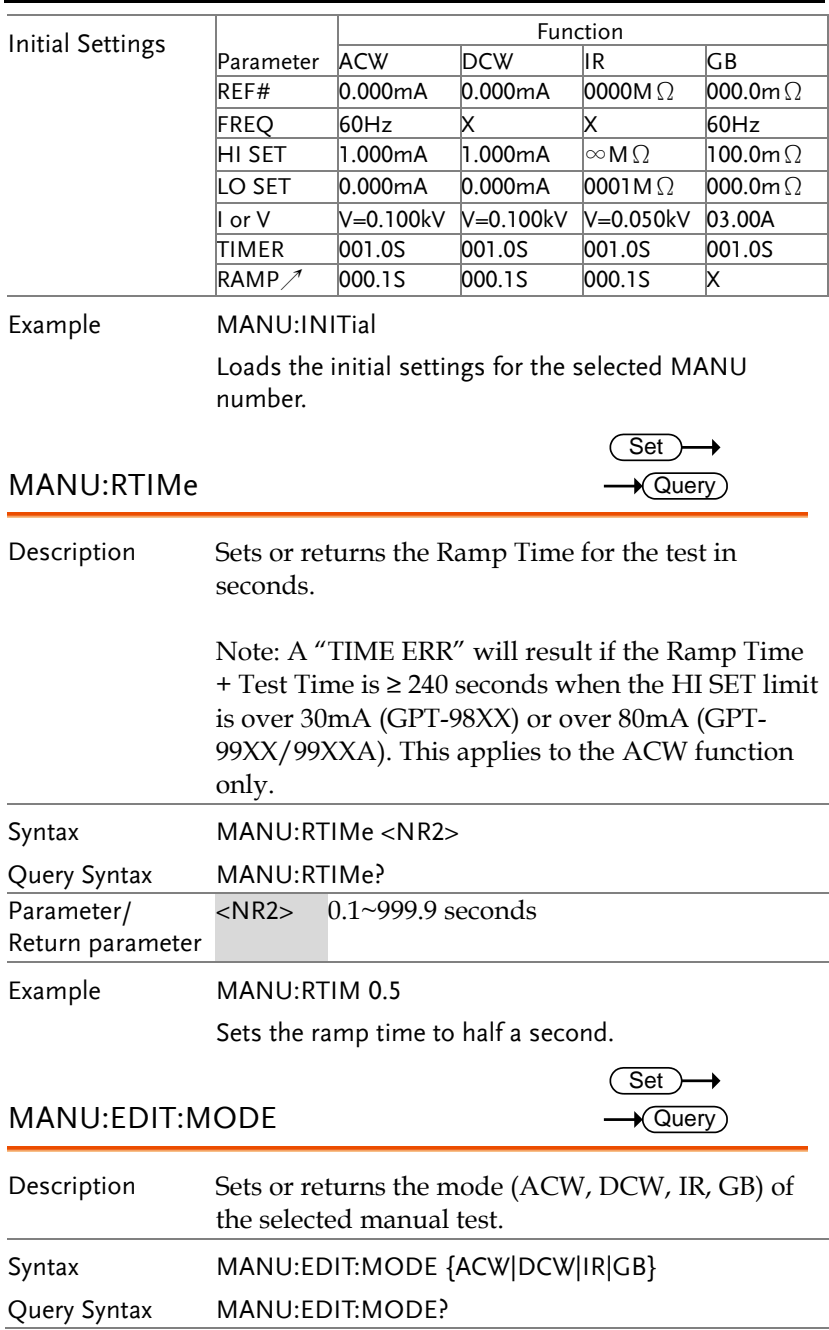

**GPT-9000/9000A Series User Manual**

<span id="page-137-0"></span>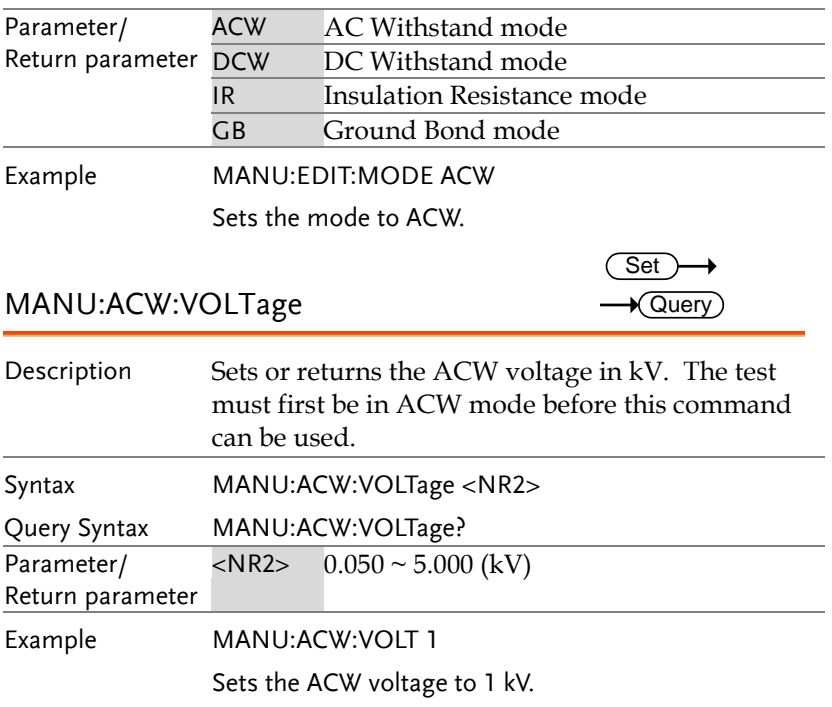

<span id="page-138-0"></span>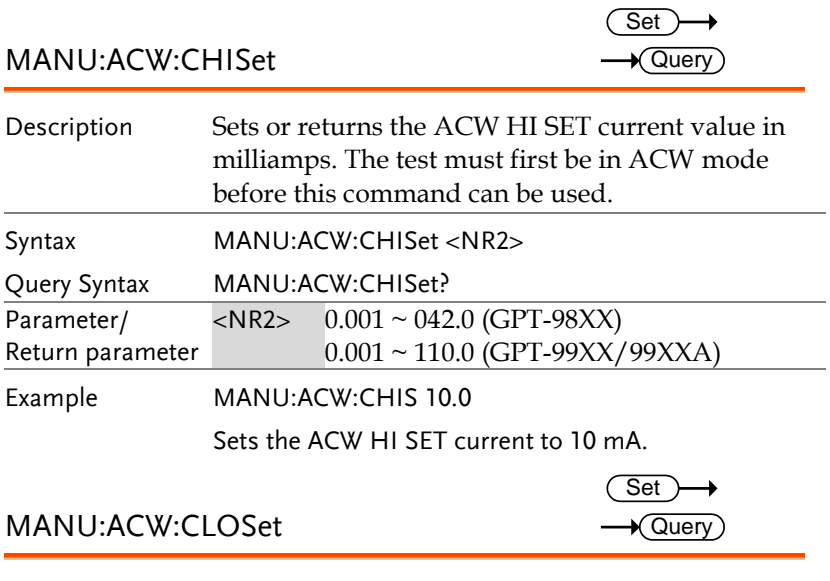

<span id="page-138-1"></span>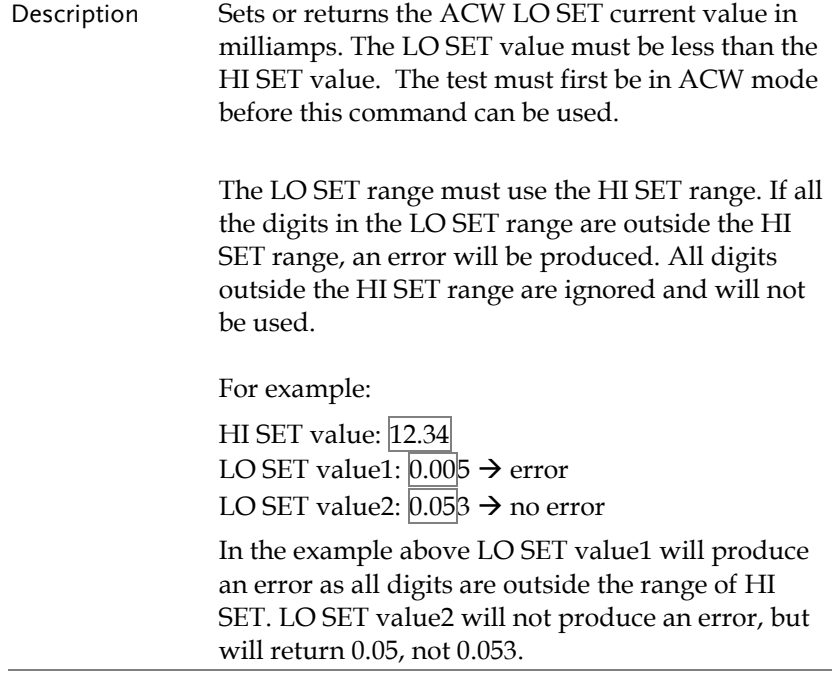

<span id="page-139-0"></span>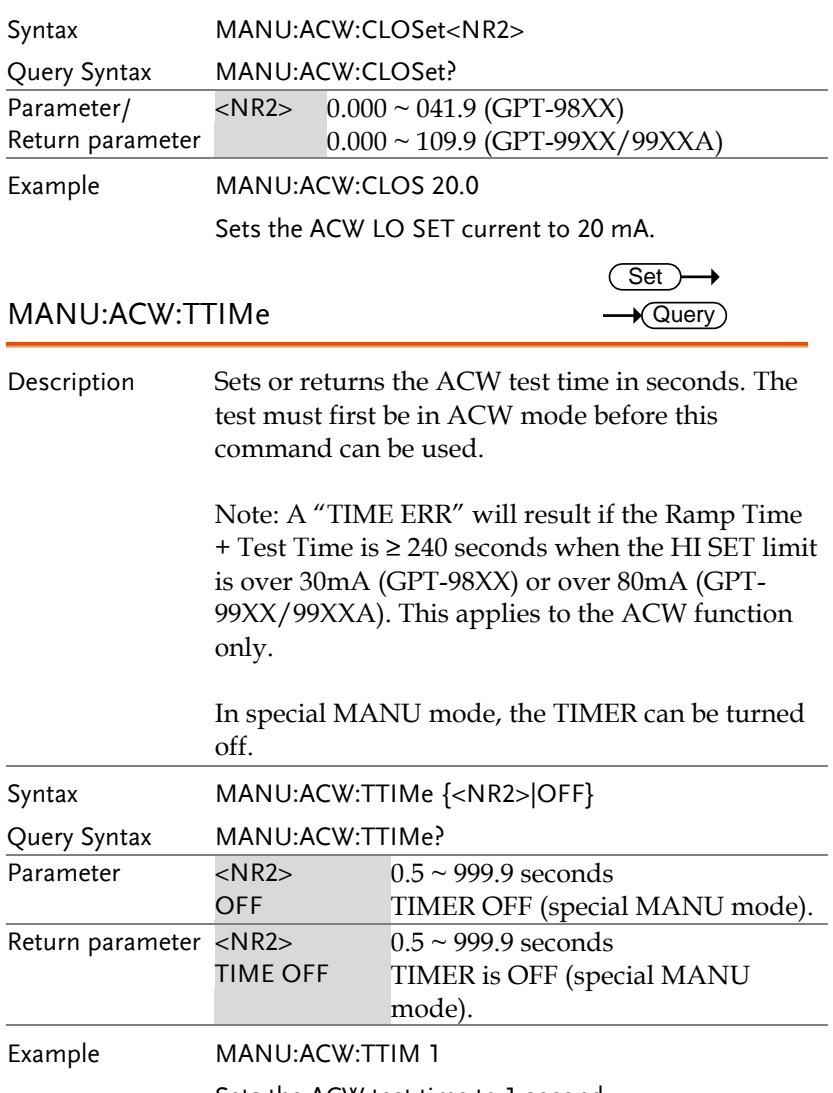

Sets the ACW test time to 1 second.

<span id="page-140-1"></span><span id="page-140-0"></span>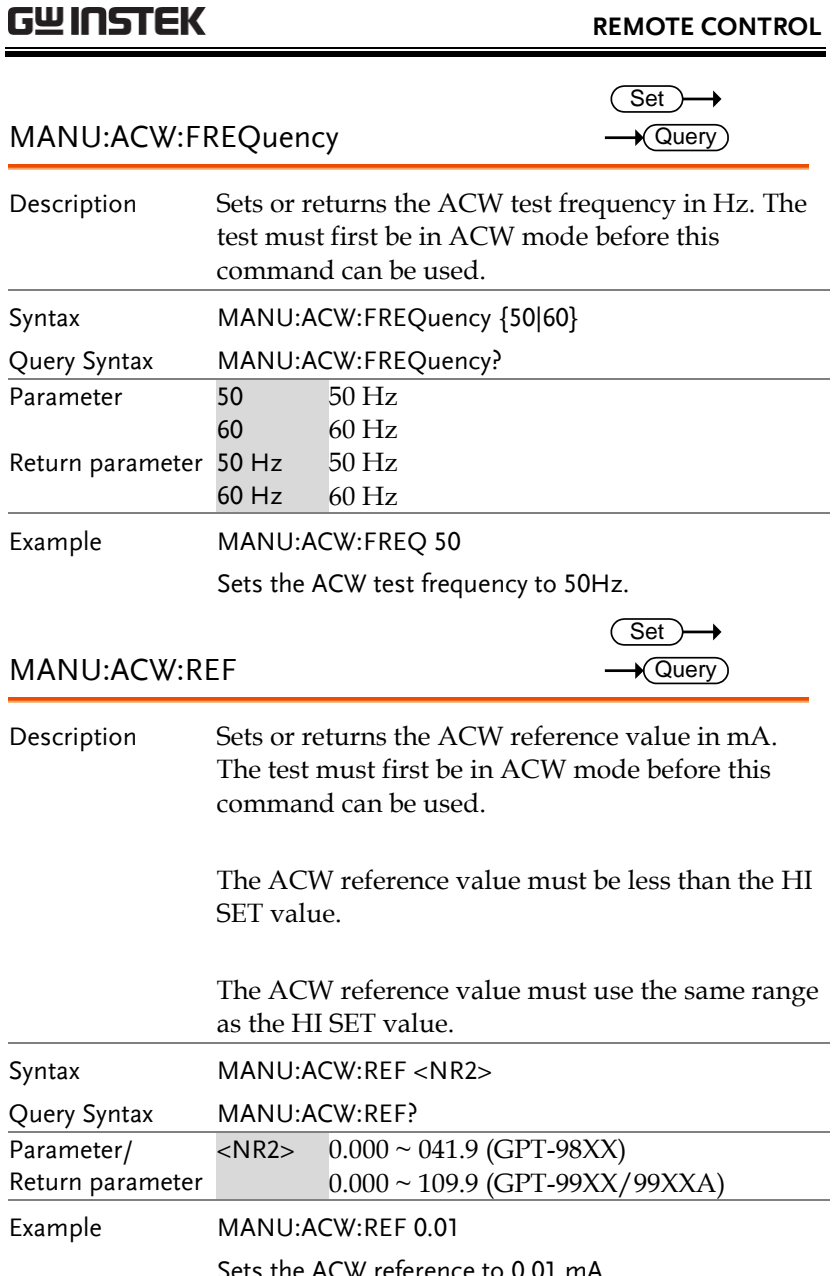

Sets the ACW reference to 0.01 mA.

<span id="page-141-0"></span>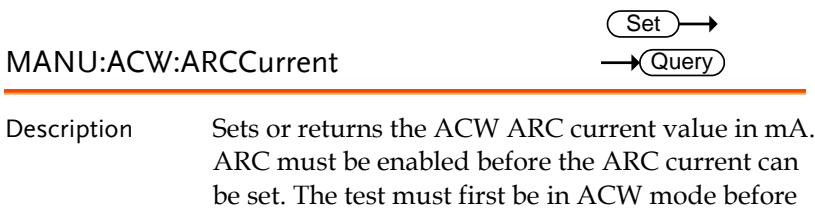

this command can be used.

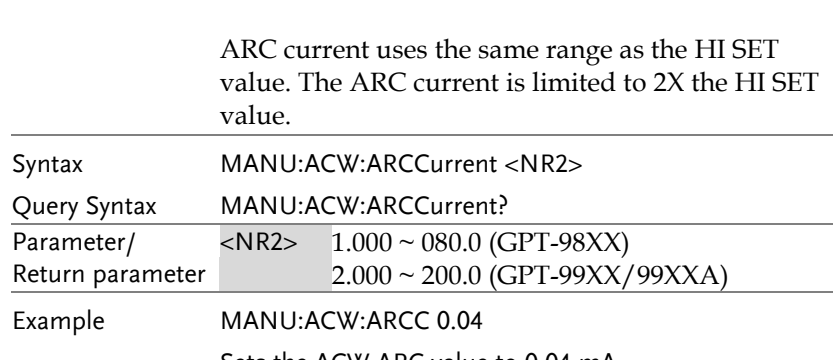

Sets the ACW ARC value to 0.04 mA.

<span id="page-141-1"></span>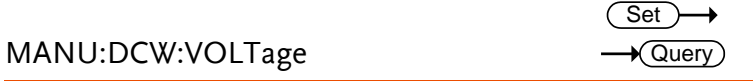

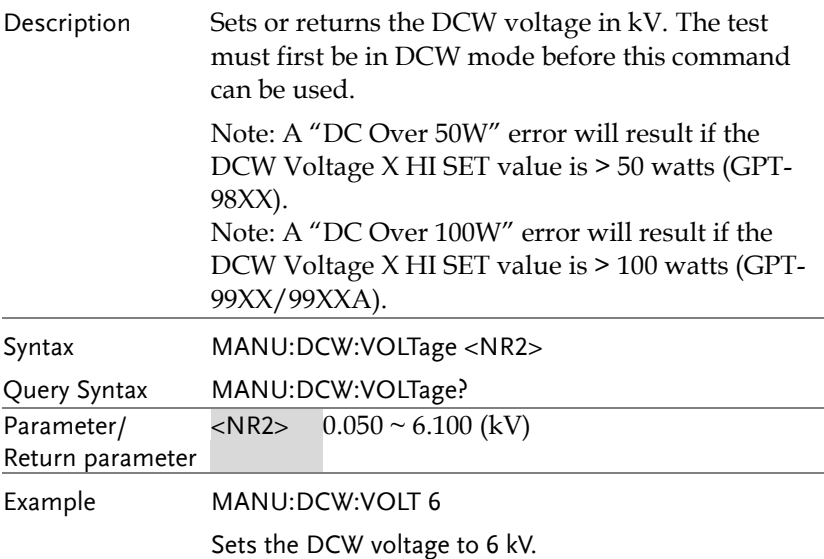

 $\rightarrow$  Query)

<span id="page-142-0"></span>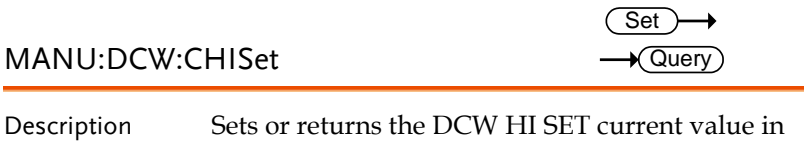

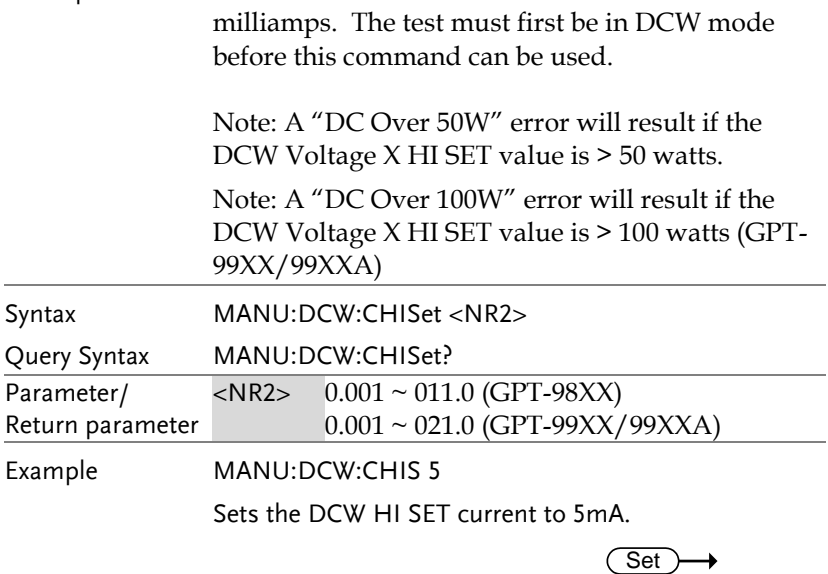

<span id="page-142-1"></span>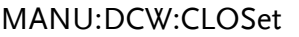

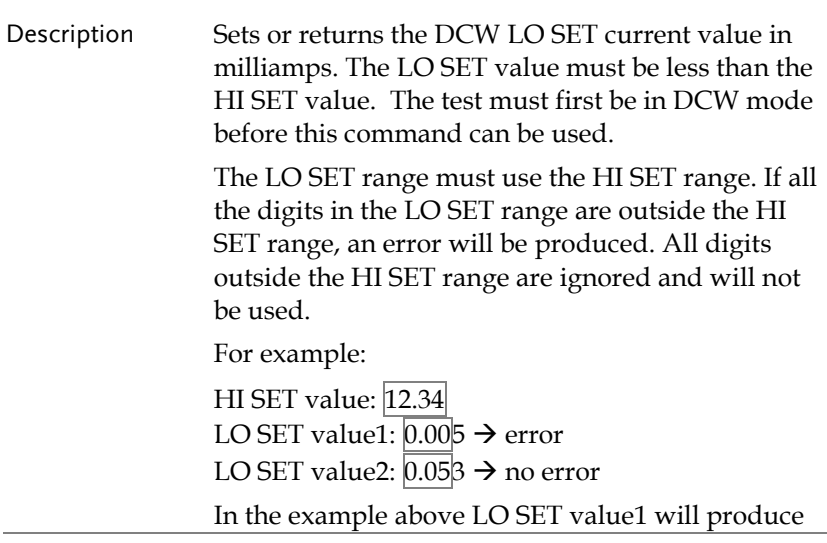

<span id="page-143-0"></span>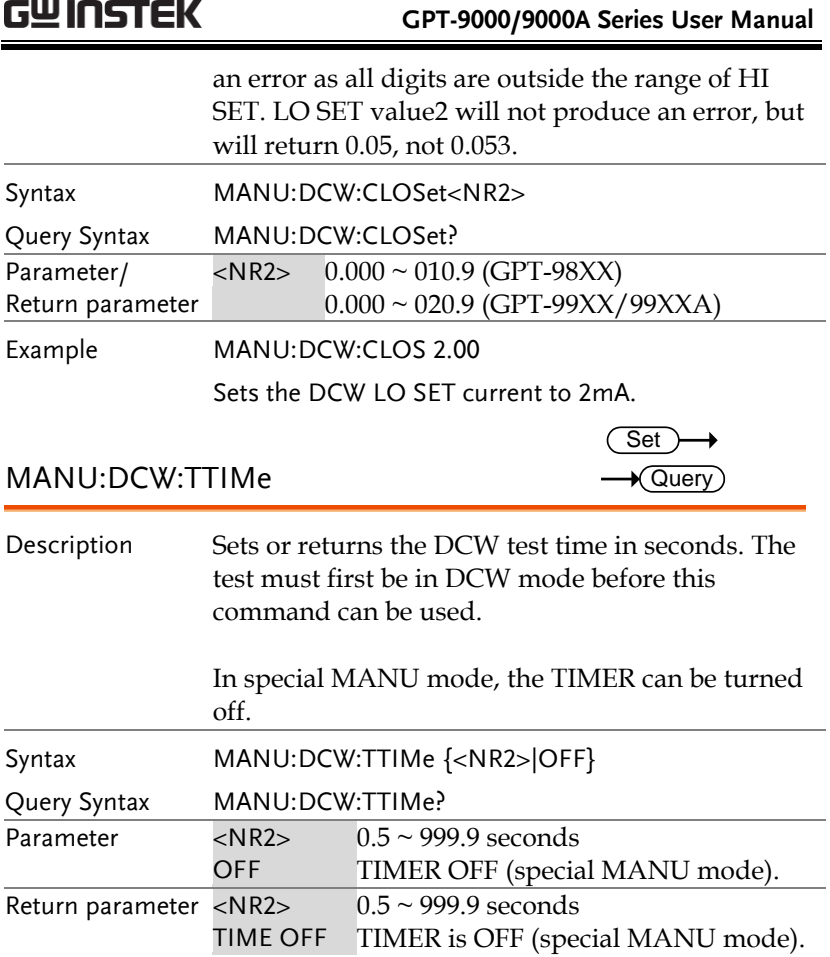
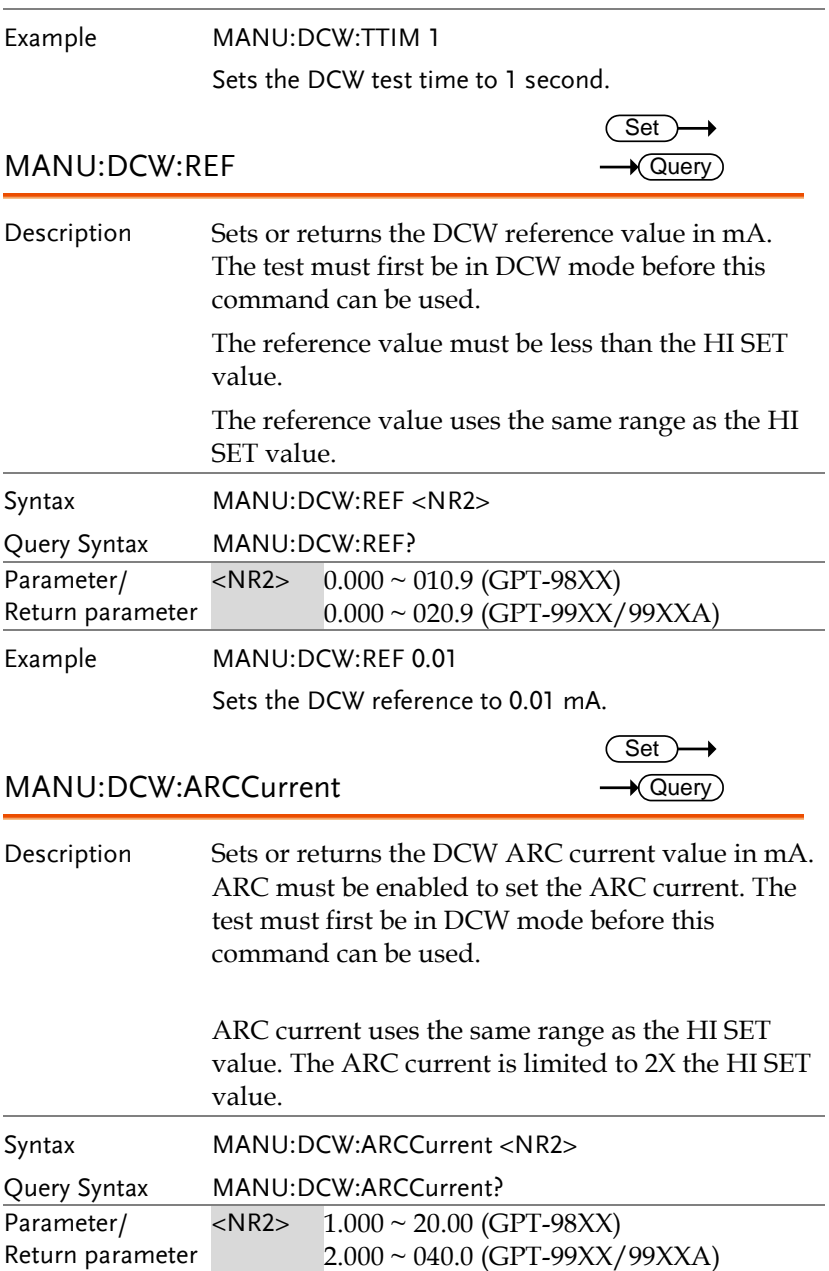

Example MANU:DCW:ARCC 10

Sets the DCW ARC value to 10mA.

#### MANU:IR:VOLTage **Set**  $\sqrt{\mathsf{Query}}$ Description Sets or returns the IR voltage in kV. The test must first be in IR mode before this command can be used. Syntax Query Syntax MANU:IR:VOLTage <NR2> MANU:IR:VOLTage? Parameter/ Return parameter  $\langle NR2 \rangle$  0.05 ~ 1 (0.05 kV to 1 kV: steps of 0.05) \*GPT-99XX/99XXA also includes a 0.125kV point. Example MANU:IR:VOLT 1 Sets the IR voltage to 1 kV. MANU:IR:RHISet Set Query Description Sets or returns the IR HI SET resistance value in MΩ (GPT-98XX) or GΩ. The test must first be in IR mode before this command can be used. Syntax Query Syntax MANU:IR:RHISet <NR1>|NULL MANU:IR:RHISet? Parameter/ Return parameter <NR1> GPT-98XX only:  $2 \sim 9999$  (unit = M $\Omega$ ) GPT-99XX/GPT-99XXA only: Format A:  $0.002 \sim 50.00$  (unit = G $\Omega$ ) Format B: 0.002G ~ 50.00G Format C: 2M ~ 50000M NULL Sets the HI SET value to ∞. Example (GPT-98XX) MANU:IR:RHIS 10 Sets the IR HI SET resistance to 10 MΩ.

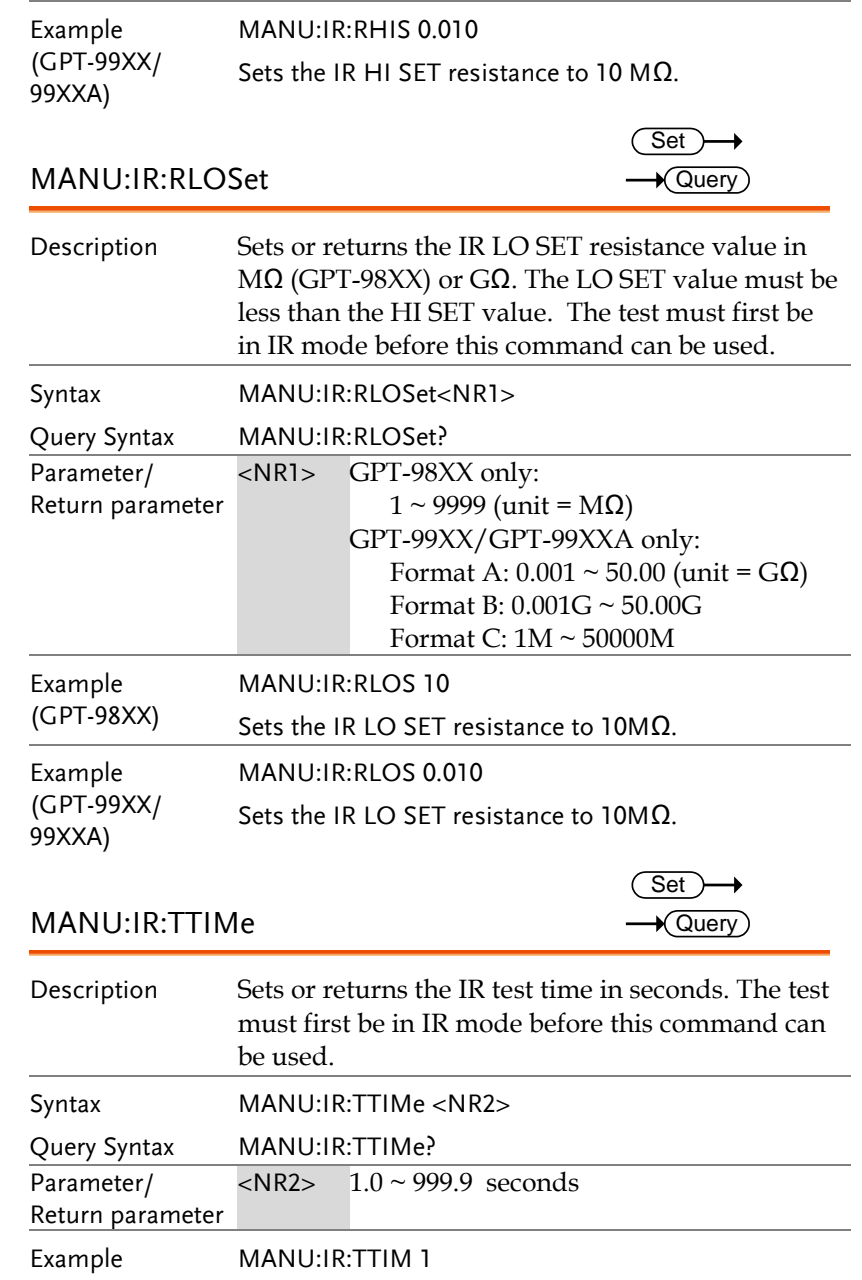

Sets the IR test time to 1 second.

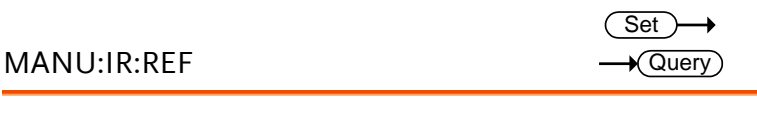

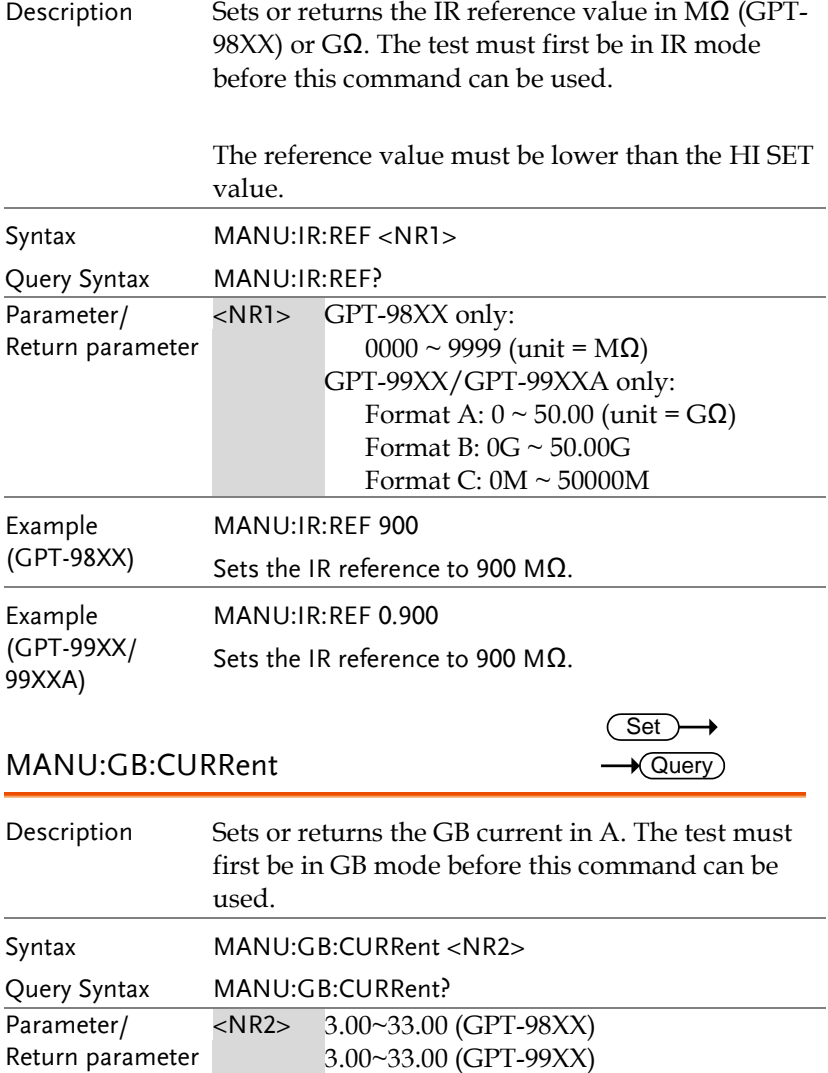

Example MANU:GB:CURR 3.00 Sets the GB current to 3.00A.

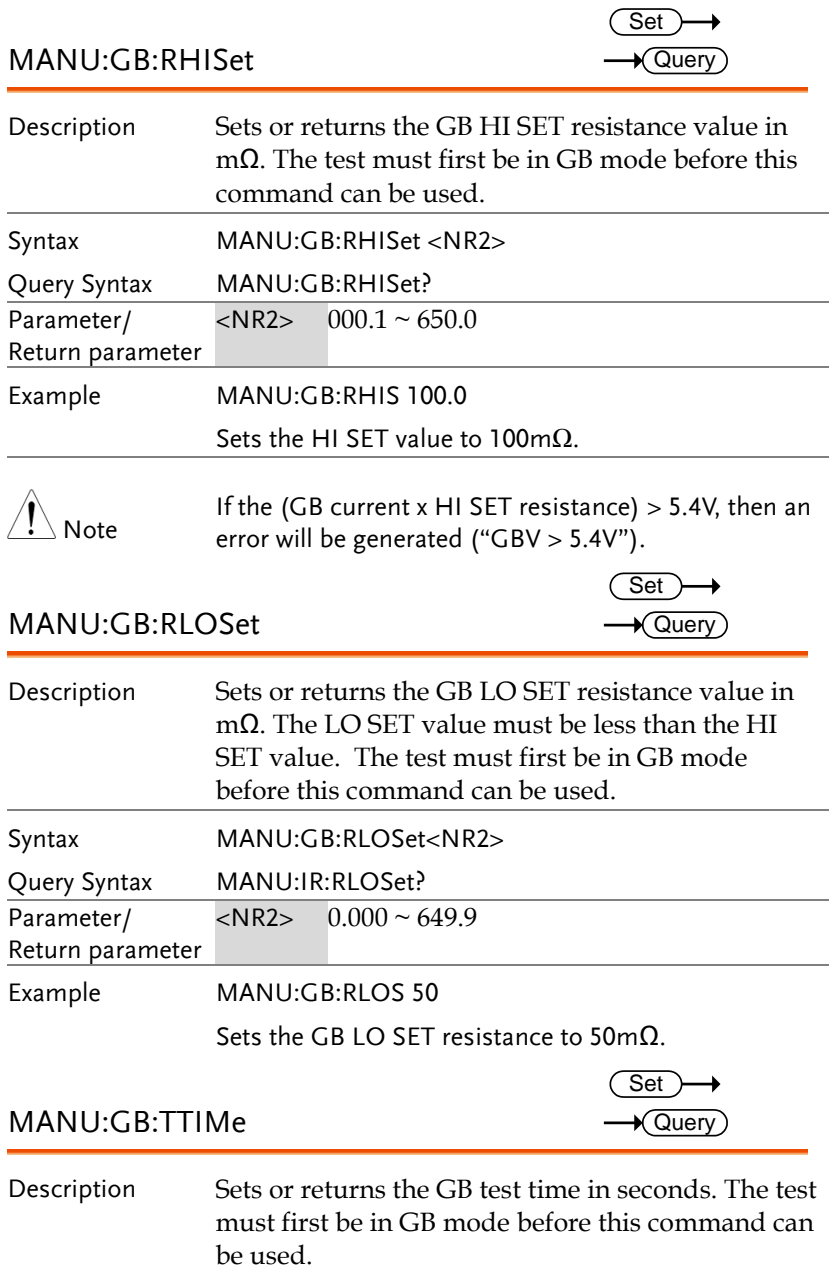

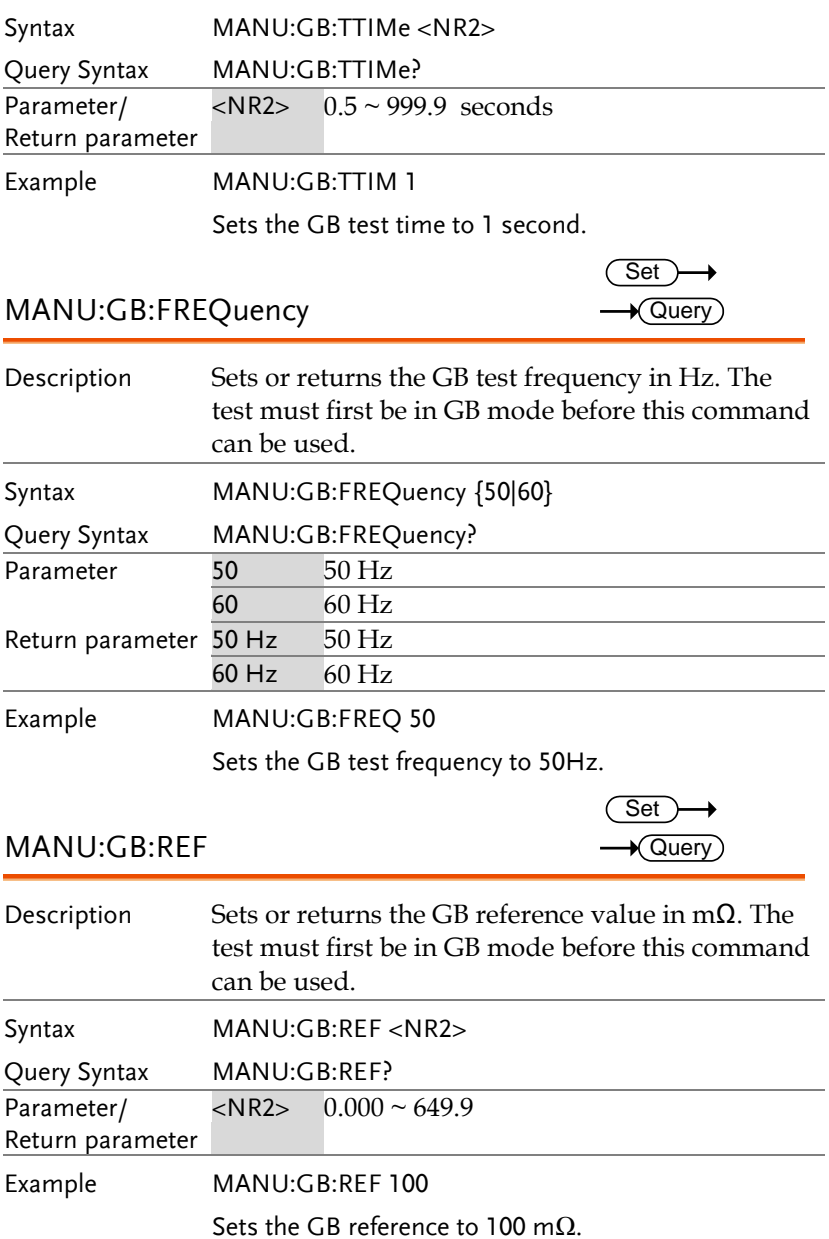

 $\sim$  $\overline{\phantom{0}}$ 

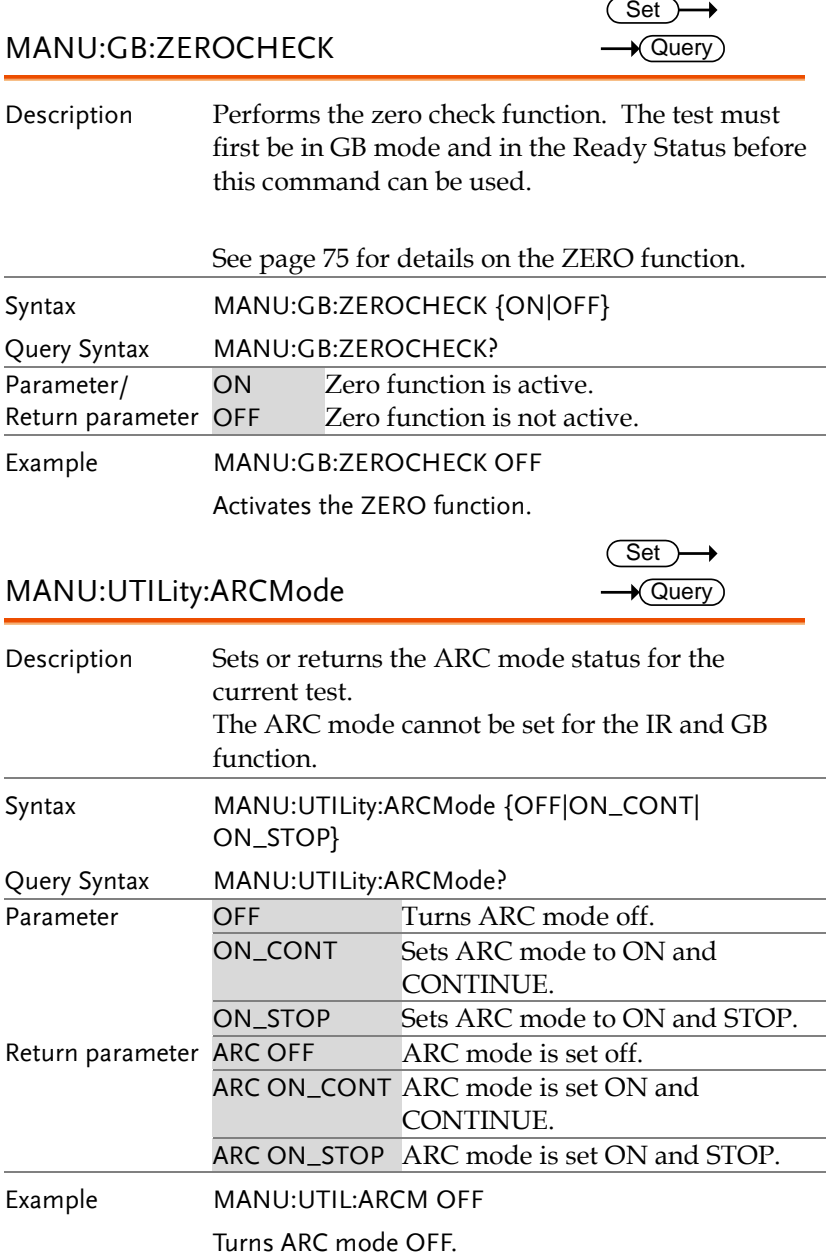

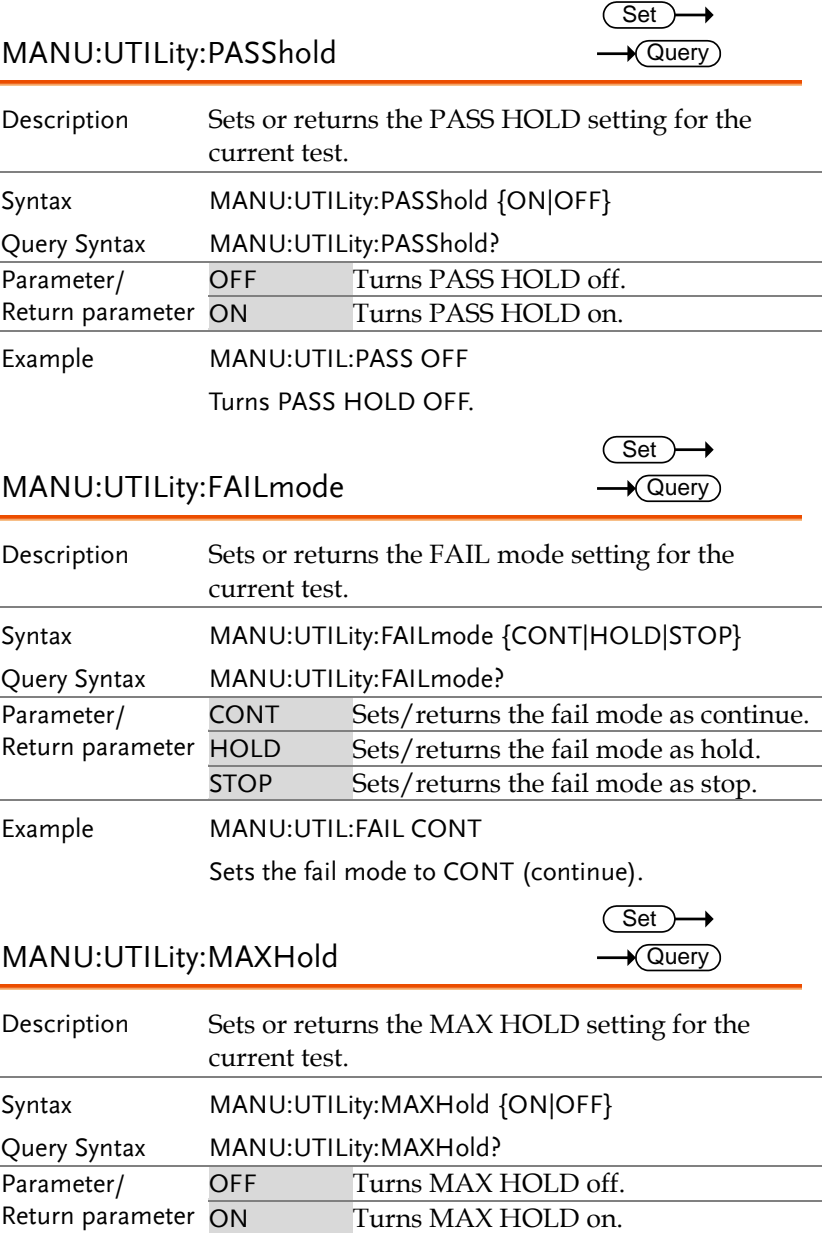

Example MANU:UTIL:MAXH ON

Turns MAX HOLD on.

MANU:UTILity:GROUNDMODE

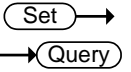

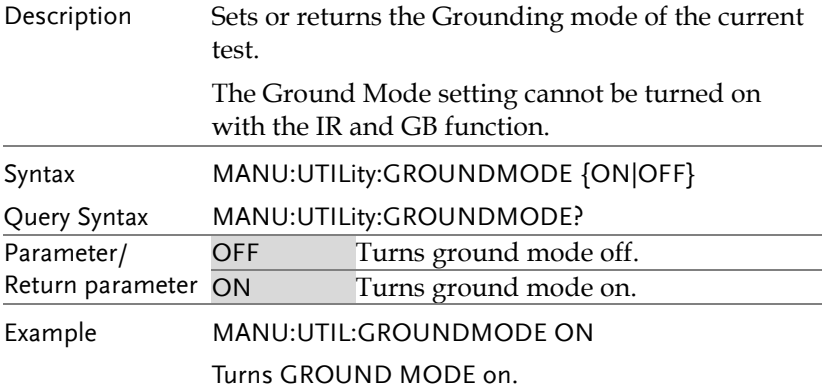

MANU<x>:EDIT:SHOW

 $\sqrt{\mathsf{Query}}$ 

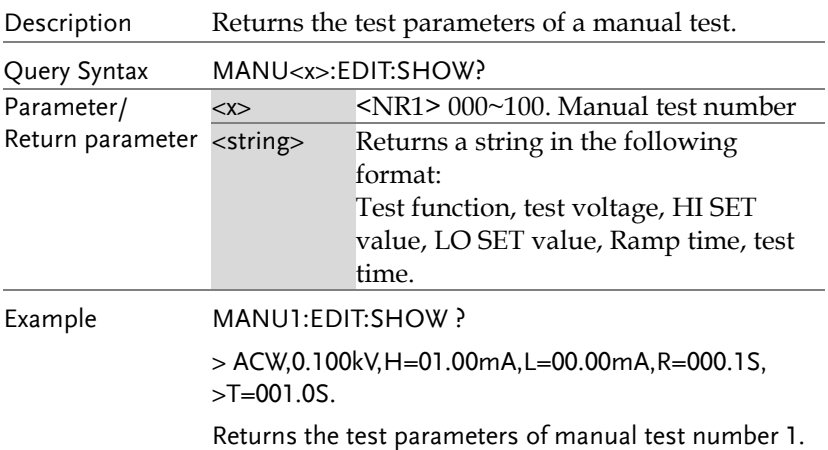

## Sweep Commands

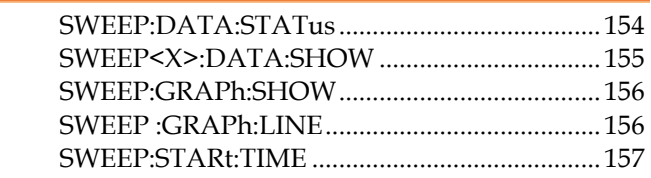

#### <span id="page-153-0"></span>SWEEP:DATA:STATus  $\sqrt{\mathsf{Query}}$

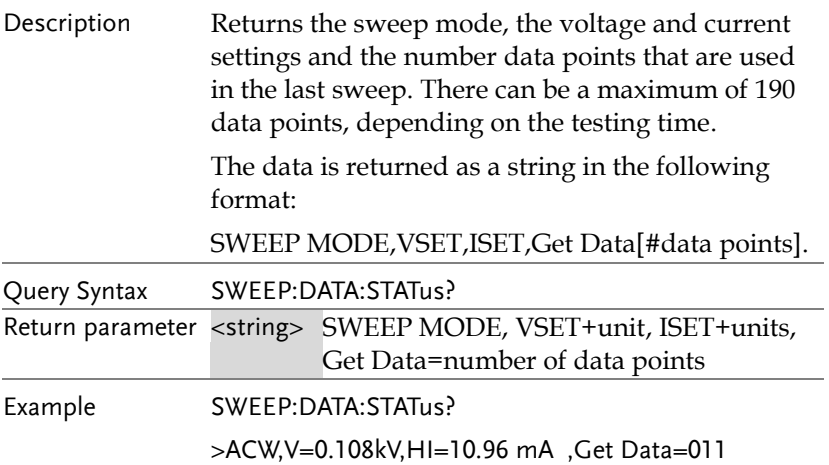

<span id="page-154-0"></span>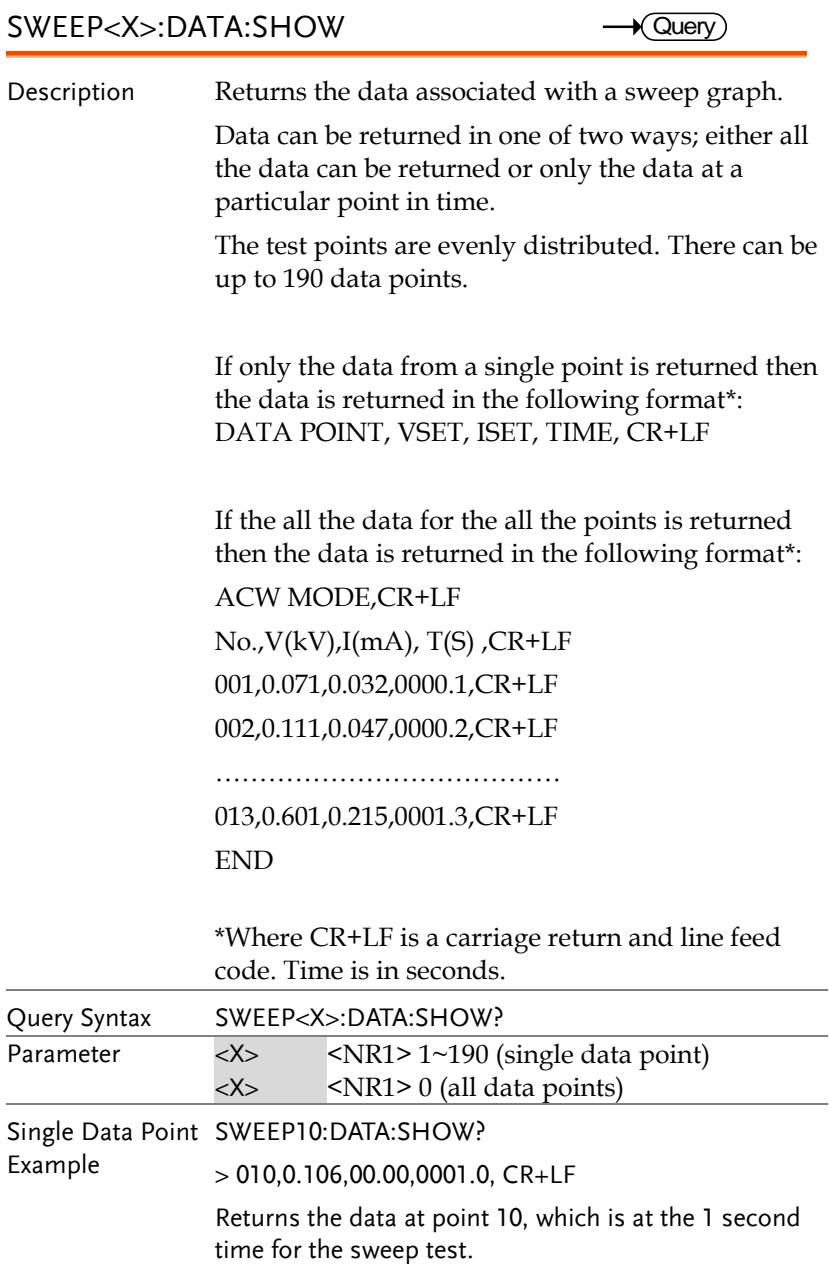

**155** 

<span id="page-155-1"></span><span id="page-155-0"></span>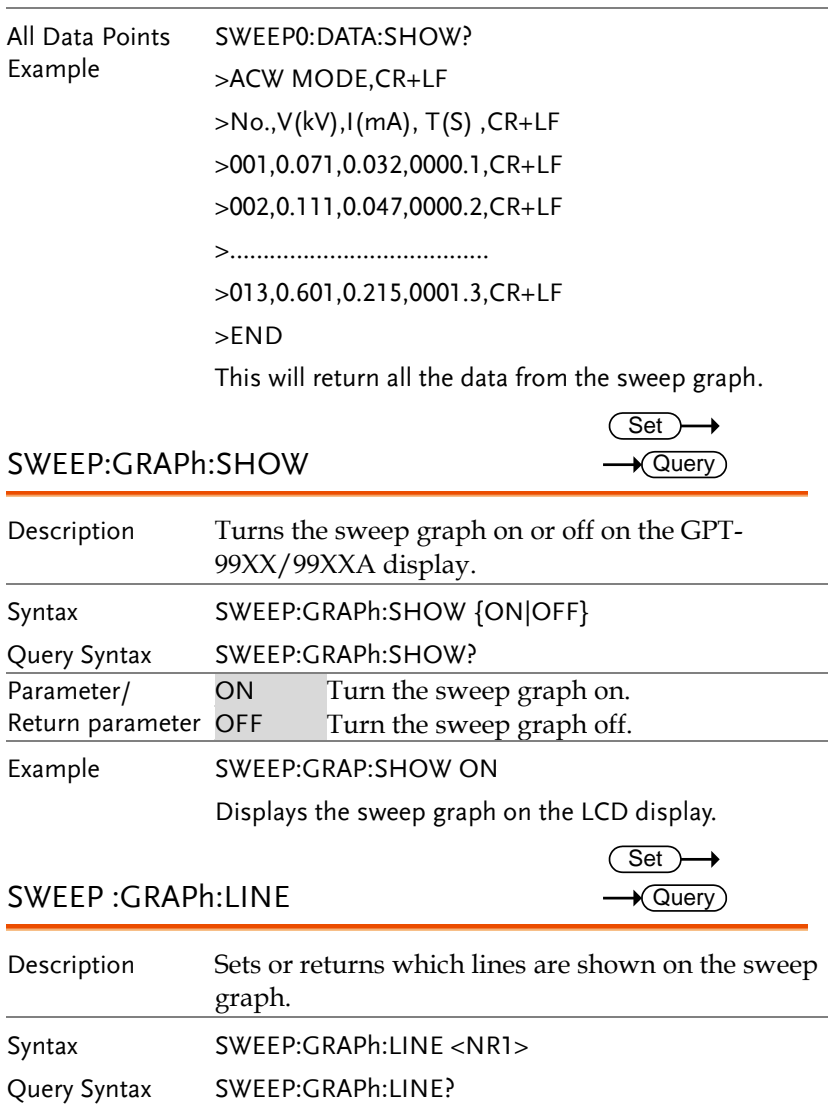

<span id="page-156-0"></span>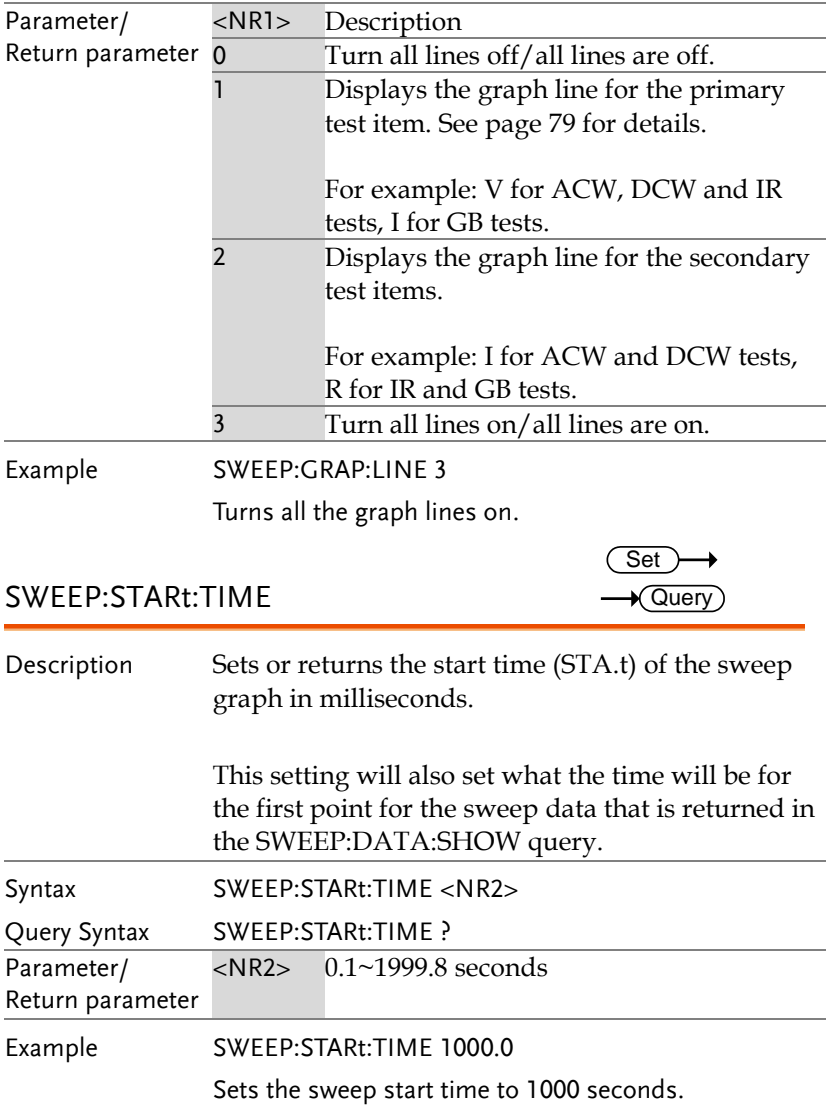

## Auto Commands

<span id="page-157-0"></span>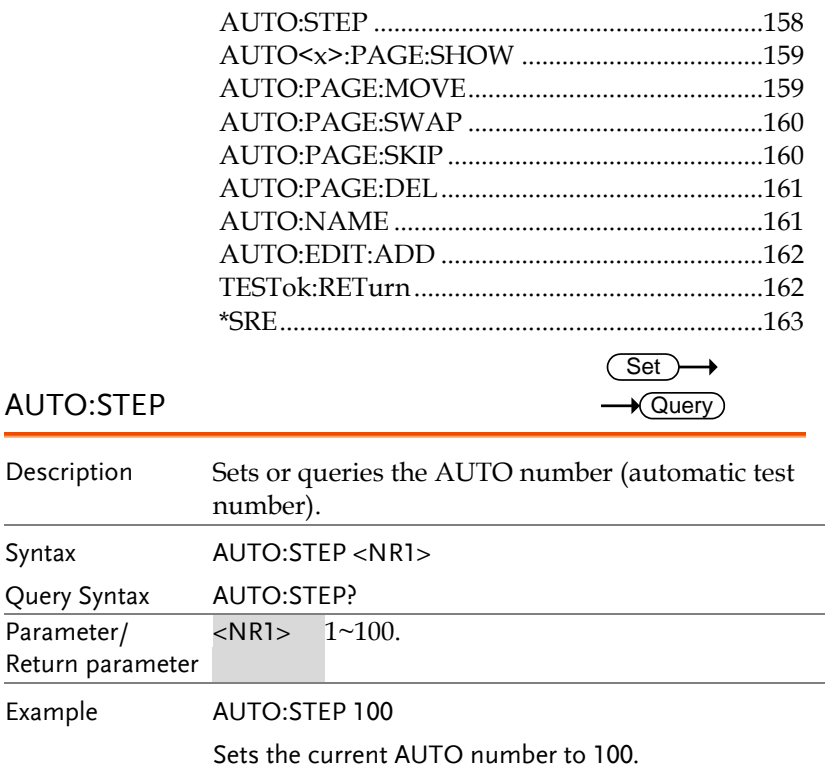

<span id="page-158-0"></span>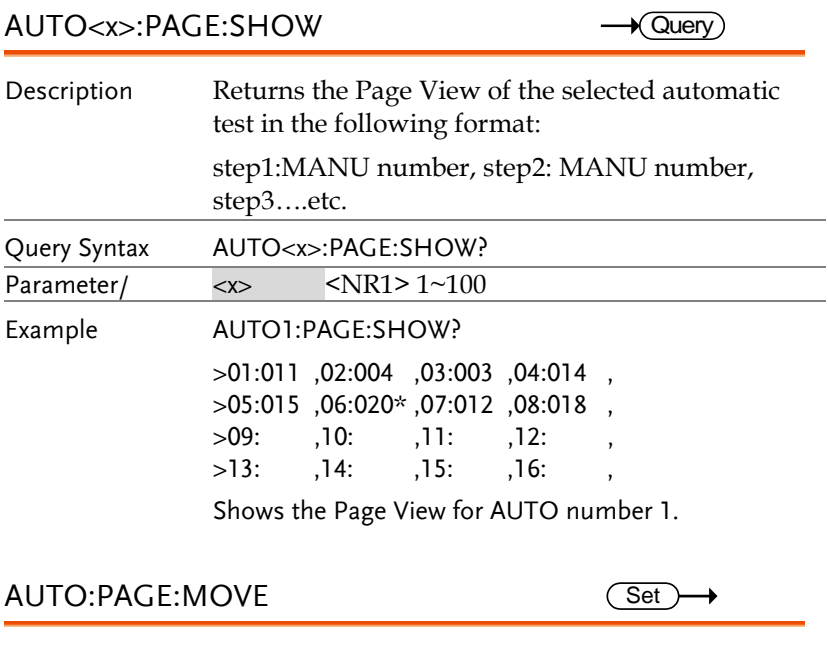

<span id="page-158-1"></span>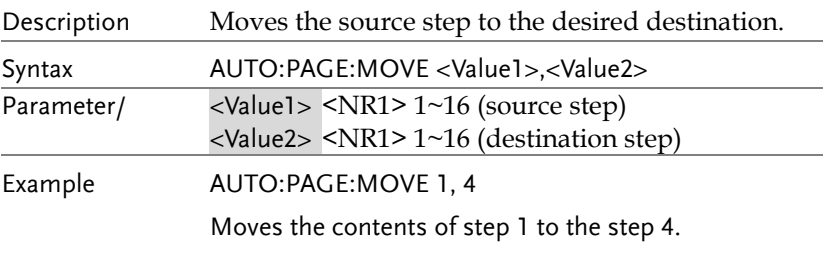

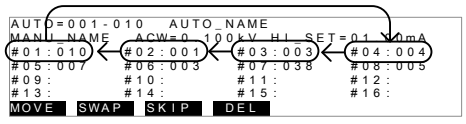

## <span id="page-159-0"></span>AUTO:PAGE:SWAP

 $Set \rightarrow$ 

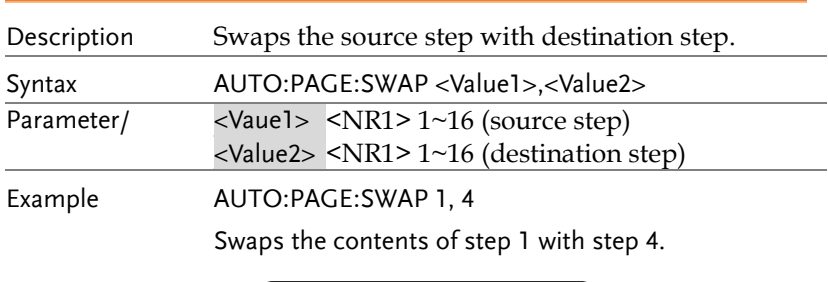

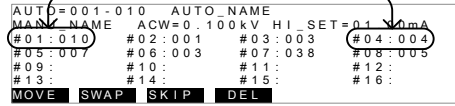

<span id="page-159-1"></span>AUTO:PAGE:SKIP

 $Set \rightarrow$ 

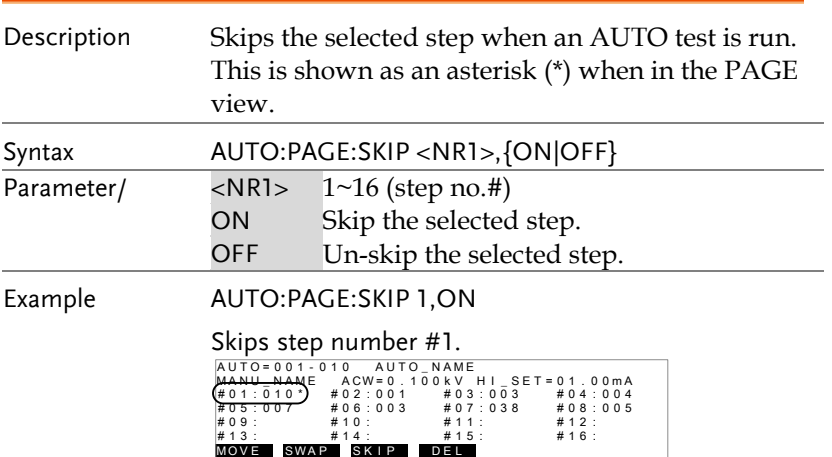

<span id="page-160-1"></span><span id="page-160-0"></span>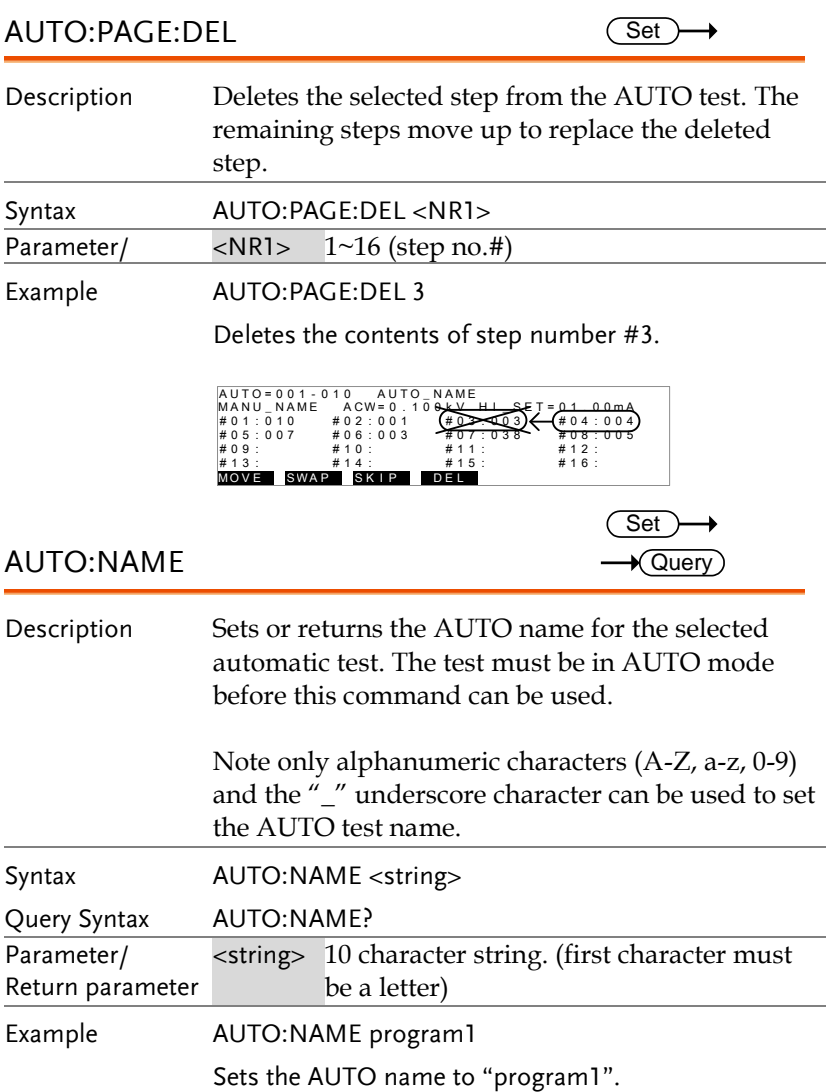

<span id="page-161-1"></span><span id="page-161-0"></span>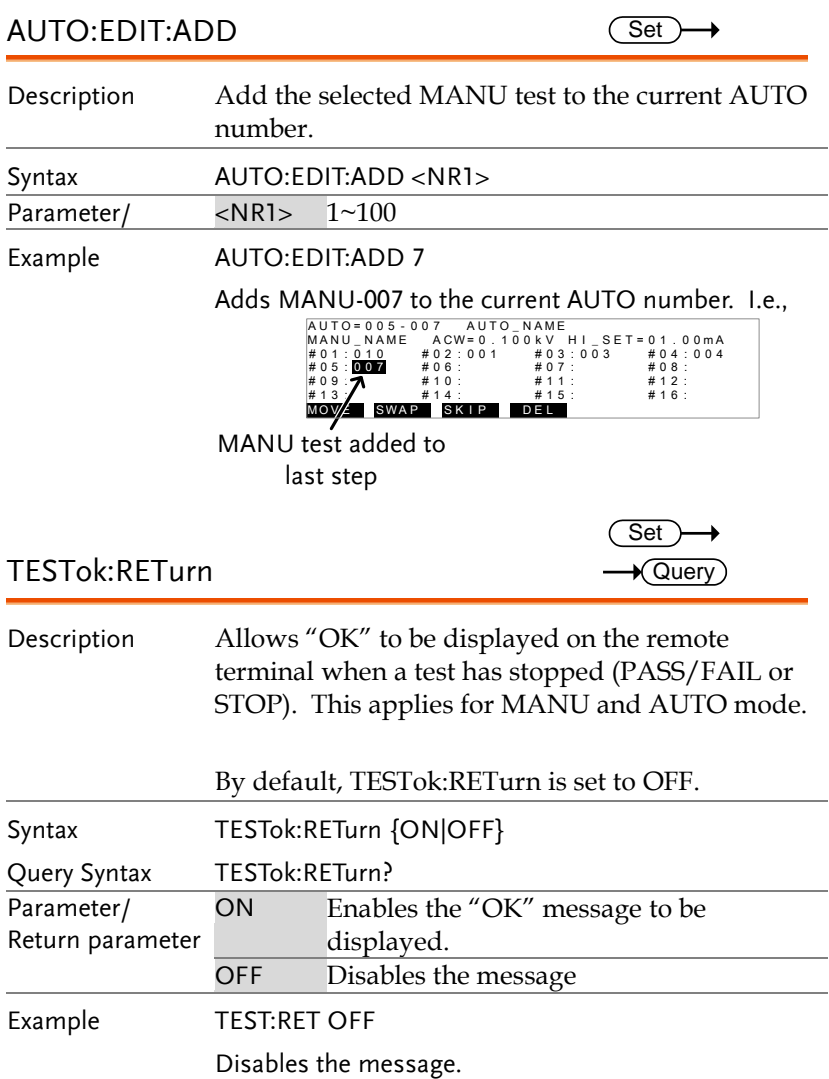

<span id="page-162-0"></span>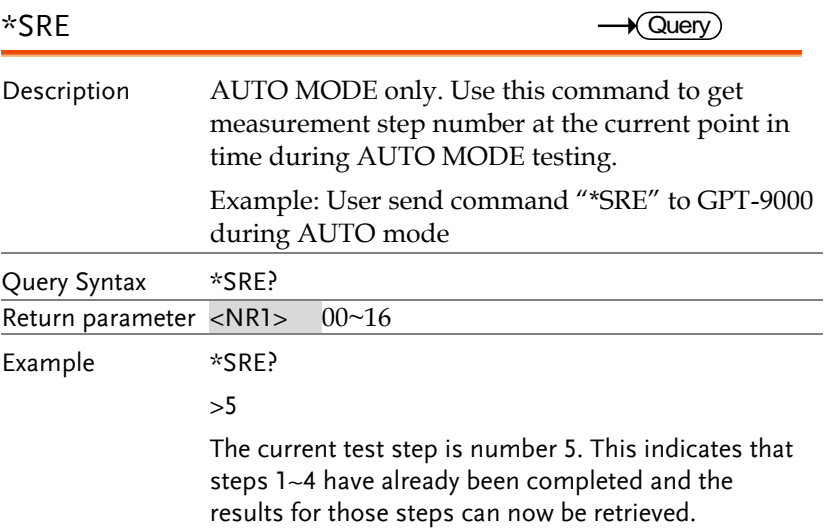

## Common Commands

<span id="page-163-1"></span><span id="page-163-0"></span>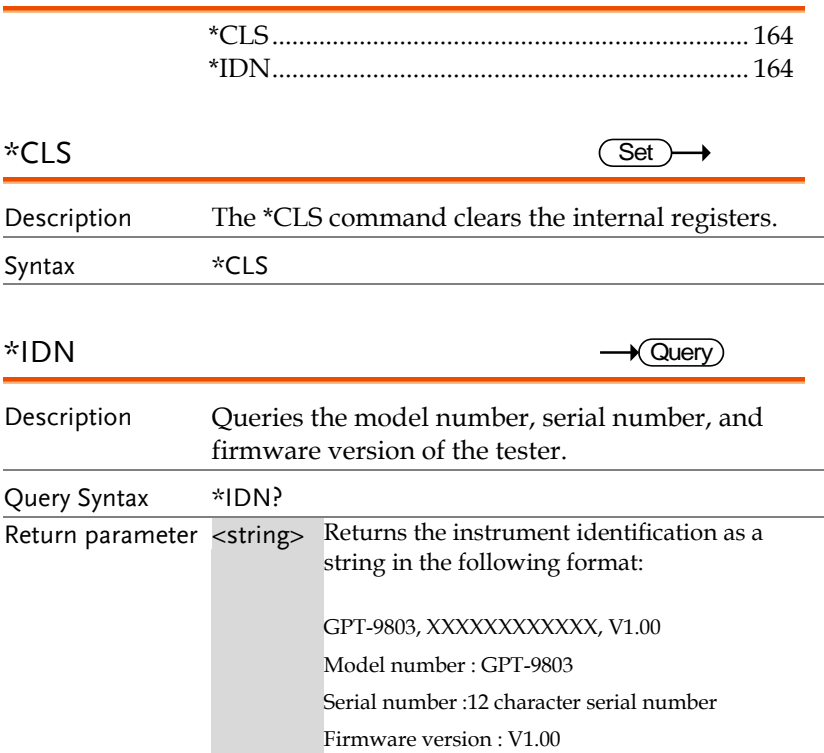

## Remote Commands

Return parameter <string> Returns:

>PIN ON

Query Example INT:PIN?

or

Returns the Interlock pin is shorted.

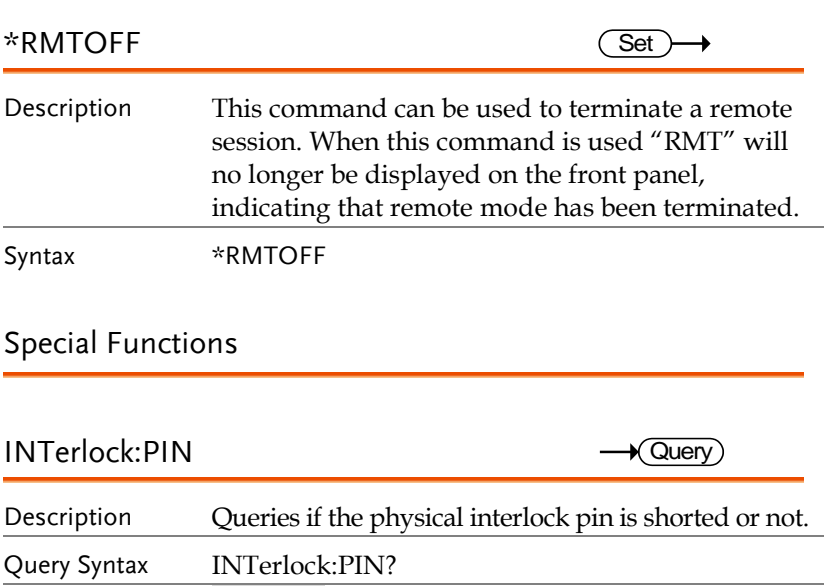

"PIN OFF": Interlock pin is Not shorted.

"PIN ON" Interlock pin is shorted.

# **FAQ**

- The tester will not turn on.
- The panel keys are not working.
- When I press the START button the tester will not start testing?
- The accuracy does not match the specification.

#### The tester will not turn on.

Ensure the power cord is connected. Ensure the line input is set to the correct line voltage. Check to make sure the fuse is not blown. See page [168.](#page-167-0)

#### The panel keys are not working.

Ensure the tester is not in remote mode, page [120.](#page-119-0)

Ensure the tester is not in SIGNAL I/O or Remote Connect mode, page [104.](#page-103-0)

## When I press the START button the tester will not start testing?

The tester must first be in the READY status before a test can be started. Ensure the tester displays READY before pressing the START button, page [65](#page-64-0) (manual test)[, 92\(](#page-91-0)automatic test).

If "Double Action" is enabled, the START button must be pressed 0.5 seconds after the STOP button is pressed, otherwise the tester will not start testing.

If "Interlock" is enabled, the interlock key must be inserted into the signal I/O port on the rear before a test can be started. See page [114](#page-113-0) for details.

Lastly, ensure that the Start Ctrl setting is correctly configured in the Common Utility menu. For example, to enable the START button to start a test, ensure that the Start Ctrl setting is set to FRONT PANEL. See pag[e 104](#page-103-1) for details.

The accuracy does not match the specification.

Make sure the tester is powered on for at least 30 minutes, within +15°C~+35°C. This is necessary to stabilize the unit to match the specification.

For more information, contact your local dealer or GWInstek at www.gwinstek.com / marketing@goodwill.com.tw.

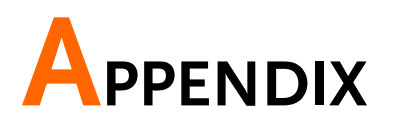

## <span id="page-167-0"></span>Fuse Replacement

- Steps 1. Turn the instrument off.
	- 2. Remove the power cord.

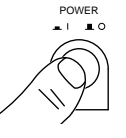

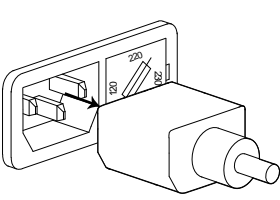

3. Remove the fuse socket using a flat screwdriver.

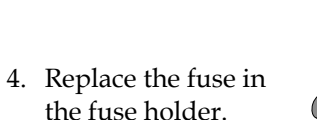

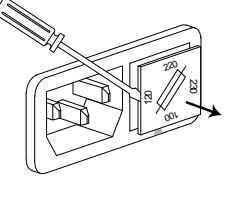

- 220 8 X 1 ४।
- 5. Ensure the correct line voltage is lined up with the arrow on the fuse holder. Insert the fuse socket.

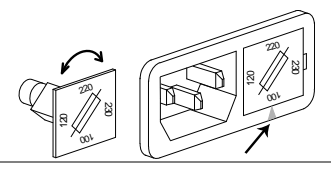

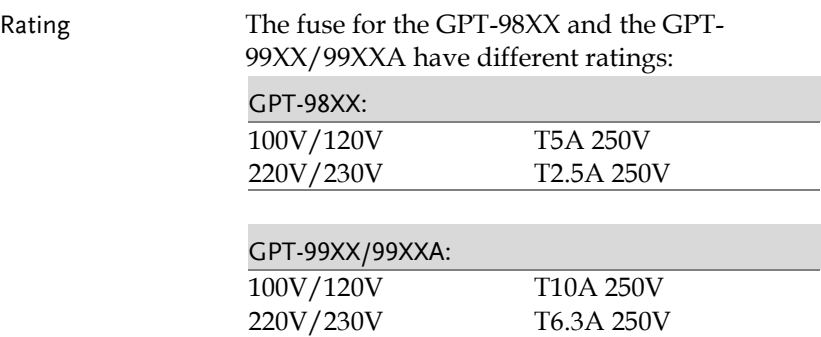

# Error Messages

The following error messages or messages may appear on the GPT screen when configuring parameters or running tests. When status is attributed to Testing, the FAIL indicator on the front pannel of unit will be lit in red.

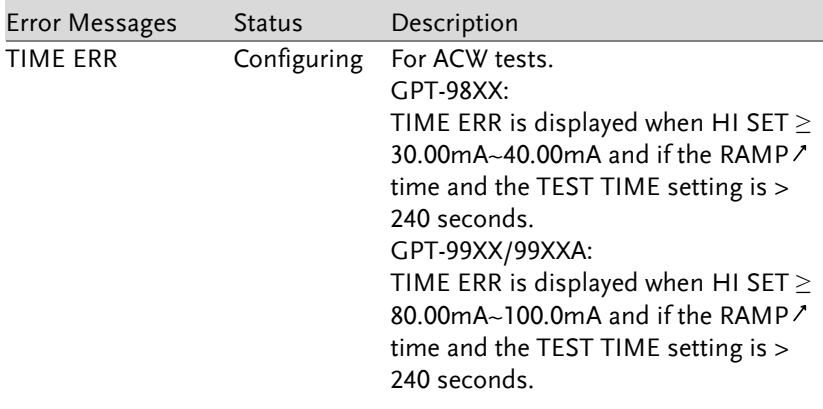

**GPT-9000/9000A Series User Manual**

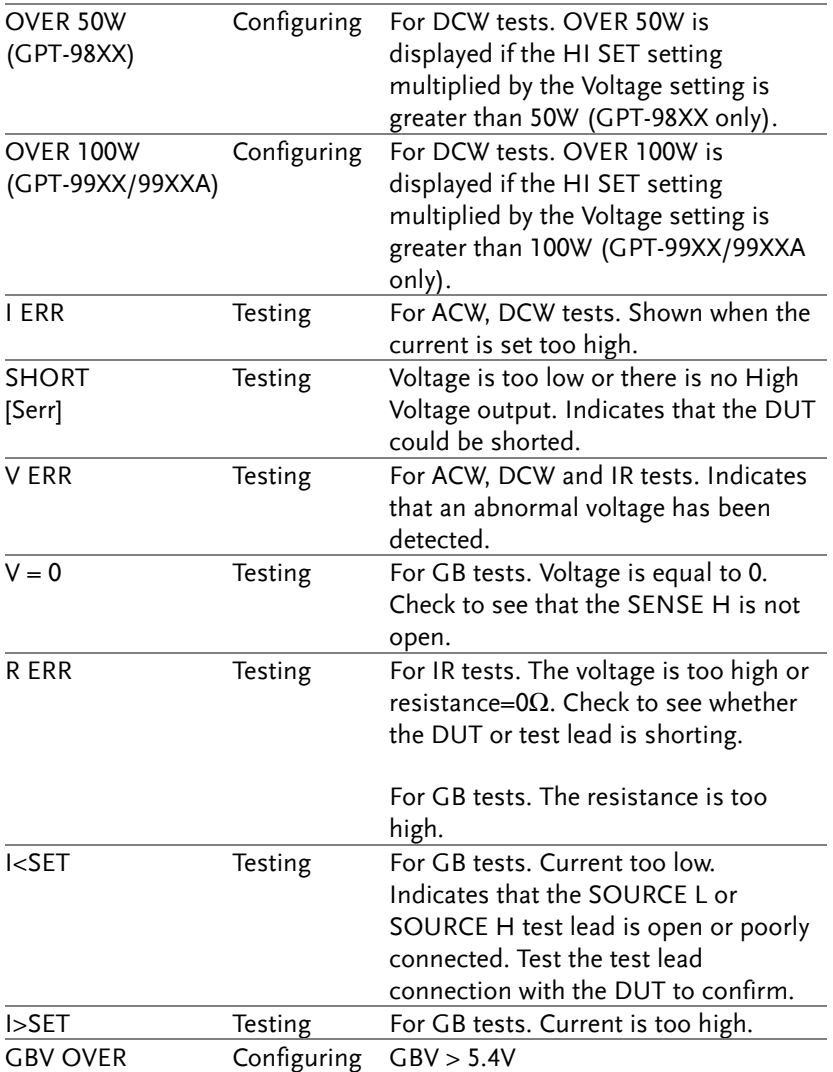

# Factory Default Parameters

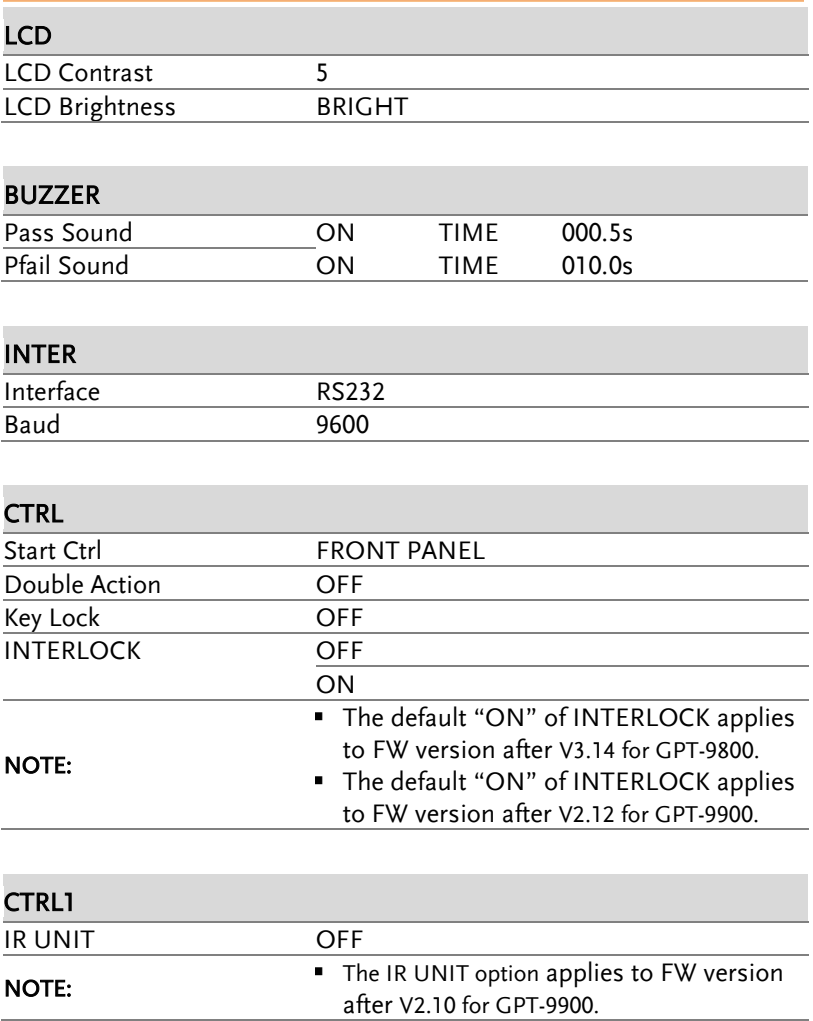

# GPT-9000/9000A Specifications

The specifications apply when the GPT-9000/9000A is powered on for at least 30 minutes at 15˚C~35˚C.

## Specifications

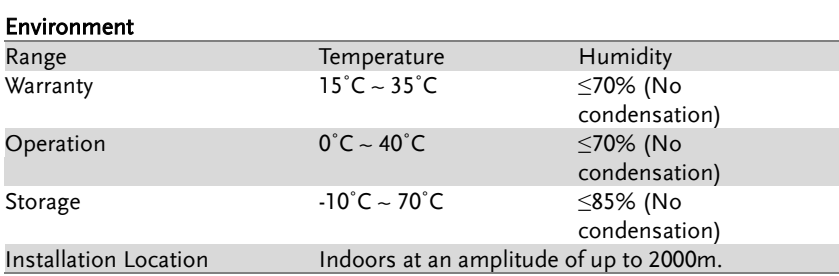

#### AC Withstanding Voltage

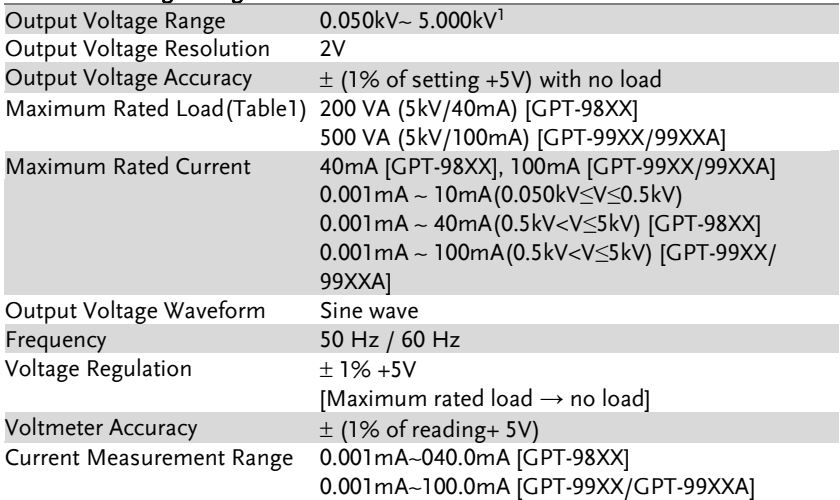

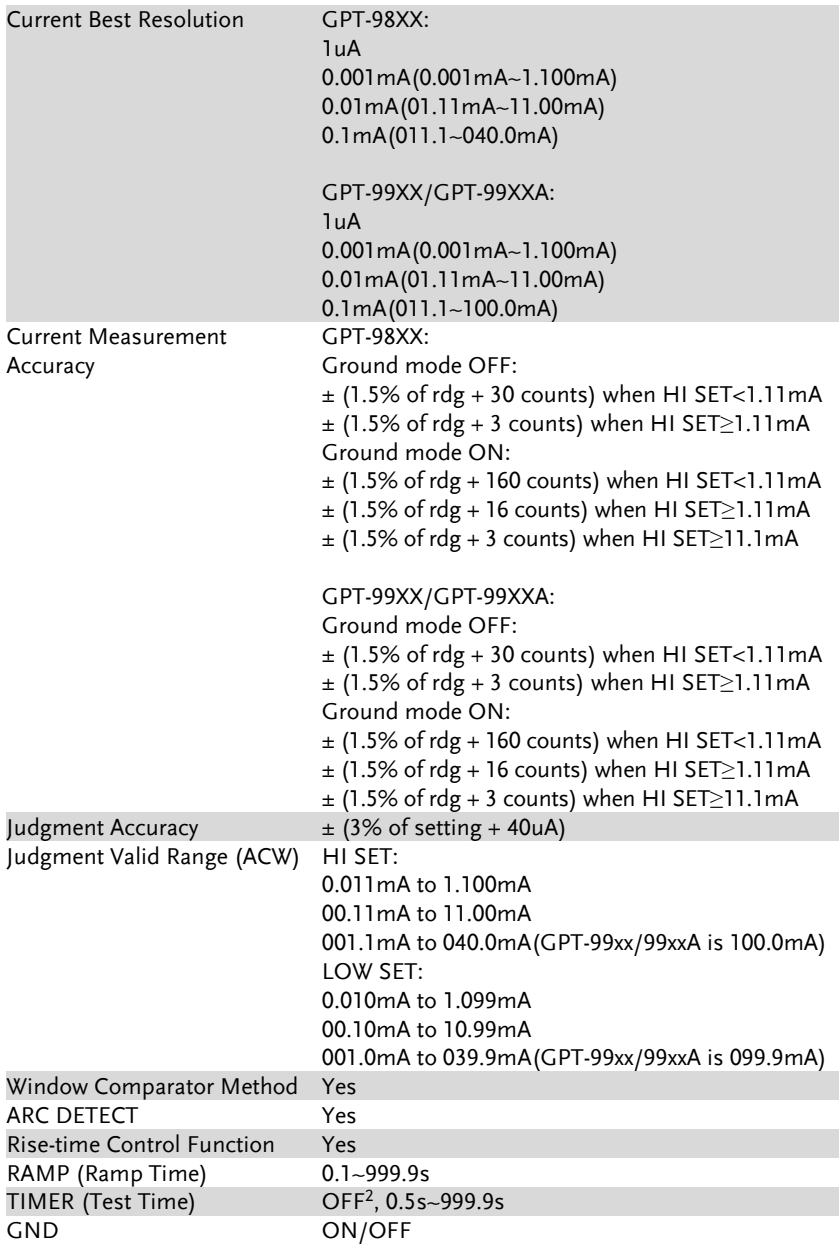

<sup>1</sup> At least 0.5 seconds is needed to reach a set voltage of 50V/10mA.

<sup>2</sup> The timer can only be turned off under special MANU mode (MANU=\*\*\*-000).  $3$  When the GND is set to ON, a current flowing into the stray capacity is added for measurement purposes to the current flowing into the DUT, and the current cannot be eliminated. For high sensitivity and high accuracy measurements, it is recommended to set the GND mode OFF.

#### DC Withstanding Voltage

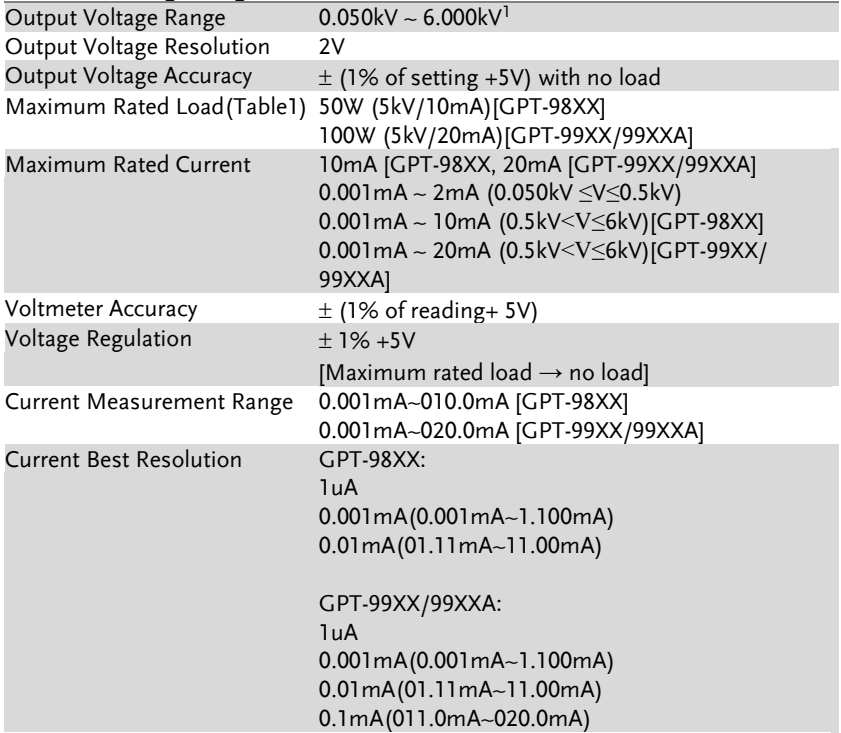

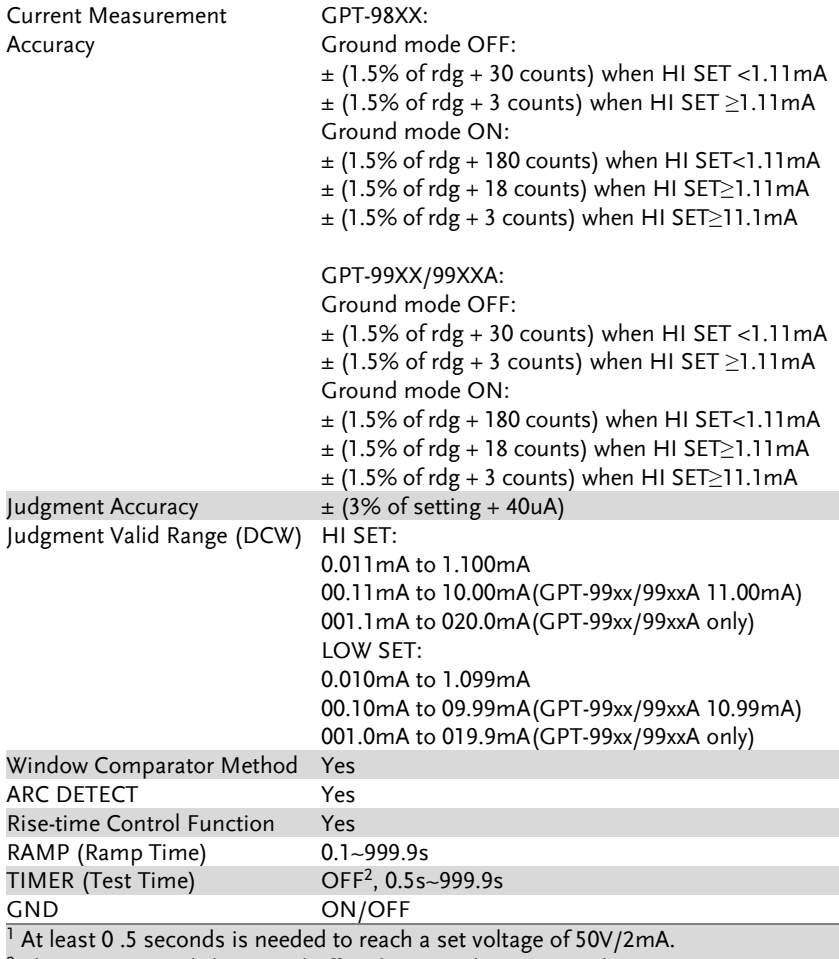

<sup>2</sup> The timer can only be turned off under special MANU mode (MANU=\*\*\*-000). <sup>3</sup> When the GND is set to ON, a current flowing into the stray capacity is added for measurement purposes to the current flowing into the DUT, and the current cannot be eliminated. For high sensitivity and high accuracy measurements, it is recommended to set the GND mode OFF.

#### Insulation Resistance Test

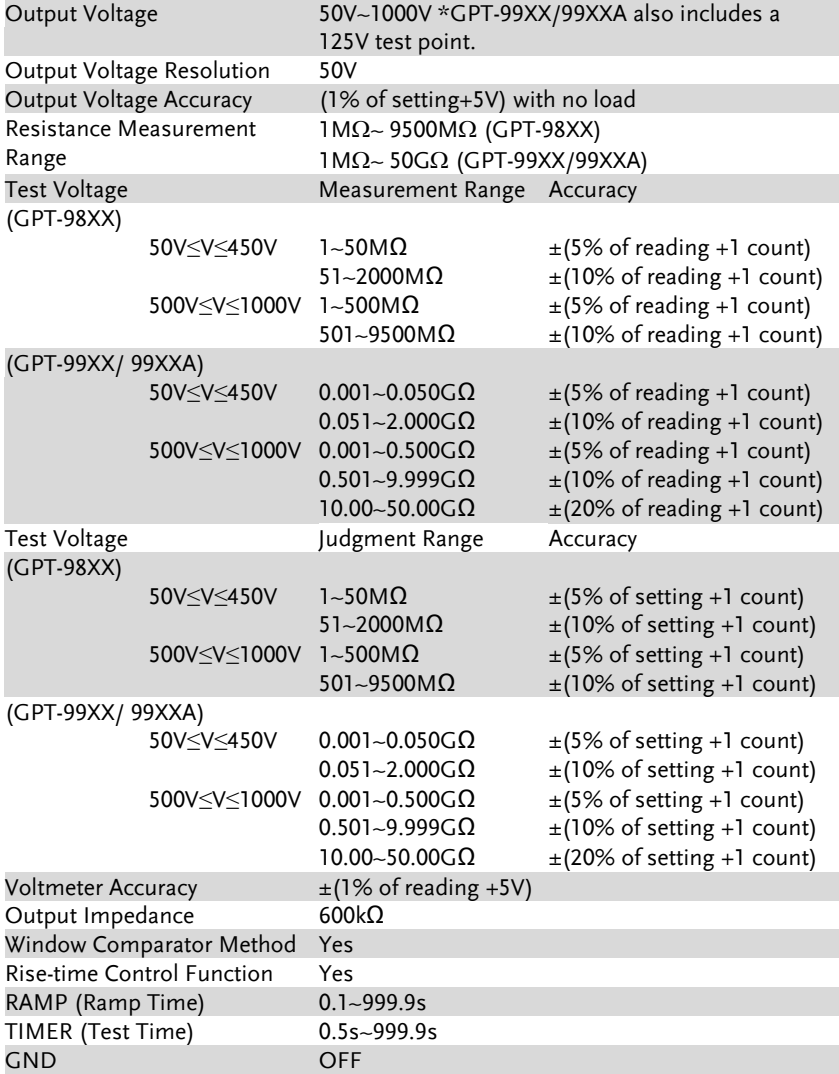

#### Ground Bond Test

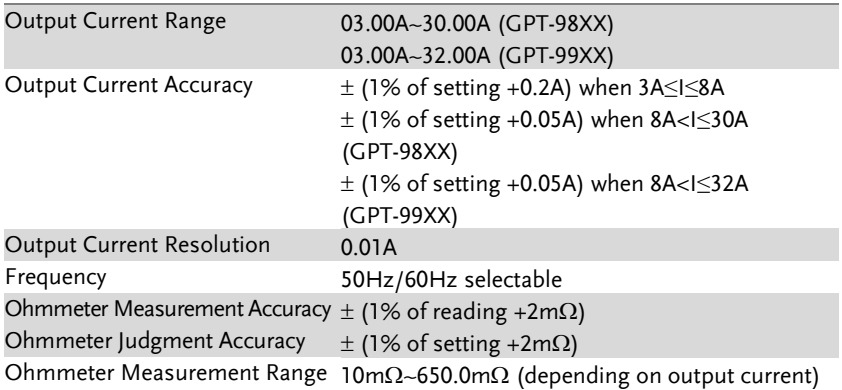

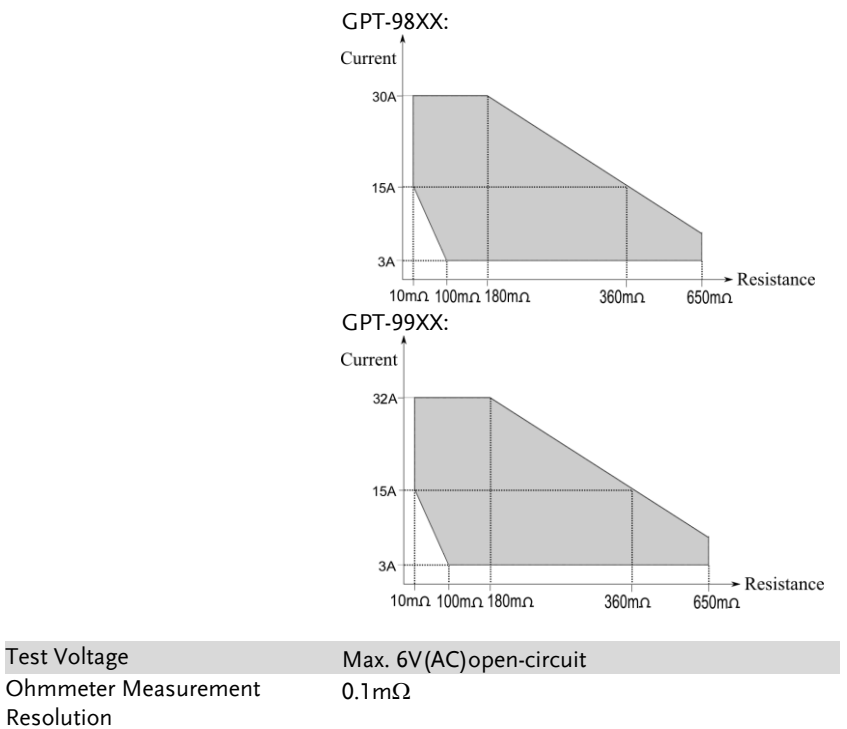

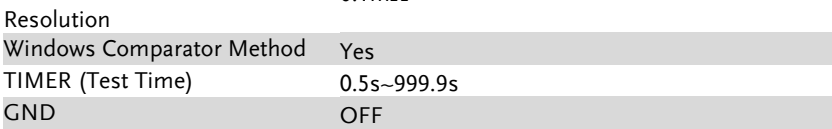

#### Interface

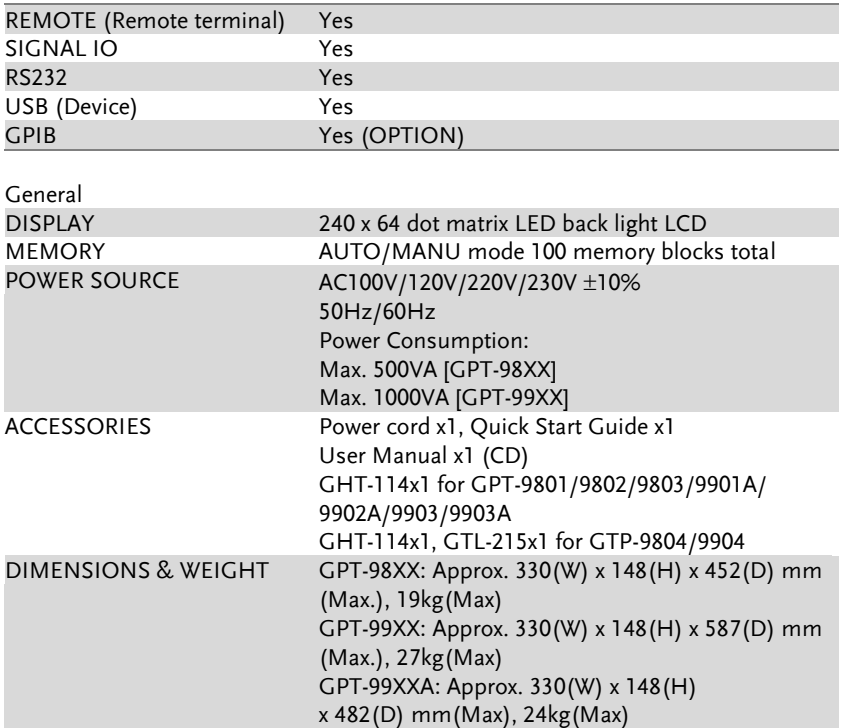

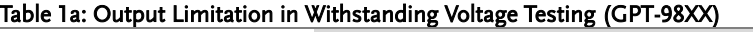

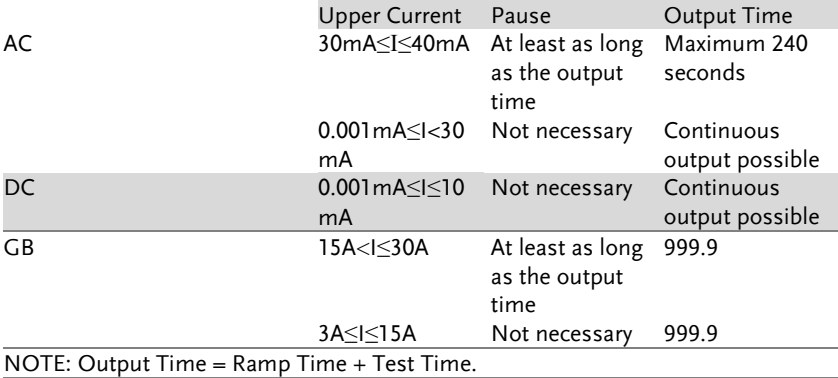

#### Table 1b: Output Limitation in Withstanding Voltage Testing (GPT-99XX/99XXA)

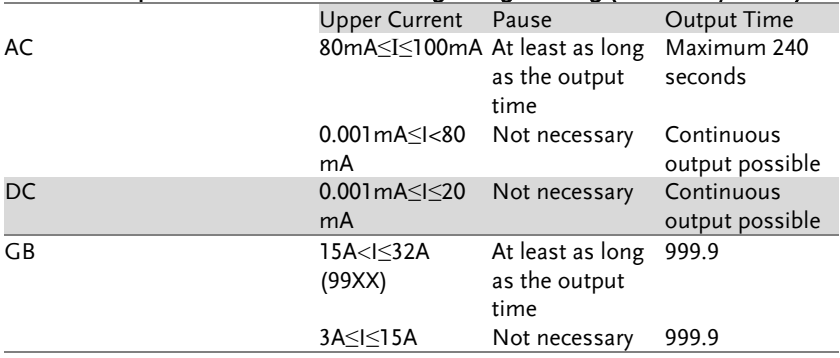

NOTE:

- $\bullet$  Output Time = Ramp Time + Test Time.
- TIMER Accuracy:  $\pm$  (100ppm + 20ms)

#### Table 1c: GPT-9000 Capacitive Load

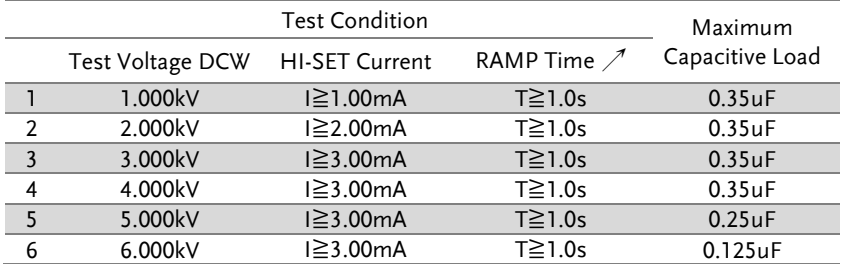

GPT-9801/9802/9803 Dimensions

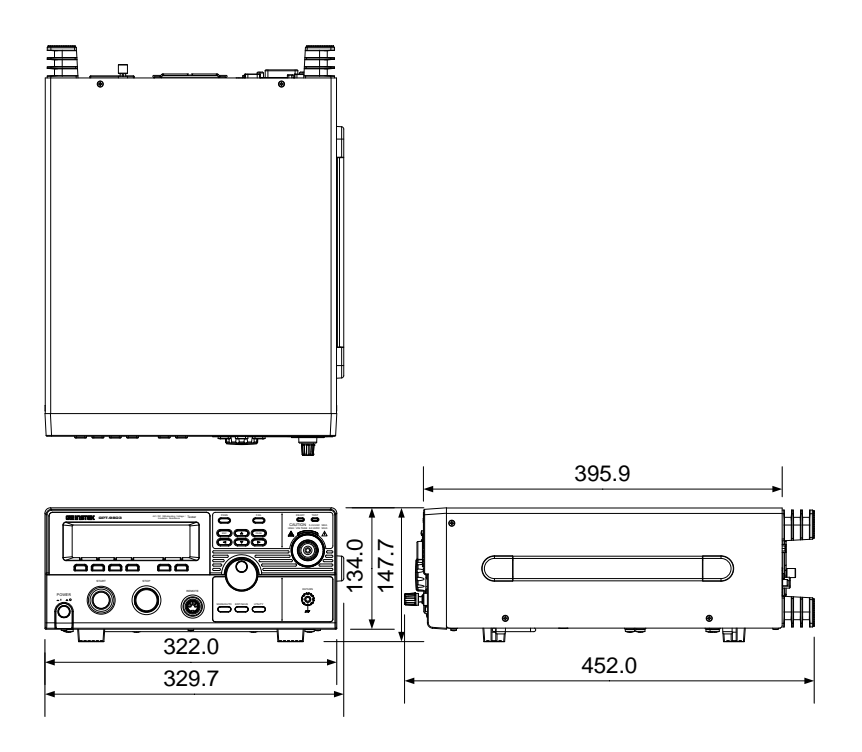
## GPT-9804 Dimensions

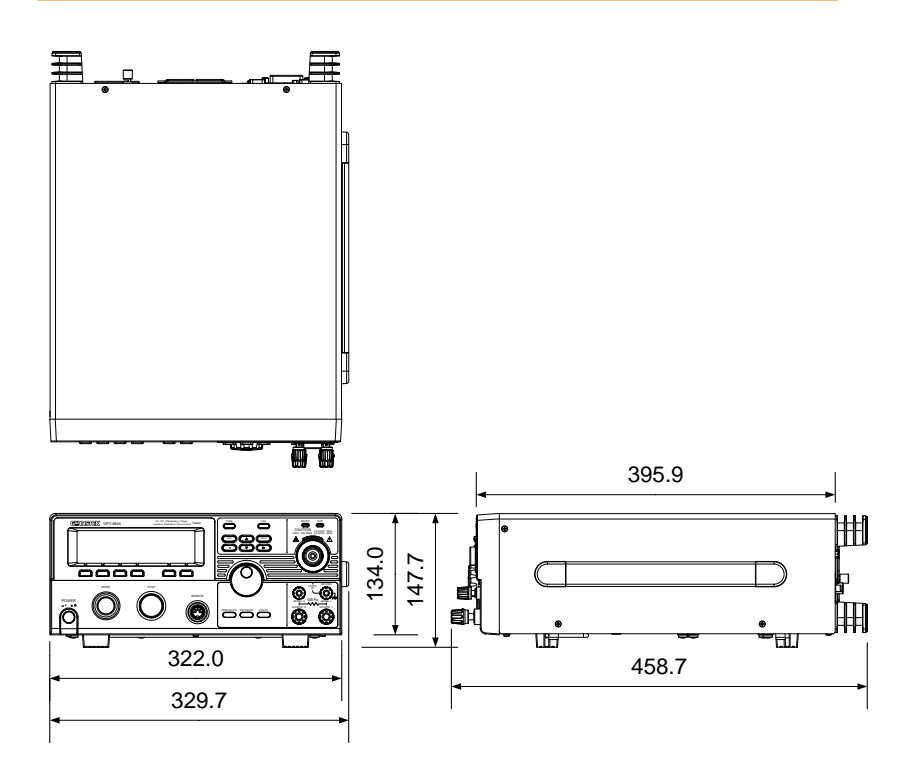

# GPT-9903 Dimensions

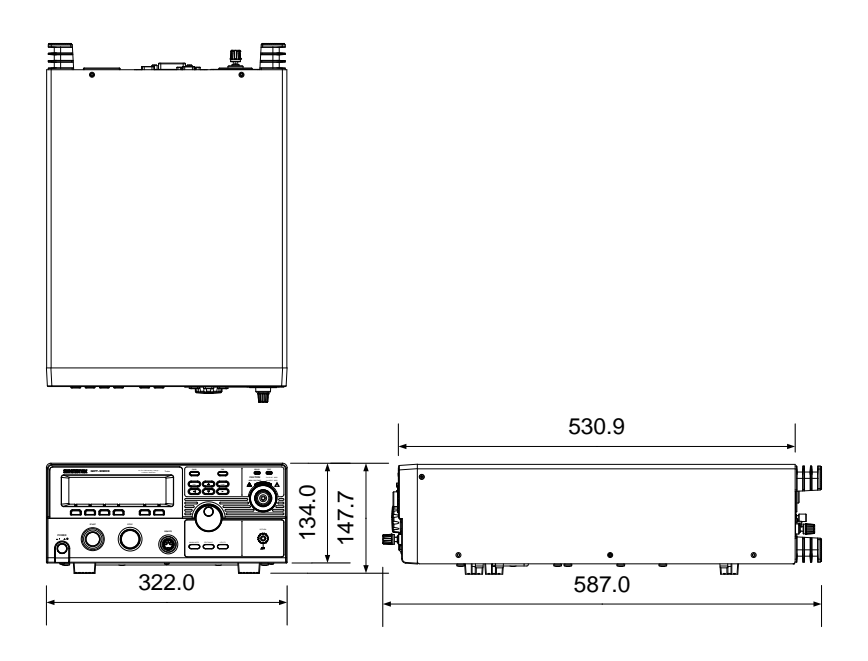

# GPT-9904 Dimensions

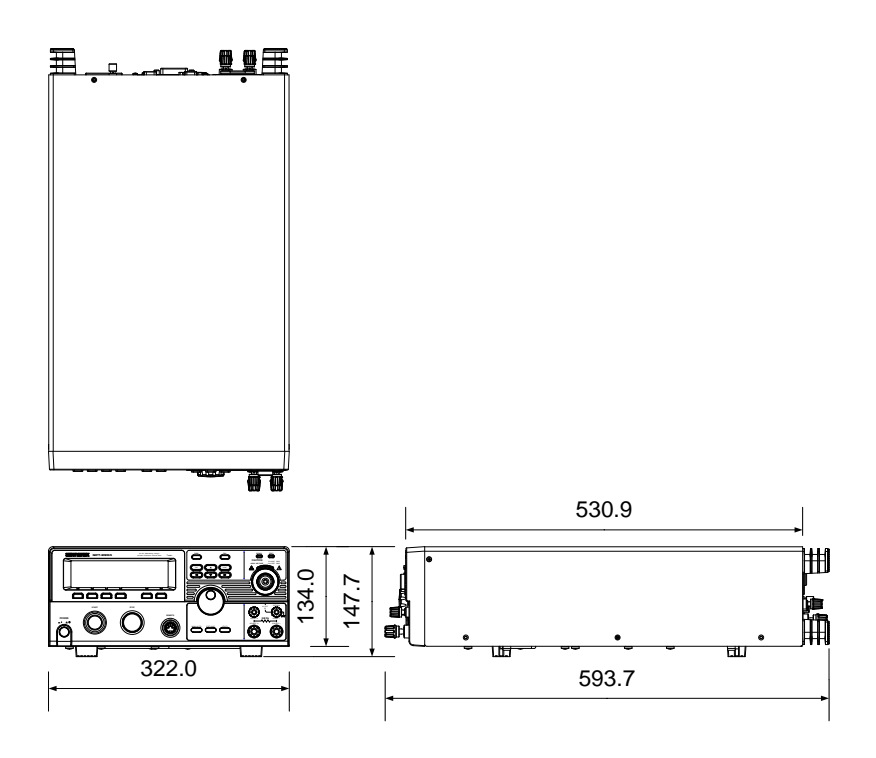

GPT-9901A/9902A/9903A Dimensions

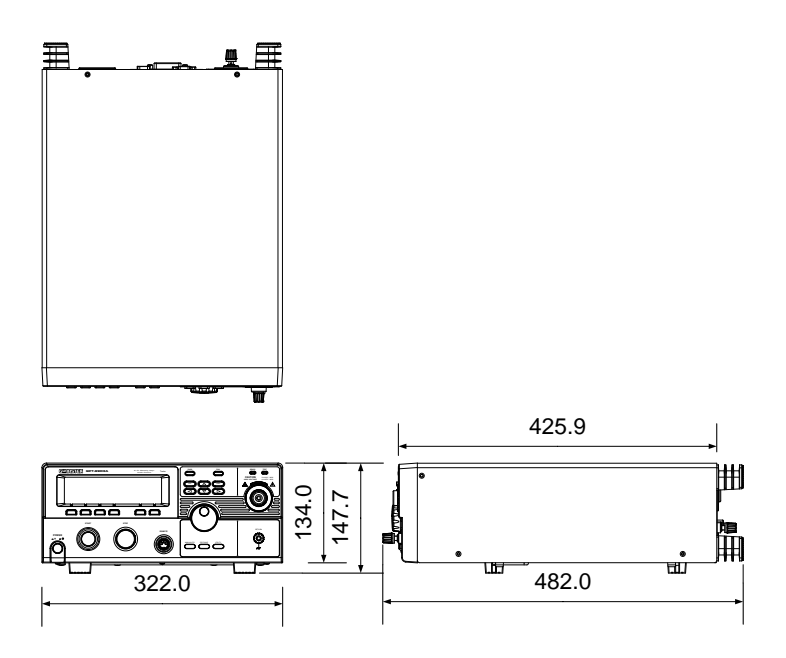

# Certificate Of Compliance

#### We

## **GOOD WILL INSTRUMENT CO., LTD.**

declare that the CE marking mentioned product satisfies all the technical relations application to the product within the scope of council:

Directive: EMC; LVD; WEEE; RoHS

The product is in conformity with the following standards or other normative documents:

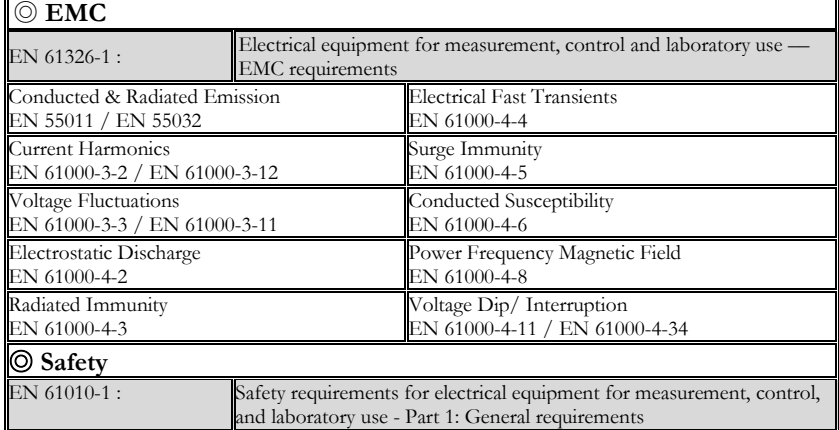

#### **GOODWILL INSTRUMENT CO., LTD.**

No. 7-1, Jhongsing Road, Tucheng District, New Taipei City 236, Taiwan<br>Tel: +886-2-2268-0389<br>Fax: +886-2-2268-0639 Tel[: +886-2-2268-0389](../AppData/Local/Switching%20DC%20Power/PFR100/+886-2-2268-0389) Fax[: +886-2-2268-0639](../AppData/Local/Switching%20DC%20Power/PFR100/+886-2-2268-0639) Web[: http://www.gwinstek.com](http://www.gwinstek.com/) Email[: marketing@goodwill.com.tw](mailto:marketing@goodwill.com.tw)

## **GOODWILL INSTRUMENT (SUZHOU) CO., LTD.**

No. 521, Zhujiang Road, Snd, Suzhou Jiangsu 215011, China Tel[: +86-512-6661-7177](../AppData/Local/Switching%20DC%20Power/PFR100/+86-512-6661-7177) Fax[: +86-512-6661-7277](../AppData/Local/Switching%20DC%20Power/PFR100/+86-512-6661-7277) Web[: http://www.instek.com.cn](http://www.instek.com.cn/) Email[: marketing@instek.com.cn](mailto:marketing@instek.com.cn)

## **GOODWILL INSTRUMENT EURO B.V.**

De Run 5427A, 5504DG Veldhoven, The Netherlands Tel[: +31-\(0\)40-2557790](../AppData/Local/Switching%20DC%20Power/PFR100/+31-(0)40-2557790) Fax[: +31-\(0\)40-2541194](../AppData/Local/Switching%20DC%20Power/PFR100/+31-(0)40-2541194) Email[: sales@gw-instek.eu](mailto:sales@gw-instek.eu)

# **INDEX**

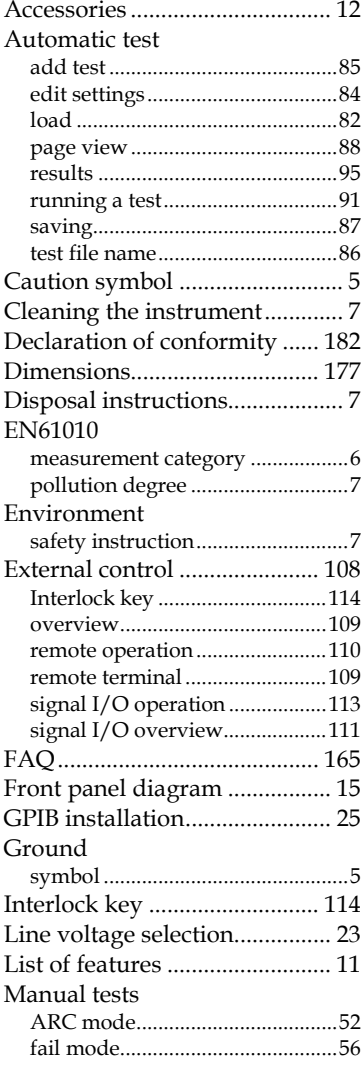

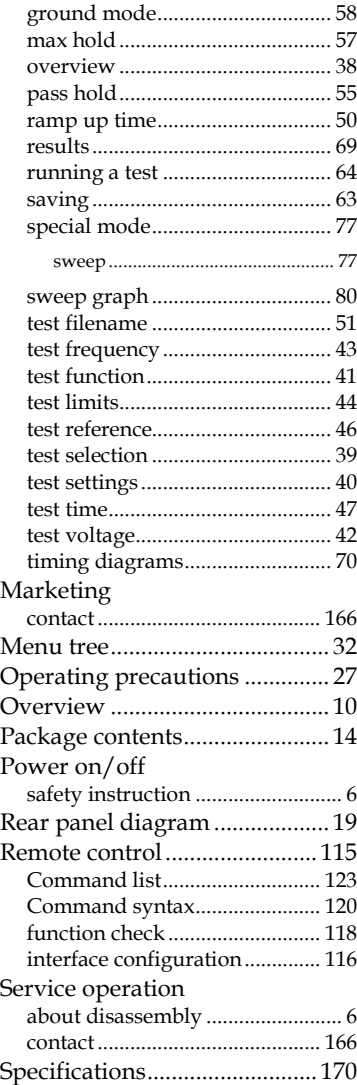

## **GWINSTEK**

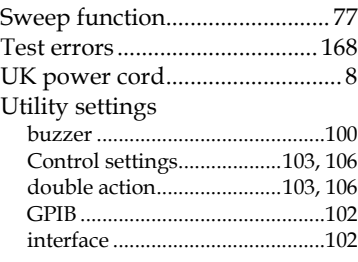

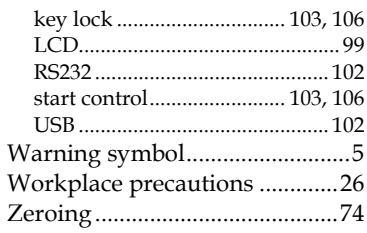